# HD RANGER +

# **TV & SATELLITE ANALYSER**

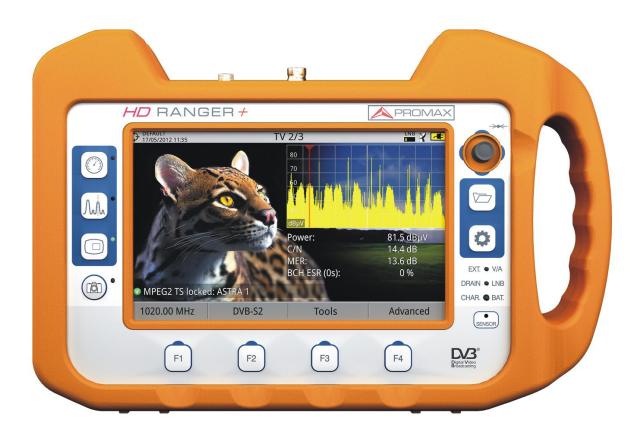

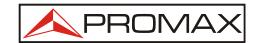

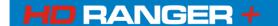

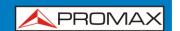

#### **SAFETY NOTES**

Read the user's manual before using the equipment, mainly "SAFETY RULES" paragraph.

The symbol on the equipment means "SEE USER'S MANUAL". In this manual may also appear as a Caution or Warning symbol.

**WARNING AND CAUTION** statements may appear in this manual to avoid injury hazard or damage to this product or other property.

#### **MULTIMEDIA CONTENT**

You can access instantly to any chapter by clicking on the title of the chapter in the table of contents.

Click on the arrow at the top right of the page to return to the table of contents.

Throughout this manual are boxes with the symbol ——. It identifies a direct access to an explanatory video related to the function where it is. User has to click on this icon to watch the video.

All videos are in the PROMAX channel on YouTube, which is accessible through the PROMAX website at: <a href="https://www.promaxelectronics.com">www.promaxelectronics.com</a>

#### **USER'S MANUAL VERSION**

| Version | Date      | Software Version |  |
|---------|-----------|------------------|--|
| 12.1    | June 2017 | 20.2             |  |

- Please update your equipment to the latest software version to maximize its capacity.
- New features in this version of the manual are marked with the label NEW!

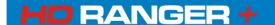

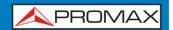

### What's new in manual version 12.0

- New function "Test & Go".
- Added 200 kHz and 1 MHz resolution filter.
- New function "Service Recording".
- TV 3/3: parameters in decimal o hexadecimal format and NIT version.
- DVB-S2: warning when TS clock is too high.
- DVB-S/S2: symbol-rate parameter can be set manually.
- In "Preferences" shows the hardware version of the equipment.
- Several minor corrections.
- Screens updated to r20.2.
- Menus updated to r20.2.

### What's new in manual version 11.0

- New option: Center frequency available in manual or auto mode.
- New section "Energy Saving".
- HbbTV related link displayed.
- SCD2/EN50607 (JESS) improved.
- Signal monitoring improved (parameters, audio and pause options).
- New option to work with LTE external filter.
- New option "Center tuned frequency".
- Link Margin (LM) measurement on SPECTRUM screen 1/3 and 2/3.
- Datalogger for "FSM" tool.
- New option to work with radio link down converters (from 1 to 11 GHz).
- More info about HEVC video.
- PLS multistream automatic identification (non-zero PLS).
- New tab "Tools" in "Preferences".
- New logger for "Task Planner".
- Improvement in LBER, VBER, CBER measurements.
- Several minor corrections.
- Screens updated to r19.1.
- Menus updated to r19.1.

### What's new in manual version 10.0

- New tool: "Task Planner".
- Identification of HEVC standard (H.265).
- Several minor corrections.
- Screens updated to r16.2.
- Menus updated to r16.2.

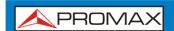

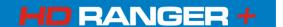

### What's new in manual version 9.0

- Installation manager interface updated.
- New option "Marker Trace" to user the marker on traces.
- New signal monitoring viewer.
- Added Cell ID Indication in Echoes screen.
- New option in "Preferences": Selection of input impedance (50/75 Ohm).
- New option in "Preferences": Selection of minimum FM.
- Modified designation of SatCR to international standard SCD/EN50494.
- Modified designation of JESS to international standard SCD2/EN50607.
- Several minor corrections.
- Screens updated to r15.6.
- Menus updated to r15.6.

### What's new in manual version 8.0

- New tool: Field Strength meter.
- Improvement in importing files tool.
- New constellation zoom.
- New function for controlling JESS devices.
- PER measurement.
- Badwidth power and link margin measurement.
- PEAK and RMS detector type.
- New tool: "Discover FM Stations".
- Reference capture in Spectrum Analyser.
- Improved LNB supply management.
- GPS locked/unlocked graphic indication (only for GPS option).
- New options in "Preferences": "Boot Screen"; several in "Equipment"; "Security".
- New option in Spectrum Analyser: "Dashed BW".
- Spectrum Analyser screen 3/3 available por analogue signal.
- Datalogger for "Attenuation test" tool.
- Interactive service detection and identification.
- Independient frequencies for SatCR slots.
- Protection by PIN for some data fields and recovery PIN system.
- Function to recover to the equipment the image from video output.
- DiSEqC commands multiple selection.
- Improvement in copying files to USB with filename > 8 letters.
- Exclusive key for PLP identification.
- User's Manual: New Chapter "General Menu Options".
- New section: "Generic Signal".
- Link in each page to access the contents table.

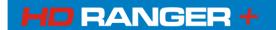

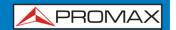

### What's new in manual version 7.0

- Manual restructure: New Chapter "Menu Options".
- New options in "Preferences": "Boot Image"; several new options in "Equipment".
- New section: "Generic Signal".
- New option in Spectrum Analyser: "Dashed BW".
- Spectrum 3/3 Screen available for analogue signal.
- Marker function improved.
- Manual Header with information of chapter name.
- Screens updated.
- Menus updated.
- "Specifications" restructure.
- Several minor corrections.

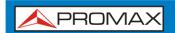

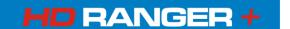

### **SAFETY RULES 1**

- \* The safety could not be assured if the instructions for use are not closely followed.
- \* Use this equipment connected only to systems with their negative of measurement connected to ground potential.
- \* The **AL-103** external DC charger is a **Class I** equipment, for safety reasons plug it to a supply line with the corresponding **ground terminal**.
- \* This equipment can be used in **Overvoltage Category I** installations and **Pollution Degree 2** environments.

  External DC charger can be used in **Overvoltage Category II**, installation and **Pollution Degree 1** environments.
- \* When using some of the following accessories use only the specified ones to ensure safety.:

Rechargeable battery
External DC charger
Car lighter charger cable
Power cord

- \* Observe all **specified ratings** both of supply and measurement.
- \* Remember that voltages higher than **70 V DC** or **33 V AC rms** are dangerous.
- \* Use this instrument under the specified environmental conditions.
- \* When using the power adaptor, the **negative of measurement** is at ground potential.
- \* Do not obstruct the ventilation system of the instrument.
- \* Use for the signal inputs/outputs, specially when working with high levels, appropriate low radiation cables.
- \* Follow the cleaning instructions described in the Maintenance paragraph.

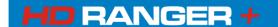

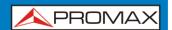

\* Symbols related with safety:

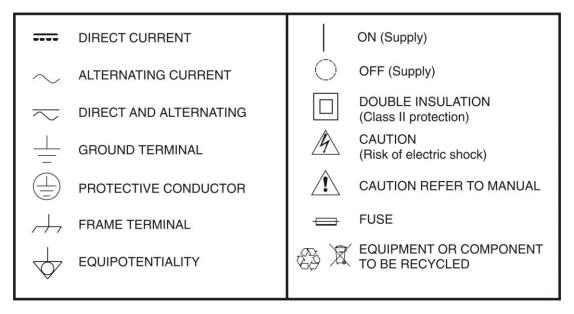

### **Descriptive Examples of Over-Voltage Categories**

**Cat I** Low voltage installations isolated from the mains.

**Cat II** Portable domestic installations.

**Cat III** Fixed domestic installations.

**Cat IV** Industrial installations.

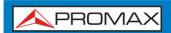

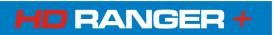

### **TABLE OF CONTENTS**

| Τ  | INTROL | DUCTION                        | . 1-1 |
|----|--------|--------------------------------|-------|
|    | 1.1    | Description                    | . 1-1 |
| 2  | SETTIN | IG UP                          | . 2-3 |
|    | 2.1    | Package Content                | . 2-3 |
|    | 2.2    | Power                          | . 2-4 |
|    | 2.2.1  | l First charge                 | . 2-4 |
|    | 2.2.2  | 2 Charging the battery         | . 2-4 |
|    | 2.2.3  | B Charge/discharge times       | . 2-5 |
|    | 2.2.4  | 1 Energy saving                | . 2-5 |
|    | 2.2.5  | 5 Smart control battery        | . 2-6 |
|    | 2.2.6  | 5 Usage Tips                   | . 2-6 |
|    | 2.3    | Equipment Details              | . 2-7 |
|    | 2.4    | Switching On/Off the equipment | . 2-9 |
|    | 2.5    | Screen Icons and Dialog boxes  | 2-10  |
|    | 2.6    | Menu Tree                      | 2-11  |
|    | 2.7    | Controls                       | 2-15  |
|    | 2.7.1  | l Joystick                     | 2-15  |
|    | 2.7.2  | 2 Keyboard shortcuts           | 2-16  |
|    | 2.7.3  | 3 Softkeys                     | 2-21  |
|    | 2.7.4  | 1 Virtual Keyboard             | 2-21  |
|    |        | StealthID Function             |       |
|    | 2.9    | Settings and Configuration     | 2-24  |
|    | 2.9.1  | Settings Menu                  | 2-24  |
|    | 2.9.2  | 2 Video & Audio settings       | 2-26  |
|    | 2.9.3  |                                |       |
|    |        | REMENT MODE                    |       |
| 3  | MEASU  | REMENT MODE                    | 3-33  |
|    |        | Introduction                   |       |
|    |        | Operation                      |       |
|    |        | Screen description             |       |
|    | 3.4    | GENERIC Signal                 | 3-36  |
|    |        | Λ                              |       |
| 4  | SPECTE | RUM ANALYSER MODE Wh.          | 4-37  |
| i. |        | Introduction                   |       |
|    |        | Mode of operation              |       |
|    |        | Screen Description             |       |
|    |        | Joystick Operation             |       |
|    |        | Specific Options               |       |
|    |        | Select and edit parameters     |       |
|    |        | Locking a signal               |       |
|    |        | Satellite Identification       |       |
|    |        |                                |       |

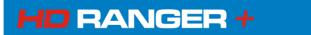

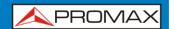

| _ | T. / MODE |                      | F 40 |
|---|-----------|----------------------|------|
| 5 | TV MODE   |                      |      |
|   |           | troduction           |      |
|   |           | peration             |      |
|   |           | creen Description    |      |
|   | 5.3.1     | TV MODE: TV views    |      |
|   | 5.3.2     | TV MODE: Radio views | 5-53 |
|   |           | pecific options      | 5-55 |
|   |           | RG Descriptor        |      |
| 6 |           | MENU OPTIONS         |      |
|   |           | l: Tuning            |      |
|   |           | 2: Signal Parameters |      |
|   |           | 3: Tools             |      |
| 7 |           |                      |      |
|   | 7.1 Co    | onstellation         |      |
|   | 7.1.1     | Description          |      |
|   | 7.1.2     | Operation            | 7-64 |
|   | 7.1.3     | Menu options         |      |
|   | 7.2 LT    | TE Ingress test      | 7-67 |
|   | 7.2.1     | Description          | 7-67 |
|   | 7.2.2     | Operation            | 7-67 |
|   | 7.2.3     | Menu options         | 7-70 |
|   | 7.3 Ed    | choes                | 7-70 |
|   | 7.3.1     | Description          | 7-70 |
|   | 7.3.2     | Operation            | 7-71 |
|   | 7.3.3     | Menu options         | 7-72 |
|   | 7.4 M     | ER by carrier        | 7-72 |
|   | 7.4.1     | Description          | 7-72 |
|   | 7.4.2     | Operation            | 7-73 |
|   | 7.4.3     | Menu options         | 7-74 |
|   | 7.5 M     | EROGRAM              | 7-74 |
|   | 7.5.1     | Description          | 7-74 |
|   | 7.5.2     | Operation            | 7-74 |
|   | 7.5.3     | Menu options         | 7-76 |
|   | 7.6 Sp    | pectrogram           | 7-76 |
|   | 7.6.1     | Description          | 7-76 |
|   | 7.6.2     | Operation            | 7-77 |
|   | 7.6.3     | Menu options         | 7-78 |
|   | 7.7 At    | tenuation Test       | 7-79 |
|   | 7.7.1     | Description          | 7-79 |
|   | 7.7.2     | Operation            |      |
|   | 7.7.3     | Menu options         |      |
|   | 7.8 Si    | gnal Monitoring      |      |
|   | 7.8.1     | Description          |      |
|   | 7.8.2     | Operation            |      |
|   | 7.8.3     | Menu options         |      |
|   |           | •                    |      |

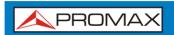

8

9

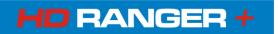

|     | 7.8.4  | Settings                                                    | 7-86  |
|-----|--------|-------------------------------------------------------------|-------|
|     | 7.8.5  | Data viewer                                                 | 7-87  |
|     | 7.8.6  | Data file processing                                        | 7-88  |
|     | 7.9 D  | atalogger                                                   | 7-90  |
|     | 7.9.1  | Description                                                 | 7-90  |
|     | 7.9.2  | Operation                                                   | 7-90  |
|     | 7.9.3  | Menu options                                                | 7-96  |
|     | 7.9.4  | Test & Go                                                   | _     |
|     | 7.10 S | creen and Data capture (Export key)                         | 7-97  |
|     |        | Description                                                 |       |
|     |        | Operation                                                   |       |
|     | 7.11 E | xplore Channel Plan                                         | 7-99  |
|     |        | Description                                                 |       |
|     |        | Operation                                                   |       |
|     |        | Menu options                                                |       |
|     |        | Piscover FM stations                                        |       |
|     |        | Description                                                 |       |
|     |        | Operation                                                   |       |
|     |        | Menu options                                                |       |
|     |        | ield Strength                                               |       |
|     |        | Description                                                 |       |
|     |        | Operation                                                   |       |
|     |        | Settings                                                    |       |
|     |        | Creating and importing calibration tables                   |       |
|     |        | ask Planner                                                 |       |
|     |        | Description                                                 |       |
|     |        | Operation                                                   |       |
|     |        | Timer                                                       |       |
|     |        | ervice Recording                                            |       |
|     |        | Description                                                 |       |
| TNI |        | OperationATIONS MANAGEMENT                                  |       |
| TIA |        | Description                                                 |       |
|     |        | peration                                                    |       |
|     |        | nstallation Management                                      |       |
|     |        | lew installation                                            |       |
|     |        | ools                                                        |       |
|     |        | mporting Data from USB                                      |       |
| CC  |        | TING TO EXTERNAL DEVICES                                    |       |
|     |        | lini-USB connector                                          |       |
|     | 9.1.1  | Connecting the HD RANGER+ (host) to an USB memory (device). |       |
|     | 9.1.2  | Connecting a computer (host) to the HD RANGER+ (device)     |       |
|     |        | /A Output Connector                                         |       |
|     |        | /A Input Connector                                          |       |
|     |        | F Connector                                                 |       |
|     | 9.4.1  | DiSEqC commands                                             | 9-128 |
|     | 9.4.2  | SCD/EN50494 (SatCR) commands                                |       |

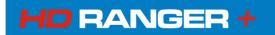

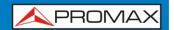

|              |       | SCD2/EN50607 (JESS) commands      |        |
|--------------|-------|-----------------------------------|--------|
| 10 S         | PECI  | FICATIONS                         | 10-133 |
| 10           | ).1 G | eneral specifications             | 10-133 |
| 10           | ).2 M | leasurement Mode                  | 10-135 |
|              |       | pectrum Analyser Mode             |        |
|              |       | V Mode                            |        |
|              |       | ools                              |        |
|              |       | ptions                            |        |
|              |       | NANCE                             |        |
| 11           | l.1 C | onsiderations about the Screen    |        |
| 11           | L.2 C | leaning Recommendations           |        |
| ANNEX        |       | SIGNALS DESCRIPTION               |        |
| <b>ANNEX</b> | 2     | HOW TO POINT A DISH ANTENNA       | 17     |
| <b>ANNEX</b> | 3     | DiSEqC COMMANDS                   | 25     |
| <b>ANNEX</b> | 4     | REMOTE CONTROL COMMANDS           | 35     |
| <b>ANNEX</b> | 5     | OPTICAL OPTION OP-001-PS          | 58     |
| <b>ANNEX</b> | 6     | SIGNAL COVERAGE OPTION OP-001-GPS |        |
| <b>ANNEX</b> | 7     | OPTION DAB/DAB+ OP-001-DAB        |        |
| <b>ANNEX</b> | 8     | DIGITAL DIVIDEND (LTE)            | 85     |
| <b>ANNEX</b> | 9     | MULTIMEDIA CONTENT                | 91     |

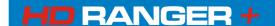

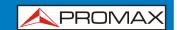

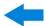

# TV & SATELLITE ANALYSER HDRANGER+

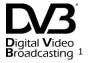

#### 1 INTRODUCTION

#### 1.1 Description

The new HD RANGER+ is the sixth generation of field meters that **PROMAX** launches. As each new generation, it represents an evolution from the previous, since it integrates the latest technological innovations and develops applications for the new demands and needs that have emerged in recent years.

The new HDRANGER+ has been created with the aim to make easy the user experience. From its ergonomic design and stylized lines to the reduction of keys and the easy use of its interface, everything has been designed so the user has a simple tool to use but powerful and useful.

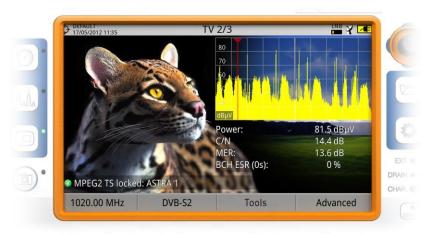

Figure 1.

The HD RANGER+ is a universal analyser that covers several of the most popular standards of the DVB family, as well as formats such as MPEG-2 or MPEG-4 and Dolby audio\*. There is also the possibility of an extension to work in fibre optics installations.

**DV3** 

<sup>&</sup>lt;sup>1</sup> Bigital Video Broadcasting Project.

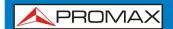

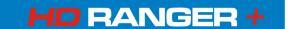

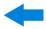

Besides the basic functions of TV meter and spectrum analyser for terrestrial and satellite band, it provides additional tools, such as the detection of 4G signal interferences (some of its working frequencies are close to the TV bands), the diagrams constellations or the echoes detection.

The HD RANGER+ has an application to manage data generated at each installation. This feature helps the user to manage information generated so he can access it at any time or download it to a PC for further analysis.

The HDRANGER+ has been designed and developed entirely in the European Union. A multidisciplinary team of highly qualified professionals has dedicated effort and commitment to the development of a powerful, efficient and reliable tool. During the manufacturing process, all used materials have been subjected to a strict quality control.

In an effort to facilitate its work to professionals, our long experience ensures an after sales quality service, which includes software updates and upgrades for free.

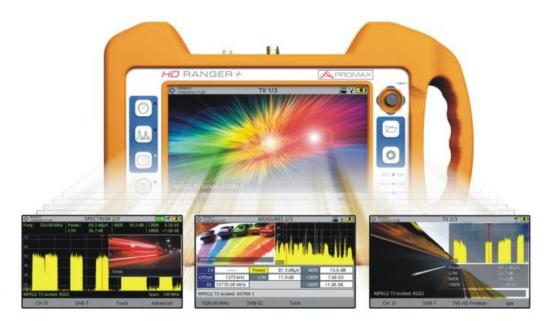

Figure 2.

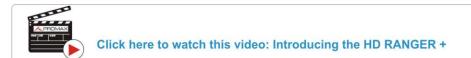

1-2 June 2017

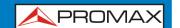

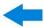

#### 2 SETTING UP

### 2.1 Package Content

Check that your package contains the following elements:

- **HDRANGER** + Analyser.
- External DC charger.
- Mains cord for external DC charger.
- Car lighter charger.
- "F" Adapters (3 units).
  - "F" / H BNC / H Adapter.
  - "F" / H DIN / H Adapter.
  - "F" / H "F" / H Adapter.
- Support belt and carrying bag.
- USB On-the-go (OTG)(A) Male Mini USB (B) Male cable.
- USB cable (A) Female Mini USB (B) Male cable.
- 4V/RCA Jack Cable.
- Transport suitcase.
- Quick Start Guide.

**NOTE**: Keep the original packaging, since it is specially designed to protect the equipment. You may need it in the future to send the analyser to be calibrated.

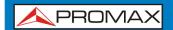

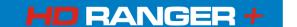

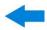

#### 2.2 Power

The HDRANGER+ is powered by a 7.2 V built-in rechargeable Li-Ion battery of high quality and long operation time.

This equipment can operate on battery or connected to the mains using a DC adapter. An adapter is also supplied to use with the power connector car (cigarette lighter).

### 2.2.1 First charge

The equipment comes with the battery half charged. Depending on the time elapsed from first charge and environmental conditions may have lost some of the charge. You should check the battery level. It is advisable a first full charge.

### 2.2.2 Charging the battery

Connect the DC power adapter to the equipment through the power connector on the left side panel (see figure 3).

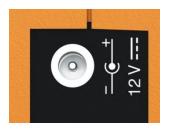

Figure 3.

Then connect the DC power adapter to the mains via the mains cord. Ensure that your mains voltage is compatible with the adapter voltage.

For a **fast** charging of the battery is necessary to switch off the equipment.

If the equipment is ON, the battery charging will be slower, depending on the type of work you are doing. When connecting the equipment to the mains the mains connected symbol appears inside the battery icon.

2-4 June 2017

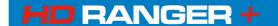

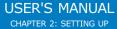

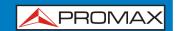

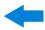

When the equipment is connected to the mains, the CHARGER indicator remains on. This indicator changes its colour according to the percentage of battery charge:

**RED** Less than 80% of charge.

**ORANGE** Between 80% and 90% of charge.

**GREEN** 100% full charge.

When switching on the equipment, the battery voltage is checked. If the tension is too weak to start, the LED EXT and DRAIN flashes and the equipment does not start up. In this case please charge the battery immediately.

### 2.2.3 Charge/discharge times

Average charging time with the equipment off (fast charge):

- 3 hours to achieve an 80% charge.
- 5 hours to achieve a 100% charge.

With the equipment on (slow charge):

- 5 hours to achieve an 80% charge.
- 8 hours to achieve a 100% charge.

Average discharge time (with external supply disabled):

- With the battery full charge the average battery time is 5:30 hours.
- With the battery at 80% charge the average battery time is 4 h.

### 2.2.4 Energy saving NEW!

These options are available in the **Preferences** menu, pressing the key  $\square$  for 1 s.

- **Power Off**: It allows the user to select the time to power off, which is the time after which the equipment shuts down automatically unless user press any key.
- **TFT Screen**: User can select a time after which the TFT screen turns off, but the equipment is still running normally. The equipment can measure (for example, making a datalogger or channel exploration) and the battery will last longer, about 10 % more. The screen turn on by pressing any key. Time options are: off, 1, 5, 10 or 30 minutes.

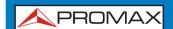

## USER'S MANUAL CHAPTER 2: SETTING UP

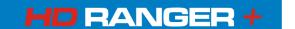

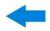

#### 2.2.5 Smart control battery

The built-in battery of the equipment is of the "smart" type, which means that reports its state of charge. This information is displayed inside the battery icon in the form of the average time available. In this way the user can know at any time the remaining battery level.

The remaining time charge that appears is calculated according to the work that has been doing. If you activate the external supply of the equipment, the average time would be reduced according to the increase in consumption that occurs.

### 2.2.6 Usage Tips

The battery is losing storage capacity as you go through its life. Contact your **PROMAX** distributor when necessary to replace the battery.

To prolong battery life the user should follow these tips:

- In case of providing a long inactivity period of the equipment it is advisable to make every 3 months a charge / discharge cycle and a subsequent partial charge (40% aprox.).
- It is advisable to keep it in a cool place and away from heat.
- You should avoid keeping the battery for a long period of time at full load or fully discharged.
- There is not necessary to wait to fully discharge before a charge because these batteries have no memory effect.

2-6 June 2017

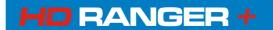

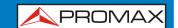

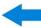

### 2.3 **Equipment Details**

#### Front View

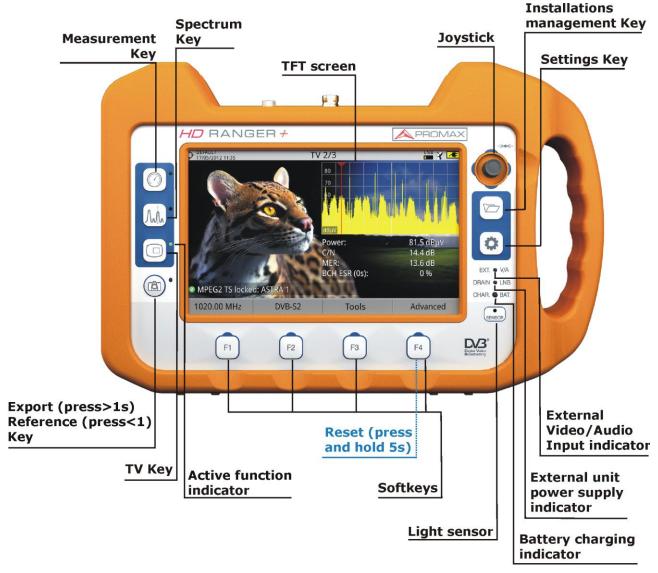

Figure 4.

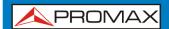

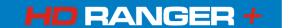

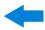

#### Side view

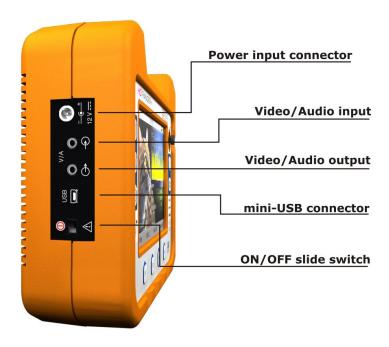

Figure 5.

#### Top view

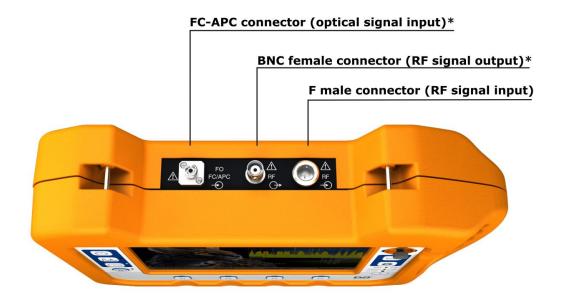

Figure 6.

2-8 June 2017

<sup>\*</sup> Optical Option. Refer to annex.

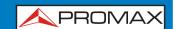

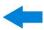

### 2.4 Switching On/Off the equipment

This analyser is designed for use as a portable equipment and it does not require any previous installation.

#### ▶ Switching On:

- Slide for a while (approximately one second) the power slide switch located on the left side of the equipment.
- When all indicators light up at once release the switch, which returns to its rest position.
- The boot screen (user can select the boot screen from "Preferences" menu) appears and also a progress bar that indicates the system load. At the top left corner it shows the equipment model and the installed software release detected.
- After the system load, the last screen before shutdown appears.

#### Switching Off:

Use the power slide switch located on the left side of the equipment. There are two options:

**Short slide down (<1 s)**: A menu on screen allows the user to select between power off or reboot.

**Long slide down (>1 s)**: The equipment turns off directly.

- When the screen goes off, user should release the switch, which returns to its rest position.
- The boot screen picture appears and also a bar showing the system shutdown progress.
- The equipment keeps its last status (mode and screen) which is recovered when power on.

#### ▶ Reset:

Press the <sup>[4]</sup> key for 5 seconds. The equipment automatically turns off. Use only in case of system crash.

In the **PREFERENCES** menu (press 1s), APPEARANCE tab, option "**Off**" the user can activate the automatic shutdown option, selecting a waiting time (time without pressing any key) after which the equipment turns off automatically.

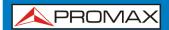

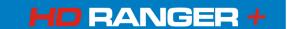

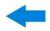

### 2.5 Screen Icons and Dialog boxes

On the screen are some icons that provide useful information to the user about the current status of the instrument.

| <b>/</b> | Battery charging.                                               | 1          | Warning.                                                                       |
|----------|-----------------------------------------------------------------|------------|--------------------------------------------------------------------------------|
| <u> </u> | Battery not charging.<br>Yellow level indicates<br>charge left. |            | USB flash drive inserted.                                                      |
| 4h21     | Battery not charging, time left indicator.                      | Lte        | LTE filter enabled.                                                            |
| 1010     | USB in serial port mode.                                        | $\Diamond$ | Current installation.                                                          |
| ¥        | Satellite band.                                                 | <b></b>    | GPS locked. GPS unlocked.                                                      |
| 18V ЛГ   | Current voltage, 22 kHz signal and LNB power level.             |            | SATCR (SCD/EN50494) commands enabled.                                          |
| HHH      | Terrestrial band.                                               |            | JESS (SCD2/EN50607) commands enabled.                                          |
|          | Compressed installation.                                        | $\bigcirc$ | Task scheduled.                                                                |
| 75       |                                                                 | <b></b>    | Multi-function Joystick enabled. Two-letter code indicates the exact function: |
|          | OK.                                                             | FR 💠       | <b>FR</b> Frequency tuning.                                                    |
|          |                                                                 | CH ↔       | <b>CH</b> Channel tuning.                                                      |
| Q        | Searching.                                                      |            | <b>SP</b> Span change.<br><b>MK</b> Marker moving.                             |
|          |                                                                 | EC 💠       | EC Echo/zoom change.                                                           |

2-10 June 2017

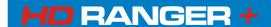

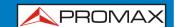

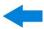

### 2.6 Menu Tree

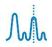

#### SPECTRUM ANALYSER MENU

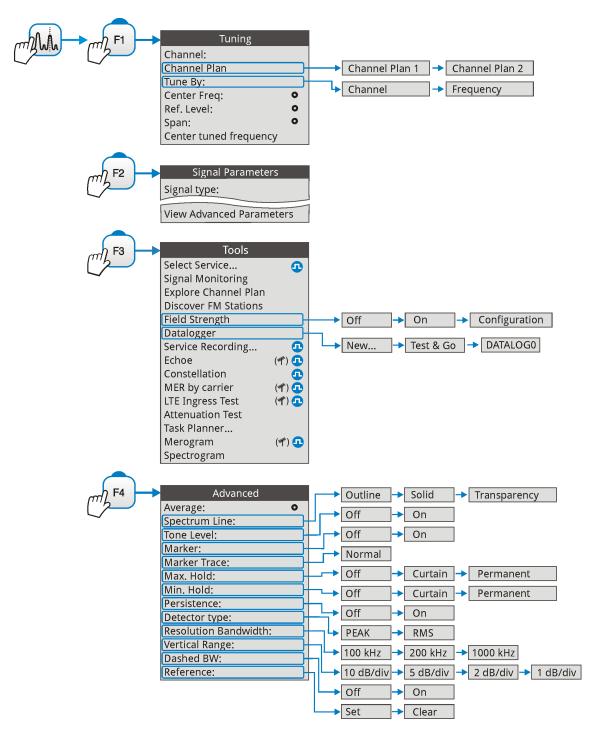

Only available for digital channels

HHH

Option available for terrestrial band

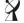

Option available for satellite band

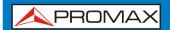

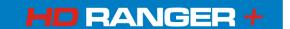

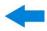

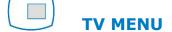

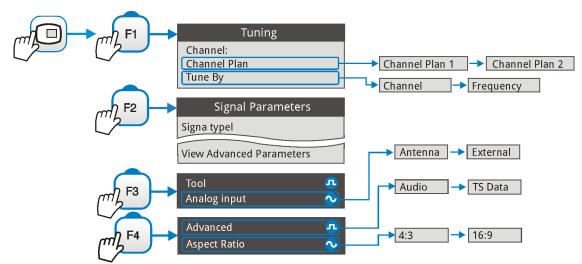

#### **MEASUREMENT MENU**

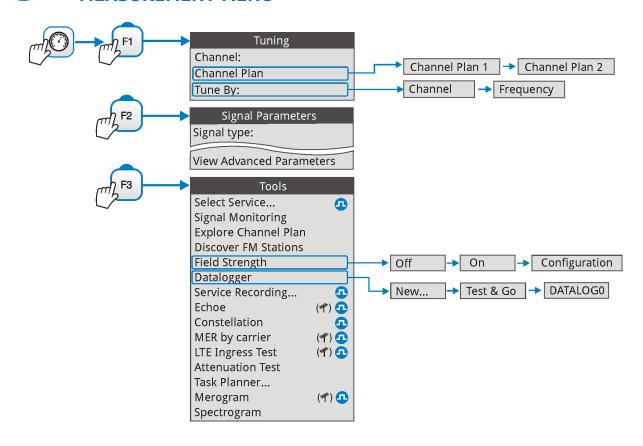

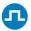

Only available for digital channels

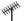

Option available for terrestrial band

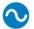

Only available for analogue channels

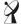

Option available for satellite band

2-12 June 2017

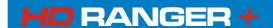

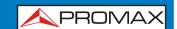

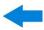

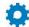

#### **SETTINGS MENU**

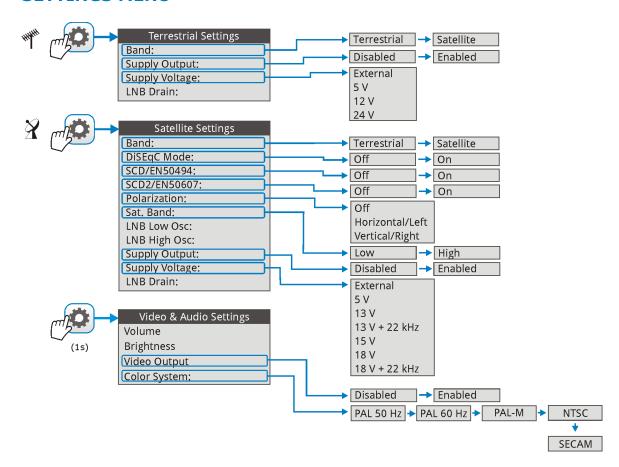

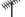

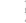

Option available for terrestrial band

Option available for satellite band

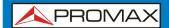

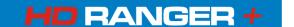

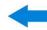

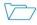

#### **INSTALLATIONS MANAGEMENT**

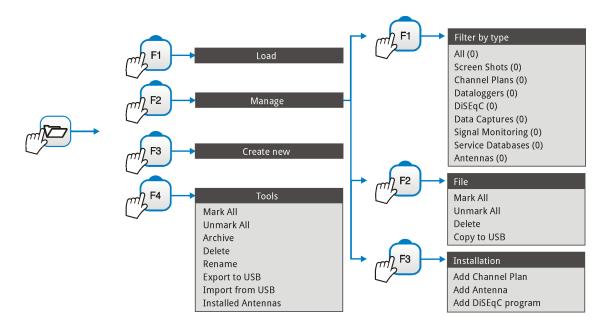

#### **PREFERENCES MENU**

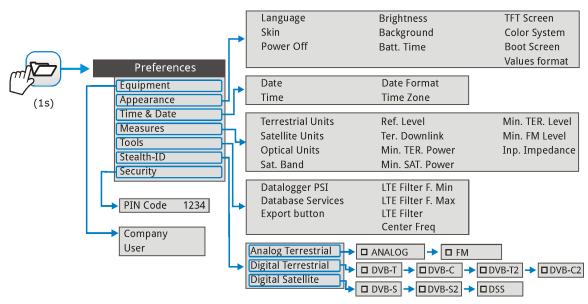

Figure 7.

2-14 June 2017

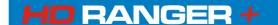

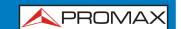

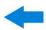

#### 2.7 Controls

The equipment has been designed to be an easy tool to use. For this reason the number of keys has been reduced and these are grouped by function.

The menu navigation includes hints that appear when the cursor is placed on an disabled (grayed) option for a while. This hints help the user to understand why an option is disabled and what to do to enable it.

For measurement and navigation through the menus, the equipment has a joystick, 4 programmable keys (softkeys) and 6 direct access keys (shortcut keys).

Next the use of each one of them is described:

### 2.7.1 Joystick

Joystick positions are five:

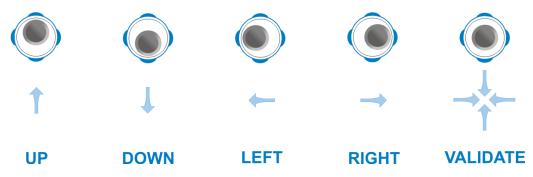

Figure 8.

The joystick is multifunctional, that is, each time you press its function changes. The user can see the active function according to the icon that is displayed at the upper right corner of the equipment, as shown in the image.

In the **SPECTRUM ANALYSER** mode, the joystick has the following functions:

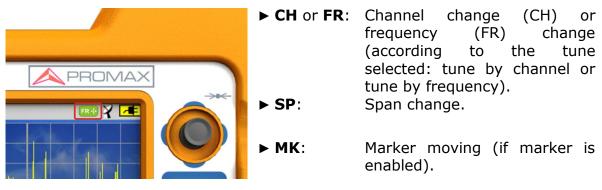

Figure 9.

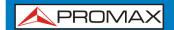

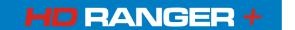

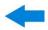

Using the **ECHOES** tool, the joystick is also multifunctional:

► **CH** or **FR**: Channel (CH) change or frequency (FR) change (according to the tune selected: tune by channel or tune by frequency).

► **EC**: Echo change.

According to the selected function, the joystick will do a specific action.

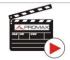

Click here to watch this video: Navigating through the menus

#### 2.7.2 Keyboard shortcuts

#### **▶** Management Keys

There are two Management keys. Each one has two different functions according to the pressing time:

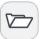

**Short press**: It shows the list of installations and the menus to manage them.

**Long press**: It shows the preferences menu.

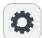

**Short press**: It shows the menu of terrestrial or satellite settings (according to the selected band). **Long press**: It shows the Video & audio settings.

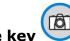

### ► Export / Reference key

Depending on how long you press this key, it has two different functions:

**Short Press**: Pressing this key for less than one second on the Spectrum Analyser mode, it holds on screen the current waveform as a reference. It is equivalent to go to the option "Reference - Set" from the "Advanced" menu.

Pressing short again, it deletes the waveform reference. It is equivalent to go to the option "Reference - Clear" in the "Advanced" menu.

**Long press**: Pressing this key for one second it makes a capture of what it is shown on screen at the time.

The capture may be from the screen image, from the measurement data or from both.

The type of capture, either screen, data, or both can be set in the "Export button" option which is on the label "Measures" in the "Preferences" menu.

More information in the chapter "Export key".

2-16 June 2017

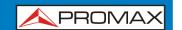

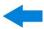

#### **▶** Function keys

On the left side there are 3 keys to access the most important functions of the equipment.

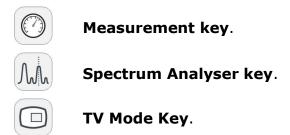

The active function on screen is indicated by the LED next to the function key.

Pressing a key repeatedly provides access to a different view within the same function. For analogue signals only the first view of each function is available. Each view is shown at the top. When reaching the third view it returns to the first view.

Following there is an example of the views available for each function (examples extracted from a digital terrestrial signal):

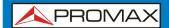

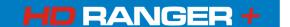

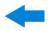

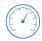

#### **Measurements**

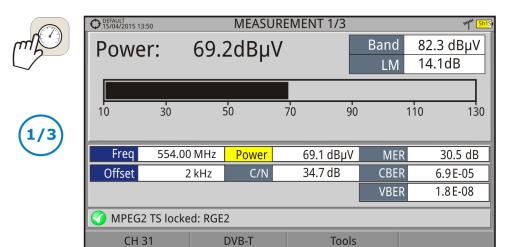

Figure 10. FULL MEASUREMENT

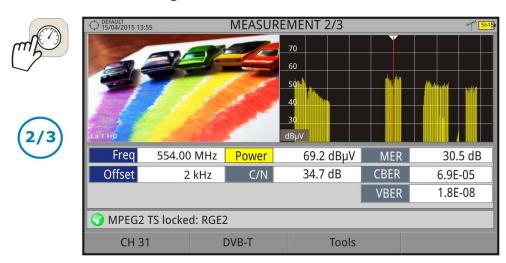

Figure 11. MEASUREMENT + TV + SPECTRUM

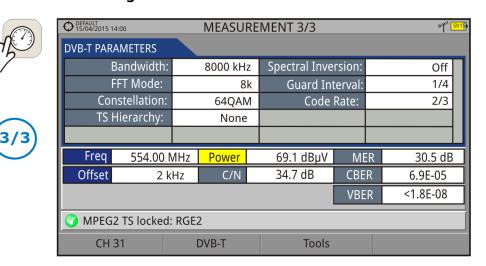

Figure 12. MEASUREMENT + PARAMETERS

2-18 June 2017

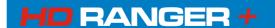

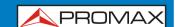

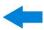

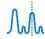

### **Spectrum Analyser**

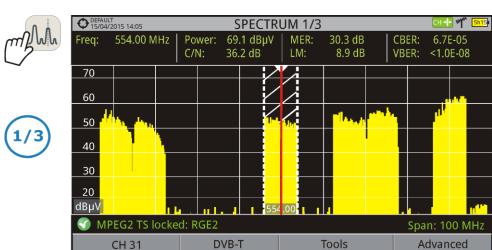

Figure 13. SPECTRUM + MEASUREMENT

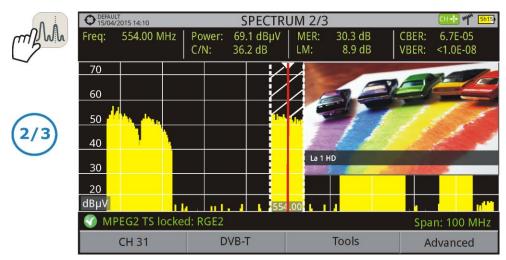

Figure 14. SPECTRUM + MEASUREMENT + TV

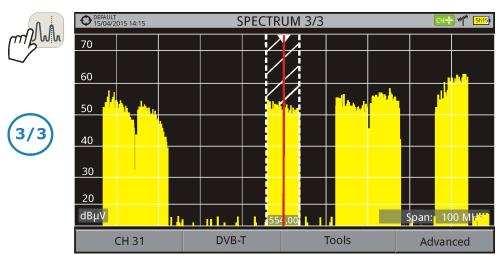

Figure 15. FULL SPECTRUM

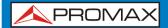

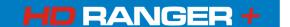

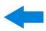

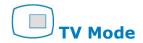

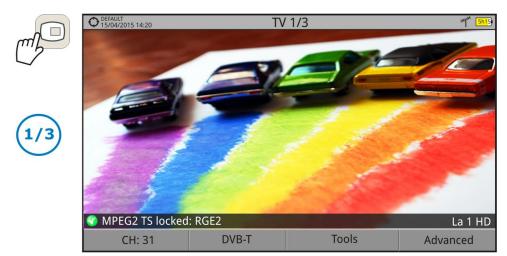

Figure 16. FULL TV

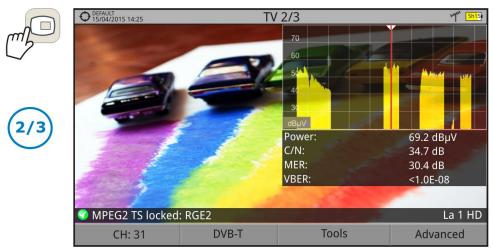

Figure 17. TV + SPECTRUM + MEASUREMENT

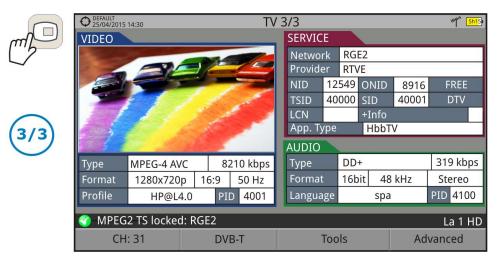

Figure 18. TV + SERVICE DATA

2-20 June 2017

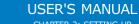

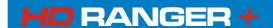

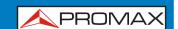

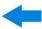

### 2.7.3 Softkeys

There are four programmable keys, also called softkeys, numbered from  $\stackrel{\text{F1}}{}$  to

Each key provides access to a menu. This menu varies depending on the function the user is working on the meter.

The menu is displayed on each softkey at the bottom of the screen.

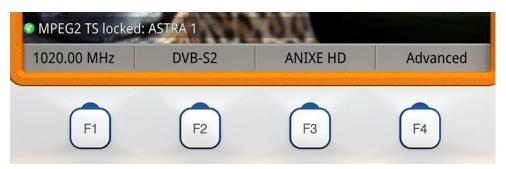

Figure 19.

### 2.7.4 Virtual Keyboard

When a user needs to enter or edit a text (from an image, Channel Plan, etc.), a screen with a virtual keyboard appears as shown at the figure.

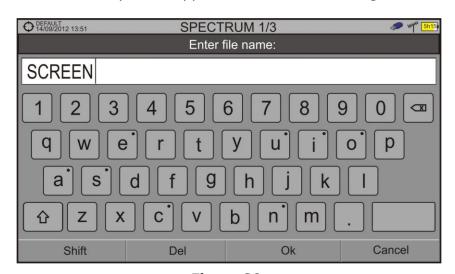

Figure 20.

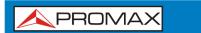

### USER'S MANUAL

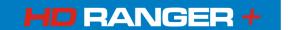

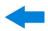

To edit the file name user should follow these steps:

- Using the joystick, place the cursor over the text box where the name appears.
- 2 Move the cursor to place it next to the letter that user wants to edit.
- Move the joystick on the virtual keyboard to edit.

To delete a letter, move the cursor to the right side of the letter and then press the joystick on the Delete key  $\square$  or press  $\square$  (Del).

To enter an upper case letter press first for press the joystick on the key.

To block upper case press for press the joystick on the key twice consecutively. To return to lower case press for the key again.

Keys with a point at the top right corner give access to special characters, by keeping pressed the joystick for one second on the key.

### 2.8 StealthID Function

The **StealthID** function of the **HD RANGER** + is a signal identification function performed automatically by the equipment without any user intervention.

The equipment tries to identify the channel or frequency of the input signal it receives, and according to the band selected by the user, it applies identifying criteria according to the standards of that band. When the equipment recognizes in the input signal the identification parameters of a standard, it decodes the signal and shows the data of that signal on the screen.

The identification system tries to lock the first signal using the modulation defined in the channel plan for that signal. If after five seconds it fails to lock with that modulation, it starts the wheel for automatic detection. If then it locks in a modulation other than indicated, it generates an internal temporary channel plan to accelerate tuning the same channel later on.

2-22 June 2017

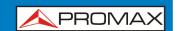

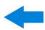

Then, the user only has to follow these steps in order to identify a signal:

#### ▶ Operation

- Press the **Preferences** key r for 1 second.
- In the **StealthID** tab, select the signal types to auto-identify (see "Menu tree" <u>figure 7</u>). By default all them are selected. Press the <u>F2</u> key to save the changes made and the <u>F1</u> key to exit the **Preferences** screen.
- Press the Settings key.
- Select the band (terrestrial or satellite).
- Select a channel or frequency to identify.
- The bottom of the screen shows the message "**Searching for signal**" and the standard transmission checking. Wait a few seconds for the equipment to identify the signal. User can force the auto-identification of a signal by pressing the key and selecting the type of signal from the menu.
- When the equipment identifies the signal a text shows the detected signal type.
- Press (Signal Parameters) to see the signal parameters.

#### ► Signals automatically detected by the StealthID function Operation

- Digital Terrestrial Television First Generation (DVB-T)
- Digital Terrestrial Television Second Generation (DVB-T2: T2-Base and T2-Lite profiles)
- Digital Satellite Television First Generation (DVB-S)
- Digital Satellite Television Second Generation (DVB-S2)
- Digital Satellite Television, exclusive for DirecTV (DSS)
- Digital Cable Television First Generation (DVB-C)\*
- Digital Cable Television Second Generation (DVB-C2)
- Analogue terrestrial TV
- Analogue Cable TV
- Analogue Satellite TV
- Analogue Terrestrial FM

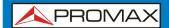

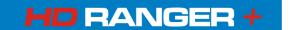

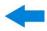

### 2.9 Settings and Configuration

### 2.9.1 Settings Menu

Press the **Settings** key **t**o access the settings menu.

Depending on the selected band, the menu may be different.

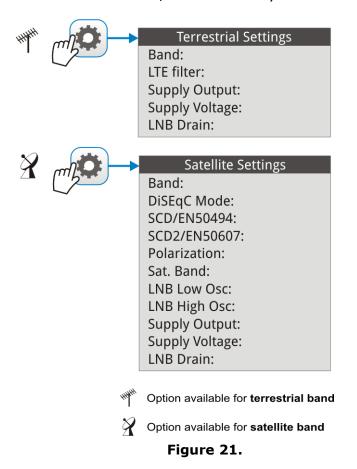

A brief explanation of each option available on the menu:

▶ Band (available for satellite and terrestrial band)
It allows the user to select between terrestrial or satellite frequency band.

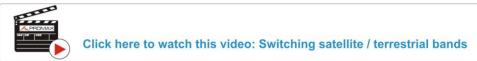

2-24 June 2017

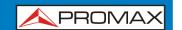

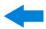

#### ▶ **External power supply** (available for terrestrial and satellite band)

It enables or disables the power supplied to external units such as preamplifiers for antennas in terrestrial television or LNBs and FI simulators in the case of satellite TV.

When this option is enabled the equipment applies at the output the voltage selected by the user in the Supply Voltage option (see below). When this option is disabled the equipment does not apply the voltage to the output but it will behave as if it did.

#### ► **Supply voltages** (available for terrestrial and satellite band)

It selects the voltage to be applied to an external unit.

Available voltage options change depending on the selected band.

Voltage available for terrestrial band is: External, 5 V, 12 V and 24 V.

Voltage available for satellite band is: External, 5 V (for devices working with 5 V such as GPS active antennas), 13 V, 13 V + 22 kHz, 15V, 18 V, 18 V + 22 kHz.

In the External supply voltage option the power supplier to the external units is the power supplier of the antenna preamplifiers (terrestrial television) or the satellite TV receiver (collective or domestic).

#### ► LNB Drain (available for terrestrial and satellite band)

The LNB drain option shows the voltage and current flowing to the external unit. If there is any problems (e.g. short circuit), an error message appears on the screen ('SHORTCIRCUIT'), a warning beep sounds and the equipment will not supply power. The equipment does not return to its normal operating state until the problem is solved .During this time the equipment checks every three seconds if there still the problem, warning with an audible signal.

The DRAIN LNB light indicator is lit if current is flowing to the external unit.

# ▶ LTE Filter (only available for terrestrial band with LTE filter selected "internal" in Preferences)

It enables or disables the LTE filter (see section: "LTE Interference Test"). When the LTE filter is enabled an icon will appear at the top right of the screen.

#### ▶ **Diseqc Mode** (only available for satellite band)

It enables or disables DiSEqC mode. DiSEqC (Digital Satellite Equipment Control) is a communication protocol between the satellite receiver and accessories of the satellite system (see chapter "CONNECTING TO EXTERNAL DEVICES").

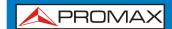

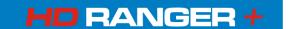

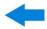

#### ► **SCD/EN50494** (only available for satellite band)

It enables or disables the SCD/EN50494 function to control devices of a satellite TV installation that supports this technology (see chapter "CONNECTING TO EXTERNAL DEVICES").

#### ► SCD2/EN50607 (only available for satellite band)

It enables or disables SCD2/EN50607 mode to control devices in a satellite TV installation which must be compatible with this technology (see chapter "CONNECTING TO EXTERNAL DEVICES").

#### ▶ **Polarization** (only available for satellite band)

It allows the user to select the signal polarization between Vertical/Right (vertical and circular clockwise) and Horizontal/Left (horizontal and circular anti-clockwise), or disable it (OFF). In tuning mode the Polarization option can not be changed.

#### ► **Sat Band** (only available for satellite band)

It allows the user to select the High or Low band frequency for satellite channel tuning. In channel tuning mode the Band Sat can not be changed.

#### ► LNB Low Osc. (only available for satellite band)

It defines the local oscillator frequency for the LNB low band. When a channel plan is selected but LNB oscillator values are not properly selected, a warning is issued.

#### ▶ LNB High Osc. (only available for satellite band)

It defines the local oscillator frequency for the LNB high band (up to 25 GHz). When a channel plan is selected but LNB oscillator values are not properly selected, a warning is issued.

## 2.9.2 Video & Audio settings

Press the Settings key of for one second to access the Video & Audio settings menu.

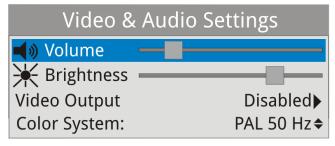

Figure 22.

2-26 June 2017

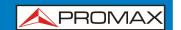

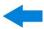

A brief explanation of each option available on the menu:

#### ▶ Volume

It increases or decreases the volume of the speaker audio output by moving the joystick to the right (+ volume) or left (- volume).

#### ▶ Brightness

It increases or decreases the screen brightness by moving the joystick to the right (+ brightness) or left (- brightness).

#### **▶ Video Output**

It enables or disables the video output through the audio/video connector (see chapter "CONNECTING TO EXTERNAL DEVICES").

#### **▶** Colour System

The coding system used in analogue transmissions. Available options are: PAL 50 Hz, PAL 60 Hz, NTSC and SECAM.

#### 2.9.3 Preferences Menu

You access the **Preferences** menu by pressing the **Installations Management** key for one second. The options are grouped in tabs as follows:

- ► **Equipment**: Equipment information.
- ▶ **Appearance**: Equipment customization options.
- ▶ **Date & Time**: It allows the user to change date and time zone.
- ▶ **StealthID**: It allows the user to select the set of signal types being used while auto identifying any modulation type.
- ▶ **Measures**: It allows the user to choose between several units of measure among other parameters.
- ▶ **Tools**: It allows to edit some parameters for different tools.
- ► **Security**: It allows to edit the PIN code.

June 2017 2-27

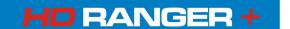

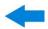

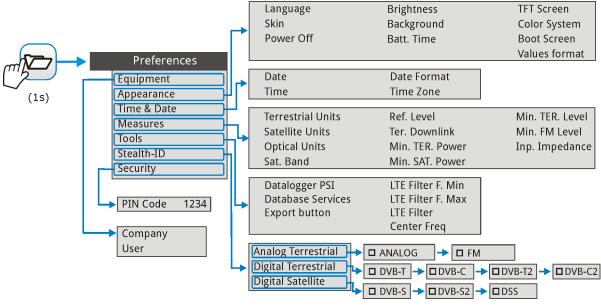

Figure 23.

To navigate between tabs move the joystick left or right. To navigate between the options within the tab move the joystick up or down.

Press 🗈 **Exit** to exit Preferences.

Press Save to save changes.

A brief explanation of the options available in each tab:

#### **▶** Equipment information:

Provider: Provider's name.Name: Equipment's name.

**Serial number**: Unique identification number for this equipment.

**NEW!** Release: Version of the software installed on the equipment.

■ **Date**: Date of the software and hardware installed on the

equipment.

**Free memory**: Free size of the flash memory installed on the equipment

/ Size of the flash memory installed on the equipment.

**Company**: Name of the company which owns the equipment

(editable by user; protected by PIN code). This field

appears on the boot screen.

User: Name of the equipment's user (editable by user;

protected by PIN code). This field appears on the boot

screen.

2-28 June 2017

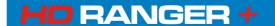

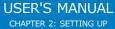

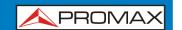

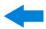

#### ▶ Appearance Options:

**Language**: Language used on menus, messages and screens.

Available languages are: Spanish, Catalan, English, German, French, Czech, Italian, Norwegian, Polish, Russian and Slovak. Once the new language is selected, the equipment shows a warning message and re-starts in

order to load the new language.

**Skin**: Colours used on the screen.

**Power Off:** It allows the user to select the time to power off, which is

the time after which the equipment shuts down

automatically unless user press any key.

**Brightness:** User can select between two options:

**Manual**: The display brightness is adjusted manually

using the brightness setting (see section

Video and audio settings).

**Automatic**: The display brightness is automatically

adjusted according to the light received by

the sensor.

**Background:** It allows the user to select the background colour on the

display screen. Options available are: white, green, red,

black and blue.

**Battery Time:** It hides or shows the remaining battery time. Remaining

battery time is displayed on the inside of the battery

level icon.

■ **TFT Screen**: User can select a time after which the TFT screen turns

off, but the equipment is still running normally. The screen turns on by pressing any key. Time options are:

off, 1, 5, 10 or 30 minutes.

■ Color System: The coding system used in analogue transmissions.

Available options are: PAL 50 Hz, PAL 60 Hz, PAL-M,

NTSC and SECAM.

**Boot Screen**: User can select the image that appears when the

equipment is booting.

**NEW!** Values Format: It allows the user to select the format to show on fields

PID, NID, ONID, TSID and SID in TV mode screen 3/3.

Available formats are decimal or hexadecimal.

► Time & Date Options:

Date:
It allows the user to edit the date. Press the joystick for

edit mode.

■ **Time:** It allows the user to edit the time. Press the joystick for

edit mode.

June 2017 2-29

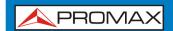

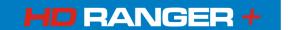

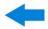

■ **Date Format:** It allows the user to change the date format, which is the

order in which is shown day (DD), month (MM) and year

(YYYY or YY).

**Time Zone:** It allows the user to select the time zone where he is.

▶ Measures Options:

Terrestrial

**Units**: It allows the user to select the terrestrial measurement

units for the signal level. Available options are: dBm

dBmV and dBµV.

Satellite

**Units**: It allows the user to select the satellite measurement

units for the signal level. Available options are: dBm,

dBmV and dBµV.

**Optical Units**: It allows the user to select the optical measurement units

for the signal level. Available options are: dBm.

■ Satellite Band: It allows the user to select the type of satellite band used

between Ku/Ka band and C band.

Reference

**Level**: It allows the user to select the type of reference level

adjustment between manual (modified by the user) or

automatic (selected by the equipment).

**NEW!** TER. Downlink: If this option is enabled it allows to work in terrestrial

band with radio link down converters external units (from 1 to 11 GHz) and tune using the link frequency.

Min. TER.

**Power:** It sets the minimum power for a terrestrial digital signal

to be identified.

Min. SAT.

**Power:** It sets the minimum power for a satellite digital signal to

be identified.

Min. TER.

**Level**: It sets the minimum level for a terrestrial analogue signal

to be identified.

Min. FM.

**Level**: It sets the minimum power for a FM signal to be

identified.

Inp.

**Impedance**: It allows the user to select the impedance at the RF input

between 50  $\Omega$  and 75  $\Omega$ .

2-30 June 2017

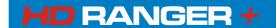

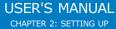

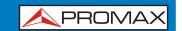

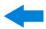

#### **NEW!** ► Tools Options:

Datalogger

**PSI:** If you select the option "**Capture**", when datalogger is working it captures the service list of each channel. This

process slows the datalogger, but provides additional information that can be downloaded in XML files. To

disable this option select "Don't capture".

Database

**services**: When it is enabled, it saves all the services been

detected in the current installation. There is a database for services in terrestrial band and another for services in satellital band. Services are included automatically when the signal is locked. If enabled, these services will be displayed on the "**View all services**" option in the

**Tuning** fill menu. When disabling the option all services

in the database of the installation will be deleted.

**Export button**: It allows the user to select the data to be exported when

pressing the export key among the following options: screen only, data only or both. More info in the "Export

key" chapter.

LTE Filter

**F.Min**: Select the minimum frequency for the external LTE filter.

LTE Filter

**F.Max**: Select the maximum frequency for the external LTE filter.

■ **LTE Filter**: Select between "internal" to use internal filter or

"external" to use external filter.

**NEW!** ■ **Center Freq**: User can set the center of frequency to **Manual** or **Auto** 

mode. In Manual mode the user sets the center of frequency and the equipment does not change it never, so the main cursor can be moved out of screen. In Auto mode the equipment changes the center of frequency to

display always the main cursor on screen.

**▶** StealthID Options:

It allows the user to select the set of signal types being used while auto identifying any modulation type. More information in the "StealthID function" chapter.

June 2017 2-31

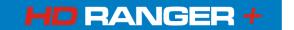

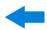

### ► Security Options:

It allows the user to change the PIN code that gives access to protected data fields. The default PIN code is "1234". To change the PIN, first enter the current PIN code, then enter the new PIN.

In case the user forgets the PIN, after the third attempt, a 12-digit code will appear on screen. Sending this 12 digit code to the PROMAX customer service, the user will recover the PIN.

2-32 June 2017

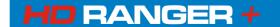

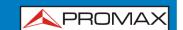

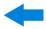

# 3 MEASUREMENT MODE

### 3.1 Introduction

On the panel left side, the equipment has three functions keys, which give direct access to the three most important functions. One of them is the key **MEASUREMENT** that measures the signal received through the RF input connector.

The user should connect a signal to the input and select the band, whether terrestrial or satellite. Then the auto-identification function (for more information refer to "StealthID function") locks the signal and demodulates it in real time, automatically detecting its characteristic parameters.

Having identified the signal, the equipment measures according to the signal type. All information about transponders or multiplex is automatically displayed without introducing any additional parameter identification.

Next there is a list of signals that the equipment can automatically detect. For more information about characteristics of each signal type refer to Annex 1: Signals description.

- Digital Terrestrial Television First Generation (DVB-T)
- Digital Terrestrial Television Second Generation (DVB-T2: T2-Base and T2-Lite profiles)
- Digital Satellite Television First Generation (DVB-S)
- Digital Satellite Television Second Generation (DVB-S2)
- Digital Satellite Television, exclusive for DirecTV (DSS)
- Digital Cable Television First Generation (DVB-C)
- Digital Cable Television Second Generation (DVB-C2)
- Analogue terrestrial TV
- Analogue Cable TV
- Analogue Terrestrial FM

"Signals description" annex describes in detail the measurement parameters for each type of signal.

## 3.2 Operation

- Connect the **RF** input signal to the equipment.
- Select through the "Settings" menu the frequency band (terrestrial or satellite).
- Access the **MEASUREMENT** option by pressing the Wey.
- Press again to display the next view.

June 2017 3-33

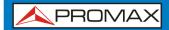

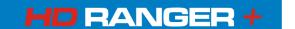

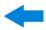

## 3.3 Screen description

Views for digital signals are:

#### **MEASUREMENT 1/3: FULL MEASUREMENT**

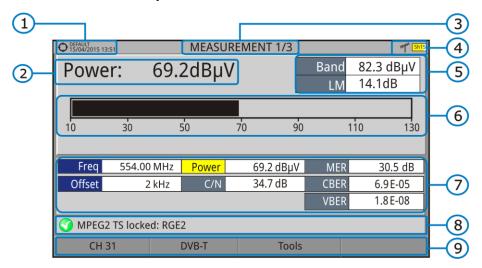

Figure 24.

- Selected installation, date and time.
- Measurement value of the selected parameter.
- Number of view/total views.
- Selected band, battery level.
- Total power detected over the whole selected band (terrestrial or satellite). It also shows the link margin measurement. The total power can be used to know when it is close to saturation. The link margin is the margin of safety remaining for a good reception.
- 6 Graphical measurement of the selected parameter.
- Measurement values for the type of locked signal.
- Signal status (searching/locked/multiplex name).
- Softkeys menus.
- ▶ **Joystick up/down**: It changes selected parameter.
- ▶ **Joystick left/right**: It changes channel/frequency.

3-34 June 2017

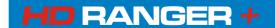

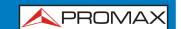

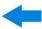

## MEASUREMENT 2/3: MEASUREMENT + TV + SPECTRUM

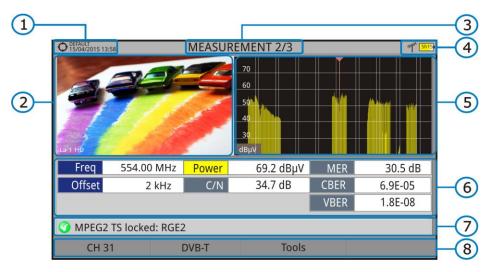

Figure 25.

- Selected installation, date and time.
- Image of the locked signal.
- Number of view/total views.
- Selected band, battery level.
- Spectrum of the locked signal.
- Measurement values for the type of locked signal.
- Signal status (searching/locked/multiplex name).
- Softkeys menus.
- ▶ **Joystick right/left**: It changes the selected channel/frequency.

June 2017 3-35

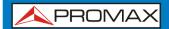

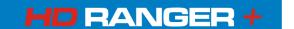

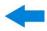

## MEASUREMENT 3/3: MEASUREMENT + PARAMETERS

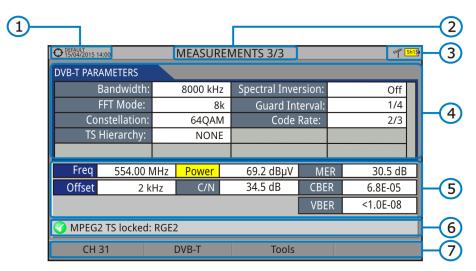

Figure 26.

- Selected installation, date and time.
- Number of view/total views.
- Selected band, battery level.
- 4 Demodulation parameters of the locked signal.
- Measurement values for the type of locked signal.
- 6 Signal status (searching/locked/multiplex name).
- Softkeys menus.
- ▶ **Joystick right/left**: It changes the selected channel/frequency.

## 3.4 GENERIC Signal

This a special digital signal that the equipment does not demodulate. It can be used for special signals as DAB/DAB + or COFDM modulation with narrow BW.

In this type of signal the user can select the signal bandwidth by accessing the "Signal Parameters" menu on the  $\frac{1}{2}$  key.

The power measure and C/N ratio is calculated according to the bandwidth selected by the user. The triple cursor shows on screen the BW selected by the user.

3-36 June 2017

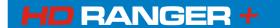

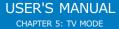

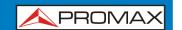

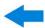

## 4 SPECTRUM ANALYSER MODE M

### 4.1 Introduction

On the left side, the equipment has three function keys, which give direct access to the three most important functions. One of them is the **SPECTRUM ANALYSER** key that displays the signal spectrum received through the RF input connector.

The Spectrum Analyser mode allows checking the signals on the frequency band, to visually identify any anomalies and to measure the signal and display the image tuned.

Thanks to the auto-identification or StealthID function, the system is constantly identifying the signal it receives (for more information refer to "StealthID" function). When it detects the signal type, it locks it and displays the information.

## 4.2 Mode of operation

- Connect the **RF** input signal to the equipment.
- Select through the **Settings** menu the frequency band (terrestrial or satellite).
- Access the **SPECTRUM ANALYSER** option by pressing the Mkey.
- Press again M to display the next view.

June 2017 4-37

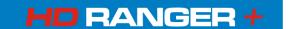

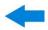

## 4.3 Screen Description

Available views are:

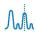

### **SPECTRUM 1/3: SPECTRUM + MEASUREMENT**

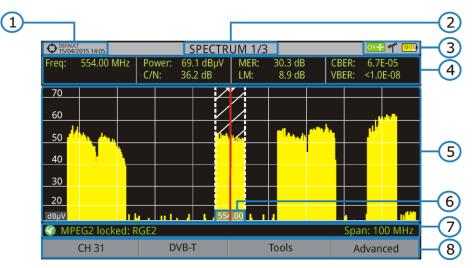

Figure 27.

- Selected installation, date and time.
- Number of view/total views.
- 3 Joystick active mode, selected band, battery level.
- Measured values of the signal at the frequency/channel where is pointing the cursor.
- 5 Spectrum in the band with the selected span.
- Centre frequency and cursor. It also shows the bandwidth of a digital locked signal.
- Signal status (searching/locked/multiplex name/selected span).
- Softkeys menus.
- ▶ **Joystick up/down**: It changes the reference level.
- ▶ **Joystick left/right** (depending on the joystick active mode):

**SP**: SPAN change.

**FR** or **CH**: Frequency change or channel change.

**MK**: Marker change (if marker is ON).

4-38 June 2017

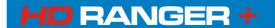

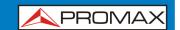

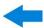

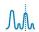

## SPECTRUM 2/3: SPECTRUM + MEASUREMENT + TV •

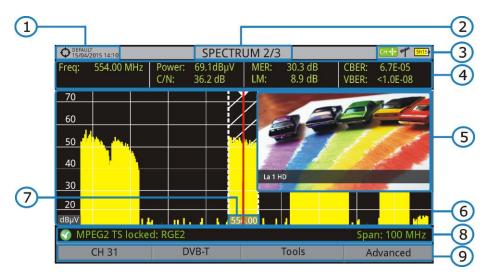

Figure 28.

- Selected installation, date and time.
- Number of view/total views.
- Joystick active mode, selected band, battery level.
- Measured values of the signal at the frequency/channel where is pointing the cursor.
- Image of the tuned signal.
- 6 Spectrum in the band with the selected span.
- Centre frequency and cursor. It also shows the bandwidth of a digital locked signal.
- 8 Signal status (searching/locked/multiplex name/selected span).
- Softkeys menus.
- ▶ **Joystick up/down**: It changes the reference level.
- ▶ **Joystick left/right** (depending on the joystick active mode):

**SP**: SPAN change.

**FR** or **CH**: Frequency change or channel change.

**MK**: Marker change (if marker is ON).

\* • Only available for digital channels.

June 2017 4-39

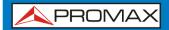

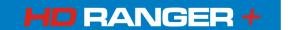

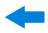

## Mh

## **SPECTRUM 3/3: FULL SPECTRUM**

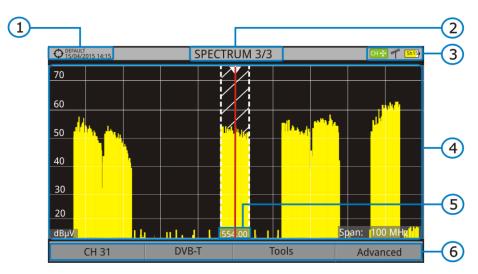

Figure 29.

- Selected installation, date and time.
- Number of view/total views.
- Joystick active mode, selected band, battery level.
- 4 Spectrum in the band with the selected span.
- Centre frequency and cursor. It also shows the bandwidth of a digital locked signal.
- Softkeys menus.
- ▶ **Joystick up/down**: It changes the reference level.
- ▶ **Joystick left/right** (depending on the joystick active mode):

**SP**: SPAN change.

**FR** or **CH**: Frequency change or channel change.

**MK**: Marker change (if marker is ON).

4-40 June 2017

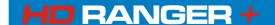

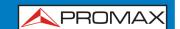

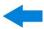

#### ► Full Spectrum screen description

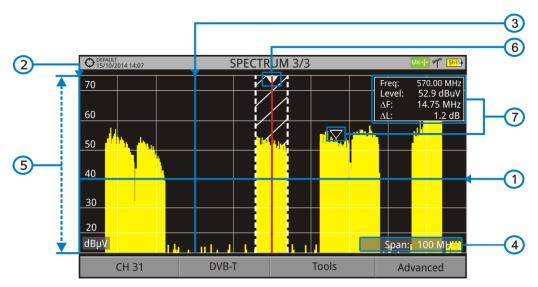

Figure 30.

#### Horizontal reference line

It indicates the signal level.

#### Vertical axis

It indicates the signal level.

#### Vertical reference line

It indicates the frequency.

#### 4 SPAN

It is the frequency range displayed on the horizontal axis.

The current span value appears at the bottom right of the screen. To change use the joystick (left, right) in span mode (SP) or change it by the "span" option in the Tuning menu ( key).

Using the *joystick*, span values available are: Full (full band), 500 MHz, 200 MHz, 100 MHz, 50 MHz, 20 MHz and 10 MHz.

Using the "span" option in the Tuning menu it is possible to use any span value between 10 Hz and FULL.

Tune by frequency works in 50 kHz steps o by frequency selection.

#### Reference Level

It is the power range represented on the vertical axis.

To change use the joystick (up, down; 5 dB steps).

This equipment has an option to activate the automatic adjustment of the reference level, so it detects the optimal reference level for each situation. This option can be enabled or disabled through the **PREFERENCES** menu and **Measures** tab.

June 2017 4-41

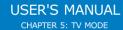

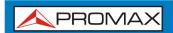

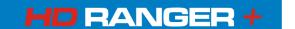

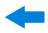

#### 6 Cursor

Red vertical line that indicates position during the channel or frequency tuning.

When a digital signal is detected, there is a triple cursor that shows the frequency for the signal locked and two vertical lines that shows the bandwidth of the digital carrier.

In the case of a GENERIC signal, the bandwidth shown is the one selected by the user on the "Signal Parameters" menu when pressing the  $\bigcirc$  key.

To change frequency/channel use the joystick (left, right) in FR mode (tuning by frequency) or CH mode (tuning by channel).

#### Marker

It is a special cursor that can be placed on a given frequency to check the power in this point.

This option can be enabled using the "Marker" option from the Advanced menu (<sup>F4</sup> key). To change use the joystick (left, right) in MARKER (MK) mode.

The window Marker shows the following data:

**Freq:** Frequency where is placed the marker.

**NEW! Level:** Power level at the frequency where is placed the marker (in case

of working with FSM tool, it shows FSM level).

 $\Delta F$ : Difference of frequency between the marker and the main

cursor.

 $\Delta L$ : Difference of power level between the marker and the main

cursor.

#### Centre frequency

Frequency at which the screen is centered. This frequency can be set through the **Tuning** menu. It also changes when moving the cursor out of the screen.

## 4.4 Joystick Operation

In the **SPECTRUM ANALYSER** mode, the joystick can make different actions depending on its active mode.

4-42 June 2017

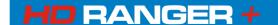

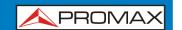

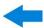

The active mode of the joystick appears as an icon at the top right of the screen. Available modes are:

- ▶ Frequency tuning.
- ► Channel tuning.
- ► SPAN change.
- ▶ Marker moving.

To change the active mode press the joystick.

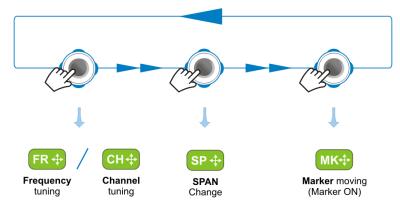

Figure 31.

Pressing left or right will take appropriate action according to the active mode.

Pressing up or down will change the reference level regardless the active mode.

The frequency or channel tuning mode will appear depending on the selected tuning type. Access the **Tune by** fill menu to select the type of tuning.

To show the **Marker** mode, it must be ON. Access the **Advanced** menu <sup>[4]</sup> to activate the **Marker**.

Pressing the joystick for 1 second, a box appears explaining the joystick modes available. From here user can also select the active mode.

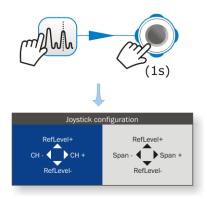

Figure 32.

June 2017 4-43

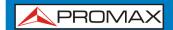

#### USER'S MANUAL CHAPTER 5: TV MODE

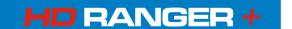

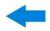

## 4.5 | Specific Options

Access by the  $\[ \]$  function key. It allows selecting among several parameters to display the spectrum.

The advanced menu consists of the following options:

▶ Average: The user can select the amount of signal values to be used

to set the average signal value to be displayed on screen. The larger the average value, the more stable the displayed

signal appears.

► Spectrum

**Line**: It defines the spectrum display. Outline option displays the

spectrum outline. The Solid option displays the contour of the spectrum with solid background. The **Transparence** option shows the outline in yellow and the background in a

softer yellow.

▶ **Tone Level**: This option produces a tone that changes according to the

input level of the signal so the tone is sharper if the level

increases and deeper if the level decreases.

▶ Marker: It allows enabling/disabling the marker. This marker is

displayed on screen with the shape of an arrowhead, showing on screen some information about the frequency and power level where it points. You can move left/right by the joystick in **MK** mode (press the joystick until the icon

**MK** appears).

When the Marker is ON at the top right corner a window

pops up with the following data:

**Freq**: Frequency where is placed the marker.

**Level**: Power level at the frequency where is placed the

marker.

 $\Delta F$ : Difference of frequency between the marker and

the main cursor.

 $\Delta L$ : Difference of power level between the marker and

the main cursor.

4-44 June 2017

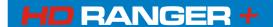

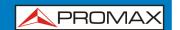

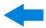

▶ Marker Trace: It allows the user to select the trace to place the marker on:

**Normal**: It places the marker on the spectrum trace in

real time.

**Reference**: It places the marker on the spectrum reference

trace. To make a spectrum reference use the

Reference function.

Max. Hold: It places the marker on the max. hold trace. To

make a maximum hold trace use the Max.

Hold function.

Min. Hold: It places the marker on the min. hold trace. To

make a minimum hold trace use the Min. Hold

function.

▶ Max. Hold: (Off/Permanent/Curtain). It allows the user to display the

current signal with the maximum values measured for each frequency. The **OFF** option disables this function. The **Curtain** option displays the maximum values in blue for a moment with the current signal. The **Permanent** option maintains maximum signal on the screen. This option is

especially useful for detecting sporadic noises.

▶ Min. Hold: (Off/Permanent/Curtain). It allows the user to display the

current signal with the minimum values measured for each frequency. The **OFF** option disables this function. The **Curtain** option displays the minimum values in green for a moment with the current signal. The **Permanent** option maintains minimum signal on the screen. This option is useful for detecting interferences in TV cable or identify deterministic interference in analogue and digital channels.

▶ Persistence: When active, the signal is displayed on a coloured

background. The signal prior to current signal persists for a while before disappearing so the user can see how the signal

changes easily.

▶ **Detector Type**: (PEAK / RMS). It allows the user to select between

maximum PEAK detector or RMS detector. The maximum peak detector is mainly used for analogue modulated signals, while the RMS option is the right choice for digital modulated signals. The max PEAK detector is mostly used for analogue modulated signals, while the RMS is the proper choice for digital modulations. The maximum peak detector causes the noise floor to rise, according to the RMS to peak ratio. That same effect causes digital signals to apparently

grow in level when maximum peak detector is used.

**NEW!** ► Resolution bandwidth:

Resolution filters availables. For terrestrial and satellite: 100, 200 and 1000 kHz. According to the filter being

selected, that maximum and minimum span allowed is

modified.

June 2017 4-45

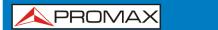

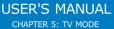

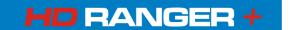

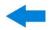

▶ **Vertical Range**: It allows to adjust the vertical scale on screen. Available values are 1, 2, 5 and 10 dB per division.

▶ **Dashed BW**: When it is ON the channel bandwidth area is hatched by lines.

▶ **Reference**: (Set / Clear). It memorizes the current trace on screen,

which can be used as a reference for further comparison. It may be also very helpful for visually measure the gain or attenuation in a TV distribution network. To delete the reference, select the "clear" option. The trace can be also captured by a short press on the **export** key in the Spectrum Analyzer mode. Pressing short again on the export

key it clears the reference.

## 4.6 Select and edit parameters

To edit or select any parameters of these described above, follow these instructions:

- Place over the option and press the joystick.
- The data field gets into the edit mode, indicated by the yellow background.
- A menu is displayed at the right with some options or if it is numeric, a number gets a black ground.
- Move the joystick up/down to select one option. To move between figures press right/left and to change it press up/down.
- 5 When finished press joystick or any function key to exit.

## 4.7 Locking a signal

- Connect the cable with the input signal to the **RF** input connector.
- Press the **SPECTRUM** key. The spectrum of the signal is displayed.
- Adjust the span (recommended value for a terrestrial signal 50 MHz and for a satellite signal 100 MHz). The current value of the span is at the right bottom of the screen.
- Find the frequency of the signal by moving the joystick left or right to move sweeping the entire band.
- If you know the channel change the tuning by frequency to tuning by channel. The channel mode allows you to navigate from channel to channel, using the selected channel plan.

4-46 June 2017

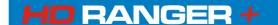

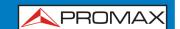

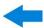

- When the channel is locked information appears at the bottom left of the screen. A triple cursor shows the detected BW for a digital carrier.
- The equipment automatically detects transmission parameters of the signal and makes the corresponding measurements.

### 4.8 Satellite Identification

The spectrum analyser makes easier the fieldwork for engineers when working with SNG mobile units and VSAT communications, since it allows adjusting transmission-reception systems. It also has several functions to identify satellites that avoid any possibility of error. When the signal is locked it identifies the satellite and shows on screen its name.

Often satellite operators request to look for the "Beacon" signal, as a method of satellite identification. This signal is easily identified by the equipment, because it has high resolution, high sensitivity and short sweep times.

Below are two BEACON screenshots signals, with a span of 10 MHz and a bandwidth of 100 kHz resolution, all with a sweep time of 90 ms.

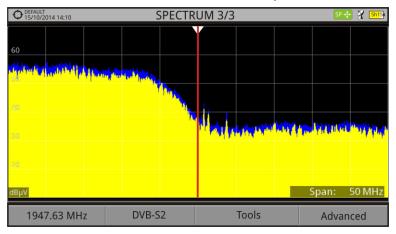

Figure 33.

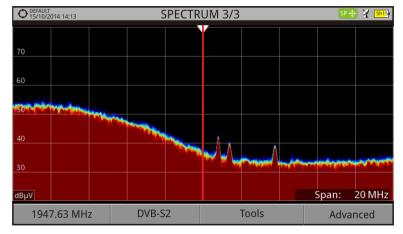

Figure 34.

More data for installations with satellite signals in annex "How to point a dish antenna."

June 2017 4-47

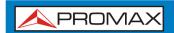

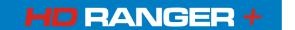

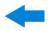

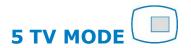

## 5.1 Introduction

On the left side of the front panel there are three functions, which give direct access to the three most important functions. One is the **TV MODE** key which displays the resulting image from decoding received RF signal.

**TV MODE**, thanks to the StealthID function of automatic identification, automatically identifies and demodulates the signal received by the RF input, so the user can check the signal on the screen. It shows information about the channel and its services.

## 5.2 Operation

- 1 To access the **TV MODE** option, press the key.
- If locks, the screen shows the tuned signal demodulated.

  For digital carriers, the first service of the terrestrial multiplex or satellite transponder appears. In case the signal is scrambled the image will not appear and it shows the icon for scrambled signal.
  - In the case of an analogue signal, tuned signal will appear.
- To access the next view (if digital signal) of the **TV MODE**, press the again. At the last view it will return back to the first.

5-48 June 2017

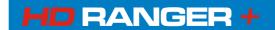

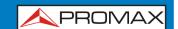

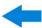

## 5.3 Screen Description

## 5.3.1 TV MODE: TV views

Views for TV mode are:

**TV 1/3: FULL TV** 

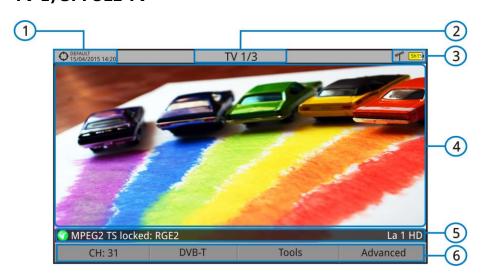

Figure 35.

- Selected installation; date and time.
- Number of view/total views.
- Selected band, battery level.
- 4 Tuned service image.
- Signal status (searching/locked/multiplex name) and name of the selected service.
- Softkeys menus.
- ▶ **Joystick up/down**: It changes service.
- ➤ **Joystick left/right**: It changes channel/frequency (depending on the tuning mode).

June 2017 5-49

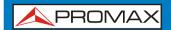

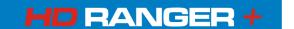

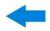

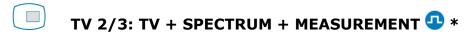

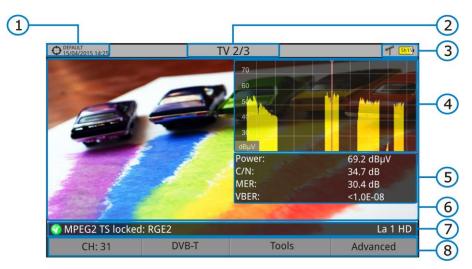

Figure 36.

- Selected installation; date and time.
- Number of view/total views.
- Selected band, battery level.
- 4 Tuned service image.
- Spectrum.
- Measured values of the signal in the frequency/channel the cursor is pointing.
- Signal status (searching/locked/multiplex name) and name of the selected service.
- Softkeys menus.
- ▶ Joystick up/down: It changes service.
- ▶ **Joystick left/right**: It changes channel/frequency (depending on the tuning mode).

5-50 June 2017

<sup>\*</sup>Only available for digital channels

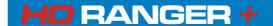

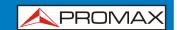

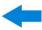

## TV 3/3: SCREEN TV + SERVICE DATA 👓\*

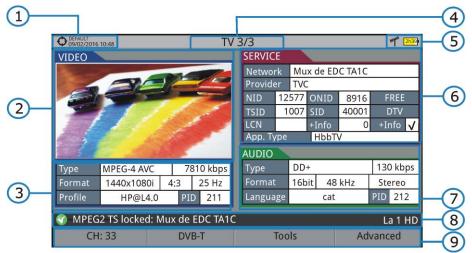

Figure 37.

- Selected installation; date and time.
- Tuned service image.
- Tuned service information.

► **TYPE**: Encoding type and video transmission rate.

▶ **FORMAT**: Resolution (horizontal x vertical), aspect ratio and

frequency.

▶ **PROFILE**: Profile level.

▶ **PID**: Video program identifier.

- A Number of view/total views.
- Selected band; battery level.
- Tuned service information.

▶ **NETWORK:** Television distribution network (Terrestrial). Orbital

position (Satellite).

▶ **PROVIDER**: Program provider name.

▶ **NID**: Network identifier where the signal is distributed.

▶ **ONID**: Identifier of the original network where the signal

originates.

► **TSID**: Transport stream identifier.

► **SID**: Service Identifier.

**NEW!** ► **App. Type**: Type of detected interactive service such as HbbTV,

MHP and MHEG-5. It also shows the URL related to the interactive service in F4: Advanced - Discovered URLs.

▶ LCN: Logic Channel Number. It is the first logic number

assigned to the first channel in the receiver.

▶ **+Info**: Additional service information.

**NEW!** ► **NIT v.:** Network Information Table version.

June 2017 5-51

<sup>\*</sup> Only available for digital channels

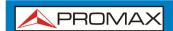

## USER'S MANUAL CHAPTER 5: TV MODE

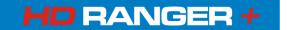

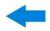

► FREE/

SCRAMBLED: Free/scrambled transmission.▶ DTV/DS: Standard type of transmission.

Tuned audio information.

► **TYPE**: Type of audio encoding and transmission speed

► FORMAT: Service audio format. Bit depth; sampling frequency;

sound reproduction.

LANGUAGE: Broadcasting language.PID: ID of the audio program.

Signal status (searching/locked/multiplex name) and name of the selected service.

Softkeys menu.

▶ Joystick up/down: It changes service.

▶ Joystick left/right: It changes channel/frequency (depending on the tuning

mode).

**NOTE**: The equipment can identify the HEVC (H.265) signaling and display its

transmission data such as the video type, profile format, aspect ratio and bit rate. However HEVC cannot be decoded so no image on screen will be

**NEW!** displayed.

NOTE: PID, NID, ONID, TSID and SID fields can be shown in decimal or

hexadecimal format. To select this parameter go to "Values Format" in

**NEW!** "Preferences" - "Appearance".

5-52 June 2017

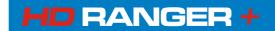

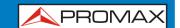

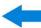

## 5.3.2 TV MODE: Radio views

Radio views are:

RADIO 1/3: AUDIO RADIO

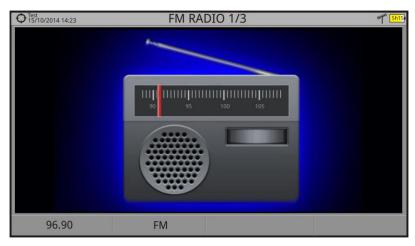

Figure 38.

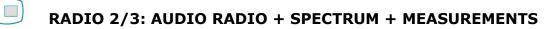

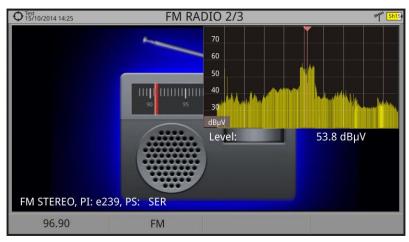

Figure 39.

June 2017 5-53

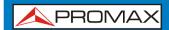

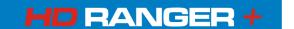

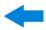

## RADIO 3/3: AUDIO RADIO + RDS DATA

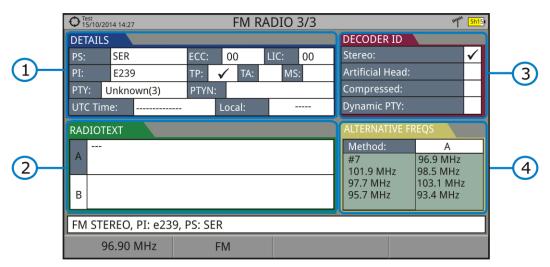

Figure 40.

It shows the most representative RDS data. RDS data are:

Details: It has the following fields:

▶ **PS**: Programme service.

▶ **PI**: Programme Identification.

▶ PTY: Program type.▶ UTC Time: Universal time.▶ Local: Local time.

► **ECC**: Extended country code.

▶ **LIC**: Language Identification Code.

► **TP**: Traffic program.

► TA: Traffic announcement.

▶ **MS**: Music switcher.

- Radiotext: Extra text information.
- Decoder ID (decoder identifier): It identifies different operation modes of the decoder.
- Alternative freqs: It shows alternative frequencies and total number.

5-54 June 2017

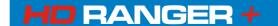

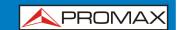

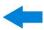

## 5.4 | Specific options

#### **▶** Analogue Signal

This option is available only if the detected or selected signal is ANALOGUE.

Pressing the F3 key [3] it allows selecting the type of analogue input, between antenna (via RF connector) and external (via V/A input connector). To get an external analogue signal use the A/V input (see figure 5).

#### Aspect Ratio

This option is available only if the detected or selected signal is ANALOGUE. It allows the user to select the image aspect ratio (4:3; 16:9). It remembers this selection even after switch off.

#### Advanced

It gives access to these options:

This option is available only if the detected or selected signal is DIGITAL.

**Audio**: It allows the user to select among the audio tracks available.

■ **TS Data**: It shows the IRG data descriptor. If the signal contains this

carrier identifier, this option will be enabled. If the signal does not contain this identifier, the option will be disabled (for more information refer to section "IRG descriptor").

#### Discovered

**URLs**: If shows the URL related to the interactive service.

## 5.5 IRG Descriptor

The analyser is compatible with IRG recommendations and it can extract the Carrier ID information and display it conveniently showing all the details.

This information is useful to identify the interference, thanks to the carrier ID. This identifier provides enough information to detect the interference source (customer name, contact data, geo coordinates, etc.) and allows the operators to communicate directly with the RFI source to resolve the incident.

June 2017 5-55

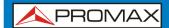

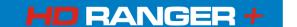

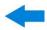

**IRG descriptor** function is available only for signals containing the carrier identifier. To access this feature:

- Connect the RF input signal to the equipment.
- Tune the channel that produces interferences.
- Access to TV mode.
- 4 Press the **Advanced** menu F4.
- Select the **TS Data** option. If the signal has a carrier identifier, this option is enabled. If the signal does not contain this identifier, this option is disabled.
- The **IRG descriptor** window is displayed with the data about the provider (see figure below).

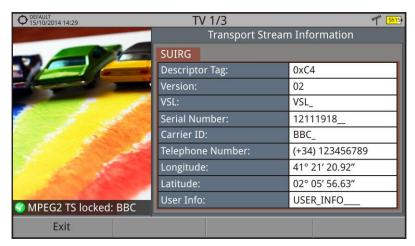

Figure 41.

5-56 June 2017

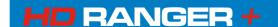

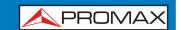

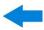

#### **6 GENERAL MENU OPTIONS**

At the bottom of the screen four menus are accessible via the softkeys or programmable keys.

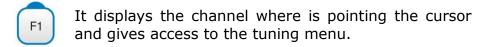

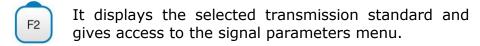

F3 It displays the Tools menu.

F4 It displays the Advanced menu.

In general, these options are the same for all modes (Measure, Spectrum Analyser and TV).

The specific options for a mode are placed in the menu "Advanced" pressing the key. For more details about these options go to section "Specific Options" in the chapter.

Next each one of these menus is described.

## 6.1 F1: Tuning

Access by the function [1] key. It contains the options to tune a channel.

The tuning menu consists of the following options:

▶ Channel/Frequency: It displays the channel/frequency pointed by the

cursor. Tuning type (channel/frequency) is selected by

means of the "Tune by" option.

► Channel Plan: This option allows the user to select a channel plan

from the ones available for the current installation.

▶ **Tune by**: It allows the user to select between tuning by channel

(selecting a channel or channel by channel with the joystick) and tuning by frequency (selecting a

frequency or step by step with the joystick).

June 2017 6-57

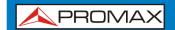

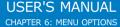

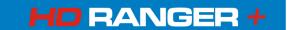

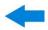

- In case of **tuning by channel**, it allows selecting a channel from the active channel plan:
  - Place over the **Channel** option and press the joystick.
  - 2 A box appears with all channels of the active channel plan and its frequency.
  - Move the joystick on the box to select a channel.
  - When finished press joystick to save the selected value or any function key to exit without saving.
  - The cursor will place on the selected channel and it will appear on the option.
- The channel can be changed directly with the joystick in CH mode.

NOTE: When using tune by channel on satellite, the polarity parameters (horizontal/vertical and left/right) and satellite band (high/low) are selected automatically by the equipment, according to the channel plan enabled and cannot be changed by the user. To change these parameters, the user may switch to frequency tuning. But the user can change the voltage output while in a channel plan, as long as none has been defined in that same channel plan. For instance, if a standard channel plan is being used like the CCIR, there is now need for switching to frequency tuning mode or make special channel plans for using active antennas.

- In case of **tuning by frequency**, the frequency can be edited:
  - 1 Place over the **Frequency** option and press the joystick.
  - The option is highlighted in yellow to indicate it is in edit mode.
  - Move the joystick left/right to move between the figures and up/down to change the figure.
  - When finished press joystick to save the selected value or any function key to exit without saving.
- The frequency can be changed directly with the joystick in **FR** mode in 50 kHz steps.

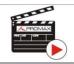

Click here to watch this video: Manual input of frequencies

6-58 June 2017

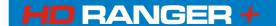

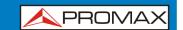

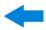

**▶** Center Frequency:

This option is available only for the Spectrum Analyser mode. It allows to edit the center frequency. The center frequency is the frequency at which the screen is centered. To edit:

- Place over the Frequency option and press the joystick.
- The option is highlighted in yellow to indicate it is in edit mode.
- Move the joystick left/right to move between the figures and up/down to change the figure.
- When finished press joystick to save the selected value or any function key to exit without saving.
- **▶** Reference level:

This option is available only for the Spectrum Analyser mode. It allows to edit the reference level. The reference level is the power range represented on the vertical axis. To edit:

- 1 Place over the **Reference Level** option and press joystick.
- The option is highlighted in yellow to indicate it is in edit mode.
- Move the joystick left/right to move between the figures and up/down to change the figure.
- When finished press joystick to save the selected value or any function key to exit without saving.
- The Reference Level can be changed directly pushing the joystick up or down.
- ► **Span**: This option is available only for the Spectrum Analyser mode. It allows to edit the span, which is the frequency range displayed on screen. To edit:
  - I Place over the span option and press the joystick.
  - The option is highlighted in yellow to indicate it is in edit mode.
  - Move the joystick left/right to move between the figures and up/down to change the figure.
  - When finished press joystick to save the selected value or any function key to exit without saving.
- The span can be changed directly with the joystick in **SP** mode.

## **NEW!** ► Center tuned frequency:

This option is only available for the Spectrum Analyser mode. When selecting this option, the frequency tuning (where the main cursor is pointing) is placed at the center of the screen. Even if changing span or mode (TV or MEASURES), frequency will keep at the screen center. This option does not work with FULL span.

June 2017 6-59

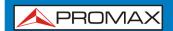

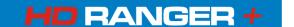

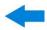

#### **NEW!** ▶ Downlink:

This option is available only if the option **Ter**. **Downlink** in **Preferences** menu has been enabled. It allows user to work in terrestrial band with radio link down converters external units (from 1 to 11 GHz) and tune using the link frequency.

#### **▶** View all services:

This option only appears if the **Database services** option is enabled in the **Preferences** menu.

This option displays a window with a list of services that have been detected in the current installation.

The list shows service name, provider, SID (stream identifier) and an icon that shows its type (radio, tv) and if it is scrambled. When hovering on the service for one second it displays a hint window with more information.

If user presses the joystick on a service, it will access that service.

When disabling the **Database services** option, all services in the installation will be deleted from the list. At the bottom of this option are shown the softkeys with these functions:

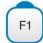

**Cancel**: It exits the option.

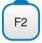

**Filter List**: It shows several options to filter the list of services: By access (Free Only, Scrambled Only, All); By type (All, TV, Radio); Search by name (filtered by the name); Reset list (it restarts the list as at first) Service filtering is persistent until reseting.

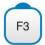

Page Up: It jumps one page up.

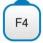

Page Down: It jumps one page down.

6-60 June 2017

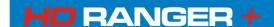

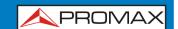

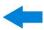

## **6.2** | F2: Signal Parameters

Access by the function key. It allows selecting the standard transmission and displays the parameters for signal transmission.

This menu allows selecting the transmission standard:

- ► **Type of signal**: It displays the selected standard. It allows selecting another standard in the same band (terrestrial or satellite):
  - Place over the Signal Type option and press the joystick.
  - It displays a menu at the right with the transmission standards.
  - Move the joystick up / down to select a standard.
  - Press joystick to select the standard or any function key to exit without selecting.

#### **▶ View Advanced**

Parameters:

It shows the TPS parameters (Transmission Parameters Signalling) for the locked signal according to the modulation standard. This option is available only when these parameters are detected.

- The remaining transmission parameters are detected demodulating the locked signal.
- **NEW!** In case of a DVB-S/S2 signal, the symbol-rate parameter can be set manually.
  - In case of a DVB-S2 signal, there will be some special settings for this type of signal. They are:

Physical Layer Scrambling or PLS is used in DVB-S2 as a way to improve data integrity. A number called the "scrambling sequence index" is used by the modulator as a master key to generate the uplink signal. This same number must be known by the receiver so that demodulation is possible.

Most satellite transponders use PLS 0 as a default value but there are some transponders that use other values.

If it is a multistream signal (MSI), it will appear an option that enables filtering by the input stream identifier (ISI) and to select the stream to demodulate.

**NEW!** When a satellite transponder is working with a non-zero PLS code plus MSI (multiple streams), system will lock that signal in a quite automatic way.

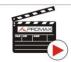

Click here to watch this video: DVB-S2 multi stream decoding

In case of a Generic signal, the menu shows an option to select the signal bandwidth.

June 2017 6-61

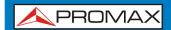

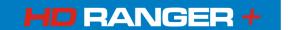

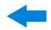

#### 6.3 F3: Tools

Access by the [53] key. It shows the Tools menu. If an specific tool is not available for the signal locked then the option is disabled. Tools are:

▶ Select Service:

It displays the list of services available in the multiplex tuned, with the service name, icons that identify the service type, SID (stream identifier) and LCN (logic channel number).

Icons that appear next to the service name identify the features of the service. The meaning is given in the following table:

|    | Digital TV service | HĐ   | <b>High Definition</b> TV service |
|----|--------------------|------|-----------------------------------|
|    | Digital radio      | 1010 | Data                              |
| s. | Scrambled          |      |                                   |
|    | service            |      |                                   |

▶ Signal monitoring: This tool allows the user to monitor a signal by measuring its power, MER and C/N. All this data, can be downloaded to a PC and exported to a file for later analysis. In this file are saved all characteristics measurements for each type of signal.

Explore channel plan:

It explores the selected channel plan. Tune by channel must be selected.

**NEW!** ► **Service Recording:** The equipment records in real-time one digital service from the transport-steam received that is shown on screen. This service is saved directly on the USB flash drive memory connected to the equipment.

▶ Constellation: It displays the constellation of the locked signal.

▶ LTE Ingress Test: It enables the detection of signal interferences coming from mobile phones.

▶ Attenuation test: This feature allows the user to easily check the response

of the telecommunications installations before antennas

and headers are working.

▶ Echoes: It detects the echoes that may appear due to the

simultaneous reception of the same signal from several

transmitters.

June 2017 6-62

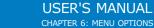

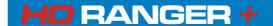

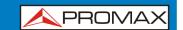

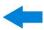

▶ **MER by carrier**: This function analyses continuously the measure of the

MER value for each one of the carriers forming the selected channel and they are displayed in a graphic on

screen.

▶ **MEROGRAM**: This function shows a graphical representation of the

MER level for each carrier of the locked signal, which is

superimposed over time.

▶ **Datalogger**: It creates a file in which are stored measurements. This

file belongs to the selected current installation.

► Spectrogram: This function shows a graphical representation of the

spectrum superimposed over time of a channel or

frequency selected by the user.

▶ Discover FM

**Stations**: This function scans the FM band and creates a FM

channel plan from scratch. Scanned frequency range is

from 87 to 108 MHz.

▶ Field strength: This tool allows the equipment to measure as a field

strength meter.

► **Task Planner:** It allows the user to schedule specific tasks.

For more information about these features, see the "Tools" chapter.

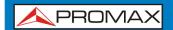

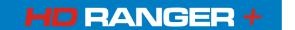

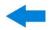

### 7 TOOLS

# 7.1 Constellation

# 7.1.1 Description

The constellation diagram is a graphic representation of the digital symbols received over a period of time. There are different types of constellation diagrams according to the modulation type.

In the case of an ideal transmission channel without noise or interference, all symbols are recognized by the demodulator without errors. In this case, they are represented in the constellation diagram as well defined points hitting in the same area forming a very concentrated dot.

Noise and interferences cause the demodulator to not always read the symbols correctly. In this case hits are dispersed and create different forms which can visually determine the type of problem in the signal.

Each type of modulation is represented differently. A 16-QAM signal is shown on screen by a diagram of a total of 16 different zones and a 64-QAM signal is represented by a diagram of 64 different zones and so on.

The constellation diagram shows in different colours the density of hits and includes features to zoom, move and delete the display on screen.

# 7.1.2 Operation

The constellation is available to all **DIGITAL** signals, both **TERRESTRIAL** and **SATELLITE**.

To access the **CONSTELLATION** tool:

- Connect the **RF** input signal to the equipment.
- 2 Tune to a digital signal from satellite or terrestrial band.
- $\square$  Press the  $\square$  key (Tools).
- 4 Select CONSTELLATION.
- The **CONSTELLATION** of the tuned signal appears.

7-64 June 2017

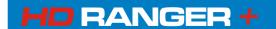

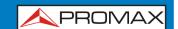

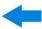

#### **▶** Screen description

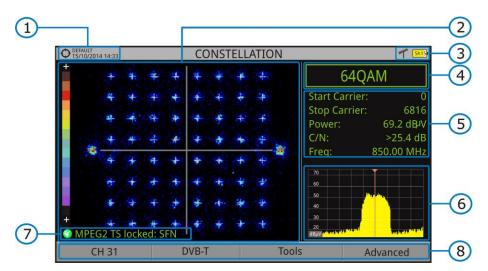

Figure 42.

- Selected installation; date and time.
- Constellation window.

The colour scale placed at the left side indicates the signal quality in a qualitative way by a gradation of colours proportional to the density of symbols concentrated in a given area. The colour scale ranges from black (no symbols) to red (highest density).

Greater dispersion of the symbols indicates higher noise level or worse signal quality signal. If there is symbols concentration with respect to the full grid (see advanced menu for types of grid) this is indicative of good ratio signal/noise or absence of problems.

- Selected band, battery level.
- Constellation modulation.
- Data Window.

The data shown are: Start Carrier, Stop Carrier, Power, C/N and frequency/channel.

- 6 Spectrum of the tuned signal.
  Spectrum is displayed with the span selected at the **SPECTRUM** mode.
- Signal status (searching/locked/multiplex name).
- Softkeys menus.
- ▶ Joystick **Left/Right**: Frequency/Channel change (depending on the tuning mode).

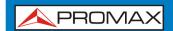

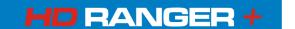

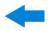

### 7.1.3 Menu options

On the bottom of the screen there are four menus accessible via the function keys.

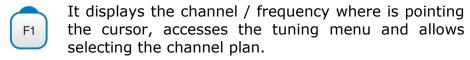

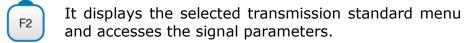

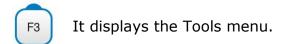

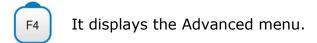

In the **Advanced** menu there are some options to set the constellation tool. They are:

### ► Grid type:

- **Full Grid**: The grid where the constellation is displayed is a complete grid.
- Cross Grid: The grid where the constellation is displayed is made of crosses.

#### **▶** Persistence:

It allows the user to set the level of persistence, which is the lapse of time the signal stays on the screen before disappearing. Available options according to the persistence level are: low, medium, high or permanent.

#### ► Zoom:

It allows the user to select a quarter (I, II, III or IV) where apply the zoom in. To come back to normal view select **All**.

#### ▶ Start Carrier/Stop Carrier:

This option allows selecting the range of carriers to be displayed between the first and last.

### ► Clear:

This options clears all symbols in the whole constellation window.

7-66 June 2017

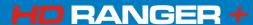

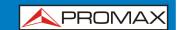

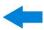

# 7.2 LTE Ingress test

### 7.2.1 Description

**Long Term Evolution** is a new standard for mobile networks. This mobile communication standard uses a frequency band close to the bands used by television. For this reason it can cause interferences.

The equipment has a built-in filter to reject the LTE band that can be activated with this tool. This filter can be enabled to check if the quality of the TV signal reception improves, when much of the LTE band has been attenuated by the filter. With this tool you can measure the MER of a DTT channel, presumably affected by an LTE signal, and evaluate the effects of enabling an LTE filter.

To be clarified that these filters, internal or external, cannot completely remove the LTE band signals. Especially for the TV channels close to 790 MHz, where is the end for the current UHF. If we are close to a LTE station with low downlink channels, a filter cannot be a sufficient solution.

Other options to better mitigate the LTE signals can be considered, such as a change in the location of the TV antenna or a passive shield in the way between the two antennas (TV and LTE).

For more information, refer to annex "digital dividend".

# 7.2.2 Operation NEW!

The LTE Ingress Test is available to all DIGITAL TERRESTRIAL signals.

#### **▶** Setting:

- Press the "Installation manager" key for one second to access "Preferences" settings.
- Go to "Tools" tab and edit the LTE filter settings.
  - LTE Filter: Select external or internal filter.
  - LTE Filter F.Min: In case of use, select the minimum frequency for the external LTE filter.
  - LTE Filter F.Max: In case of use, select the maximum frequency for the external LTE filter.
- Once selected, press  $\frac{F^2}{F^2}$  to save changes and  $\frac{F^3}{F^3}$  to exit "Preferences".

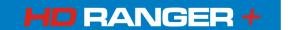

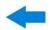

### **▶** Operation with LTE internal filter:

- Connect the **R**F input signal to the equipment.
- 2 Tune the channel that is possibly affected by a LTE interference.
- $\square$  Press the  $\square$  key: Tools.
- Select the **LTE Ingress Test** mode.
- 5 Enable/disable the **LTE** filter pressing the <sup>F4</sup> key: Filter ON/OFF.
- The Lte icon on the screen upper right corner means the filter is enabled.
- Check how to enable and disable the filter affects the installation, by comparing the MER measure and the LTE band power.

### **▶** Operation with LTE external filter:

- Connect the external LTE filter between the signal and the RF input.
- 2 Tune the channel that is possibly affected by a LTE interference.
- Press the <sup>[3]</sup> key: Tools.
- Select the **LTE Ingress Test** mode.
- Screen shows a confirmation message. Press on F1: "Yes" if filter is connected or F2: "No" if filter is not connected.
- 6 It starts to measure.
- To change filter status (ON / OFF), press again the <sup>F4</sup> key and will appear a confirmation message. Connect / disconnect the LTE filter at the RF input and then press <sup>F1</sup> key: Ok to start measuring.
- The user can enable / disable the LTE measure by pressing the ON/OFF. Remember to connect / disconnect the LTE filter to the RF input. Each time a LTE measure starts, the time counter will reset.
- Check how to connect and disconnect the LTE filter affects the installation, by comparing the MER measure and the LTE band power.

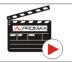

Click here to watch this video: What is LTE

7-68 June 2017

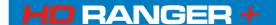

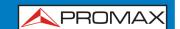

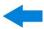

### **▶** Screen description

The following describes the **LTE** display:

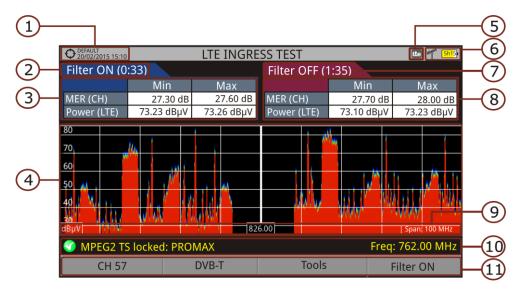

Figure 43.

- Selected installation; date and time.
- Elapsed time with filter enabled (ON).
- Measurement with LTE filter enabled:
  - MER: Maximum and minimum MER for the TV channel tuned (the one probably affected by the LTE interference signal).
  - LTE Power: Maximum and minimum power for the complete band, between minimum and maximum filter frequencies (internal filter between 776 and 876 MHz).
- Spectrum band, frequencies between minimum and maximum filter frequencies (internal filter between 776 and 876 MHz).
- Identifier icon of the LTE filter ON (only when using internal LTE filter).
- Selected band; battery level.
- Time elapsed with filter disabled (OFF).
- 8 Measurement with LTE filter disabled:
  - MER: Maximum and minimum MER for the TV channel tuned (the one probably affected by the LTE interference signal).
  - LTE Power: Maximum and minimum power for the complete band, frequencies between minimum and maximum filter frequencies (internal filter between 776 and 876 MHz).

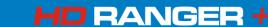

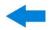

- Measurement units/centre frequency/span (span: 10 MHz/division).
- Signal status (searching/locked/multiplex name).
- Softkeys menus.

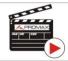

Click here to watch this video: What is LTE?

### 7.2.3 Menu options

On the bottom of the screen there are four menus accessible via the function keys.

- It displays channel/frequency and access the tuning menu. It allows selecting the channel plan and the channel where apply the LTE ingress test.
- It displays the selected transmission standard menu and accesses the signal parameters.
- F3 It displays the Tools menu.
- F4 It enables (ON) / disables (OFF) the LTE filter.

### 7.3 Echoes

# 7.3.1 Description

The **Echoes** function shows the response in time of a digital terrestrial channel and therefore it can detect echoes that can occur due to the simultaneous reception of the same signal from several transmitters with different delays and amplitudes.

Another cause that may cause echoes is reflection of the signal on large objects, as buildings or mountains. This may be the explanation that having a good C/N and a good signal, the BER does not reach the minimum value.

With the **Echoes** function is possible to know the distance from where the equipment is to the transmitter or the object that caused the echo. Thus, the installer can minimise the effect that the echo may cause on the installation, reorienting the antenna and reducing the effect of received echoes.

7-70 June 2017

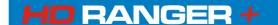

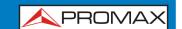

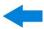

This function is only available for **DVB-T**, **DVB-T2** and **DVB-C2**. Therefore, previously have to configure the equipment for the reception of such signals.

# 7.3.2 Operation

Echoes function is available for **DVB-T**, **DVB-T2** and **DVB-C2** signals.

- Connect the **RF** input signal to the equipment.
- Tune a DVB-T, DVB-T2 or DVB-C2 digital signal at the terrestrial band.
- $\blacksquare$  Press the  $\stackrel{\frown}{\blacksquare}$  key (Tools).
- 4 Select **ECHOES**.
- The **ECHOES** function of the tuned signal appears on screen.

### **▶** Screen description:

The following describes the **ECHOES** screen:

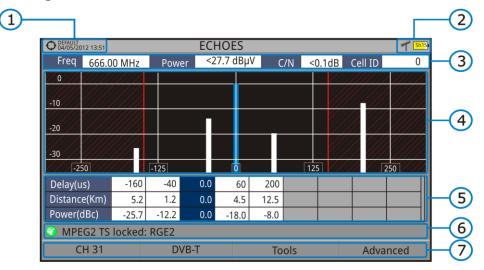

Figure 45.

- Selected installation; date and time.
- Selected band, battery level.
- Main signal data: Frequency, Power, C/N and Cell ID (it shows the main signal trasmitter, if available).
- 4 ECHOES Diagram.

The display shows a graphical representation of the echoes. The horizontal axis of the graph corresponds to the delay in receiving the echo on the main path (the stronger signal). The vertical axis represents the attenuation of the echo in dB on the main path.

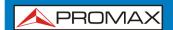

# USER'S MANUAL CHAPTER 7: TOOLS

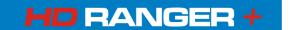

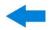

- Data box with main data regarding echoes.
  - In the list of echoes it shows the power, the delay in microseconds and the distance in kilometres to the echoes.
- 6 Signal status (searching/locked/multiplex name).
- Softkeys menus.
- ▶ Joystick left/right (CHANNEL/FREQUENCY active mode): It changes the channel/frequency (according to the tuning type selected).
- ▶ **Joystick up/down** (**ECHOES** mode): It changes Zoom.

Remember to press the joystick to change the **ECHOES** mode to **CHANNEL** mode.

# 7.3.3 Menu options

At the bottom of the screen there are four menus available via the function keys.

F1

It displays the channel/frequency where is pointing the cursor, it allows the user to select a channel or frequency, a channel plan and access the tuning menu.

F2

It displays the selected transmission standard menu and accesses the signal parameters.

F3

It displays the Tools menu.

F4

It displays the Advanced menu. The ZOOM option changes the zoom on the echoes windows. Zooms are 1x, 2x, 4x and 8x.

# 7.4 MER by carrier

# 7.4.1 Description

This function analyses continuously the measure of the MER value for each one of the carriers forming the selected channel and they are displayed in a graphic on screen. This tool is especially useful for the analysis of systems in which signals of different type and origin interfere with each other, as may occur during the transition from analogue to digital TV.

7-72 June 2017

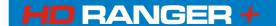

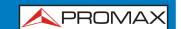

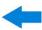

# 7.4.2 Operation

The **MER by carrier** tool is available for signals with carriers: **DVB-T**, **DVB-T2** and **DVB-C2**.

- Connect the RF input signal to the equipment.
- Select terrestrial band and tune a DVB-T, DVB-T2 or DVB-C2 digital signal.
- Press the **Tools** key 63.
- 4 Select **MER by carrier** option.
- To exit this tool press any key of mode (TV mode, Spectrum mode or Measurement mode).

### **▶** Screen description:

The following describes the **MER by carrier** screen:

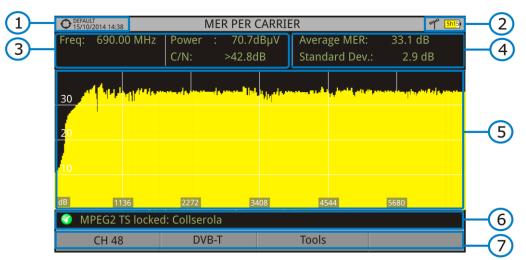

Figure 46.

- Selected installation; date and time.
- 2 Joystick active mode; Selected band, battery level.
- Measurement values for the signal tuned at the frequency/channel selected.
- 4 Average measurement value and standard deviation value of MER.
- MER by carrier graphic.
- 6 Signal status (searching/locked/multiplex name).
- Softkeys menus.

Axis X: Carriers
Axis Y: MER

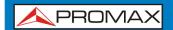

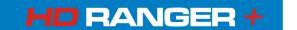

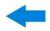

▶ **Joystick left/right**: Channel/frequency change (according to the tuning mode).

# 7.4.3 Menu options

At the bottom of the screen there are three menus available via the function keys.

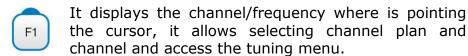

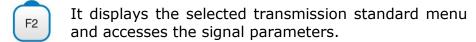

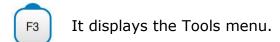

### 7.5 MEROGRAM

# 7.5.1 Description

This function shows a graphical representation of the MER level for each carrier of the locked signal, which is superimposed over time. During the MEROGRAM function, maximum and minimum of some parameters and the time when they are reached are stored. This tool is especially useful for detecting sporadic problems over time.

# 7.5.2 Operation

The **MEROGRAM** tool is available for signals with carriers: **DVB-T2** and **DVB-C2**.

- Connect the **RF** input signal to the equipment.
- Select the terrestrial band and tune a **DVB-T**, **DVB-T2** or **DVB-C2** channel or frequency.
- Press the **Tools** key .
- Select the **MEROGRAM** function.
- It shows the MEROGRAM function of the signal.
- To exit this function press any key of mode (TV mode, Spectrum mode or Measurement mode). All data registered is cleaned after leaving.

7-74 June 2017

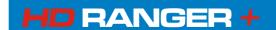

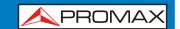

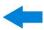

### **▶** Screen description:

The following describes the **MEROGRAM** function screen:

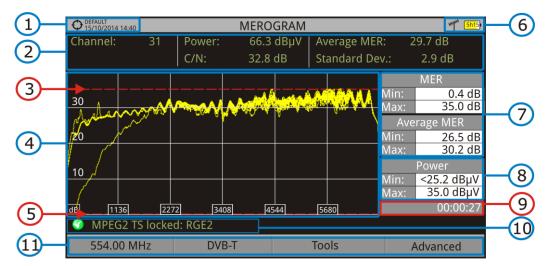

Figure 47.

- Selected installation; date and time.
- Measurement values for the signal tuned at the frequency/channel selected.
- Maximum level of MER.
- MEROGRAM graphic.
- Minimum level of MER.
- Selected band, battery level.
- Maximum and minimum MER value and MER average over time.
- Maximum and minimum value of the measure selected by the user in the option "User measure".
- Elapsed time after starting the MEROGRAM function.
- Signal status (searching/locked/multiplex name).
- Softkeys menus.

X Axis: Carriers
Y Axis: Power

Joystick does not have any function in this tool.

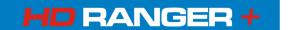

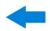

# 7.5.3 Menu options

At the bottom of the screen there are four menus available via the function keys.

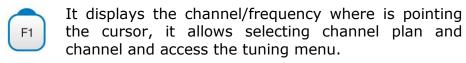

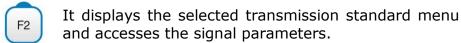

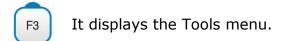

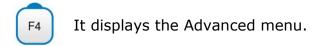

In the Advanced menu there are some options for the **MEROGRAM** function configuration. They are:

#### ▶ User measure:

It allows the user to select the measure to view on screen among the several available for each type of signal.

#### ▶ Details:

It allows the user to view on screen the date and time when maximum and minimum measures were reached. To quit this view press the key  $\boxed{\mathsf{F1}}$ .

#### Clear measures:

It cleans the **MEROGRAM** function and measures and it restarts the timer.

# 7.6 Spectrogram

# 7.6.1 Description

This function shows a graphical representation of the spectrum superimposed over time of a channel or frequency selected by the user. During the Spectrogram, maximum and minimum of several measures and time are registered. This tool is especially useful to analyse the behaviour of a spectrum over time, because sporadic and indeterminate anomalies can be detected.

7-76 June 2017

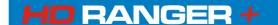

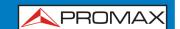

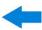

# 7.6.2 Operation

The Spectrogram tool is available for all signals.

- Connect the **RF** input signal to the equipment.
- Select a channel or frequency.
- 3 Select the **SPAN** within the spectrogram will be displayed.
- Press the **Tools** key 63.
- Select the **Spectrogram** option.
- It shows the Spectrogram of the signal.
- To exit this function press any key of mode (**TV** mode, **Spectrum** mode or **Measurement** mode). All data registered is cleaned after leaving.

While using the Spectrogram function, if the signal unlocks, timer and measurement registered will clean and they will start to register when the signal is locked again.

### **▶** Screen description:

The following describes the **SPECTROGRAM** screen:

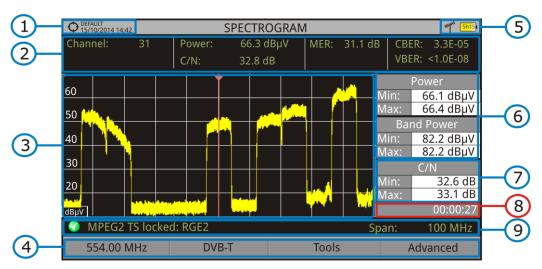

Figure 48.

- Selected installation; date and time.
- Measurement values for the signal tuned at the frequency/channel selected.
- Spectrum over time at the selected span.
- 4 Softkeys menus.
- 5 Selected band, battery level.

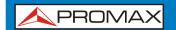

#### USER'S MANUAL CHAPTER 7: TOOLS

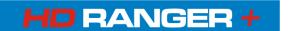

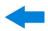

- Maximum and minimum values of signal power and band power over time.
- Maximum and minimum value of the measure selected by the user in the option "User measure".
- 8 Elapsed time.
- Signal status (searching / locked / multiplex name / selected span).

X Axis: Span (MHz)
Y Axis: Power

Joystick does not have any function in this tool.

# 7.6.3 Menu options

At the bottom of the screen there are four menus available via the function keys.

- It displays the channel/frequency where is pointing the cursor and access the tuning menu.
- It displays the selected transmission standard menu and accesses the signal parameters.
- F3 It displays the Tools menu.
- F4 It displays the Advanced menu.

In the Advanced menu there are some options for the spectrogram configuration. They are:

#### ▶ User measure:

It allows the user to select the measure to view on screen among the several available for each type of signal.

7-78 June 2017

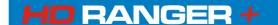

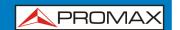

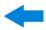

#### ▶ Details:

It allows the user to view on screen the date and time when maximum and minimum measures were reached. To quit this view press the key .

#### ▶ Clear measures:

It cleans the spectrogram and measures and it restarts the timer.

### 7.7 Attenuation Test

### 7.7.1 Description

This feature allows the user to easily check the response of the telecommunications installations before antennas and headers are working. It allows the user to evaluate the response along the complete range of frequencies by measuring the losses (attenuation) in the distribution of TV signals, comparing reference levels at headend output and at each house antenna plugs.

# 7.7.2 Operation

Attenuation test function is available for all signals.

- In **Settings** select the terrestrial or satellite band.
- Press the **Tools** key
- 3 Select the **Attenuation Test** option.
- The **Attenuation Test** function for the signal appears on screen.
- First, set the parameters before the test, pressing the **Advanced** key: Frequencies of pilot signals (pilot 0, pilot 1 and pilot 2), maximum attenuation and threshold attenuation (see more details in the next section).
- Then it is necessary to **Set References**. This requires a signal generator. We recommend to use of one of the PROMAX signal generators: **RP-050**, **RP-080**, **RP-110** or **RP-250** (depending on the frequency band).
- Connect the generator and the meter where the origin of the signal distribution is in the installation (antenna, headend, etc.) or connect the generator directly to the RF input of the meter. If necessary, the meter can feed the generator using the **Supply Output** option from the **Settings** menu
- 8 Active the signal generator and in the equipment, press the Set

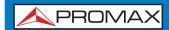

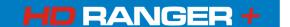

Reference key 2.

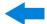

- Once are set the references for the pilot signals, let the signal generator connected to the source point of the distribution system and take measurements in each user access point with the equipment.
- In each measurement a message over each pilot signal indicates whether the measure "Pass" or "Fail" according to the parameters set.
- The measurement data from the **Attenuation Test** can be saved through the **Datalogger** tool. To do this, when creating a new datalogger, in the option **Include Attenuation Tests**, select Terrestrial and/or Satellite. Then, the user must perform a datalogger from the test point where he is performing the attenuation test. Another quick option it is to select the "Test & Go" function in the "Datalogger" menu. This option creates automatically one channel plan (TER ICT or SAT ICT according to the current band) and starts to save measurements. The data will be saved and can be checked and transferred to a PC. For more information, see "Datalogger" section under the "Tools" chapter. Also measurement data or screen image can be exported by pressing the **Export** (a) key (see more details in section "Export key") and after that display the images or download the data files (in XML format).

**NOTE**: In both satellite and terrestrial band, the system saves the LNB state every time the user sets a reference and uses this value always that the equipment is working in this mode.

#### **▶** Screen description:

The following describes the **Attenuation Test** screen:

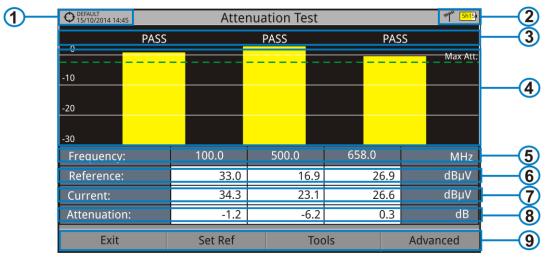

Figure 49.

Installation selected, date and time.

7-80 June 2017

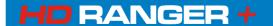

# USER'S MANUAL CHAPTER 7: TOOLS

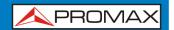

Selected band; battery level.

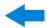

- 3 Status message depending on the attenuation level.
- Power level of the signal.
- Signal Frequency (MHz).
- 6 Power level of the reference signal obtained when setting the reference and used to calculate the attenuation level (dBµV).
- Power level of the test signal at the user access point ( $dB\mu V$ ).
- Attenuation level (dB); Attenuation = Reference Current.
- 9 Softkeys.

**X-axis**: Pilot signals **Y-axis**: Power

▶ **Joystick**: The joystick does not have any function in this tool.

# 7.7.3 Menu options

In the bottom of the screen are four menu accessible via the softkeys.

F1 **Exit**: Exits the tool.

Set Reference: Pressing this option the current power values are captured and they are assigned as reference values.

F3 **Tools**: It access the Tools main menu.

Advanced: It access the Advanced menu.

In the **Advanced** menu there are five parameters to set the attenuation test. They are:

#### **▶** Threshold Attenuation:

It defines the maximum difference that may exist between the pilot signal of higher level and the pilot signal of lower level. All pilot signals out of this range will be removed and not used as a pilot signal during the measurement process.

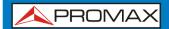

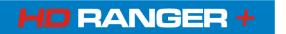

7-82 June 2017

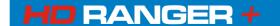

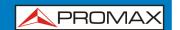

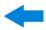

#### ▶ Maximum Attenuation:

It sets the attenuation level used by the equipment to show on screen if the signal passes or fails. When the attenuation level is below this value the message on screen is "PASS" and when it is above this value is "FAIL".

#### ▶ Pilot 0:

It defines the frequency of the pilot signal 0 (MHz).

#### ▶ Pilot 1:

It defines the frequency of the pilot signal 1 (MHz).

#### ▶ Pilot 2:

It defines the frequency of the pilot signal 2 (MHz).

# 7.8 Signal Monitoring

### 7.8.1 Description

This tool allows the user to monitor a locked signal over time, measuring its power, MER and C/N. All this data can be downloaded to a PC and exported to a file for later analysis.

# 7.8.2 Operation

The Signal Monitoring tool is available for all signals.

- In **Settings** menu **o** select the band.
- Access the **SPECTRUM** mode and tune the signal for monitoring.

In case of tuning a **DVB-T2** signal, in the **Signal Parameters** menu  $^{\boxed{F2}}$  select the Profile (Base or Lite) and in the  $^{\boxed{F4}}$  key select the PLP identifier. User has to choose one profile and one PLP identifier per each monitoring.

- Press the **Tools** key 3.
- Select the **Signal Monitoring** option.
- The **Signal Monitoring** function appears on screen.
- Before starting the monitoring, access the **Configuration** option in the **Advanced** menu for settings (more details in next section).

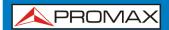

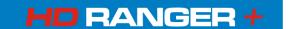

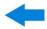

- After settings, access the **Advanced** menu and press on **Star**t to start the signal monitoring.
  - In **Continuous** mode, the equipment takes samples automatically according to sample time (see next section). In **Manual** mode each time the user presses the joystick the equipment takes a sample.
- Access the **Advanced** menu <sup>[4]</sup> and press on **Stop** to finish the signal monitoring. Data obtained is automatically stored.
- After stopped, it appears the Signal Monitoring Viewer that allows the user to watch the final results (more details in "Signal Monitoring Viewer" section).
- Access the data by pressing the **Installation Management** key to check that the monitoring data file has been saved. This file is a "Signal Monitoring" type. To manage the data, see below the section "Data File Processing".

### **▶** Screen Description:

The following describes the **Signal Monitoring** screen:

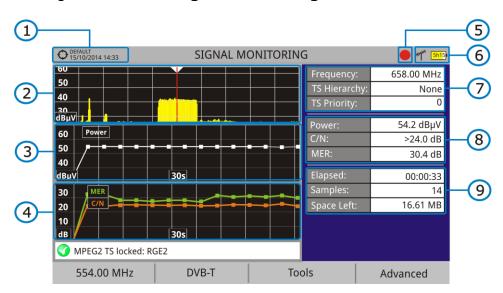

Figure 50.

- Selected installation; date and time.
- 2 Spectrum.
- Power measurement over time (shows span time).
- MER and C/N measurement over time (shows span time).
- 5 Indicator of signal monitoring started.
- 6 LNB, Selected band; battery level.

7-84 June 2017

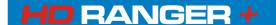

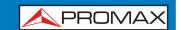

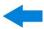

Signal information window 1:

**Frecuency**: frequency at which signal is locked; **Profile** (only for DVB-T2 signals): Base or Lite; **PLP identifier** (only for DVB-T2 signals): identifier of the layer being measured, **TS Hierarchy** (table hierarchy at the transport stream). **TS Priority** (packet priority at the transport stream).

Signal information window 2:

Power, C/N, MER measurements of the signal over time. It shows on screen only the span time selected in settings.

Signal information window 3:

**Elapsed**: Time elapsed since the beginning of the monitoring.

**Samples**: Samples taken since the beginning of the monitoring.

**Space left**: Space left in the memory to save data.

# 7.8.3 Menu options

At the bottom of the screen there are four menus available via the function keys.

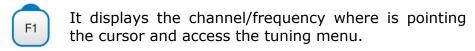

NEW! It displays the selected transmission standard menu and accesses the signal parameters.

F3 It displays the Tools menu.

F4 It displays the Advanced menu.

In the **Advanced** menu there are some options for the **Signal Monitoring**. They are:

▶ **Start**: It starts the signal monitoring.

▶ **Stop**: It stops the signal monitoring.

**NEW!** ► **Pause**: It stops the signal monitoring for a while until resuming.

- ► **Configuration**: It shows the settings window with some parameters. (see the "Configuration" section for more details).
- ▶ **GPS Status**: It shows a list and a graph with satellites detected to locate the GPS signal. It is also provided additional data such as longitude, latitude, date and universal time, visible satellites and GPS status (locked or not) (this option is available only for equipment with GPS, see annex OP-001-GPS).

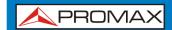

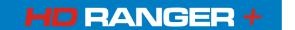

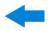

**NEW!** ► **Audio**: It allows disable or disable audio. When this option is enabled, the user can listen to any service in the monitored signal, knowing about signal reception while driving or doing other tasks.

# 7.8.4 Settings

User can adjust some parameters on the Signal Monitoring:

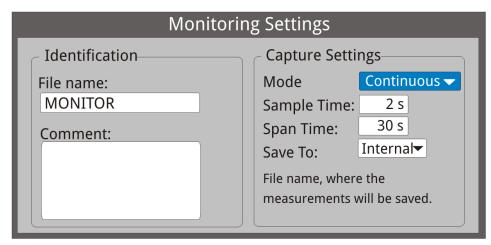

Figure 51.

#### ► File name:

User can give a name to the file where data is saved. All measurement that can be seen in the MEASUREMENT 1/3 screen (frequency, power/level, C/N, PLP identifier, MER, CBER, LBER and LM) will be stored on the data file. Be sure to change the file name when starting a new signal monitoring. If not, new data file will be saved on the last one.

#### **▶** Comment:

User can write some comments about the monitoring.

#### ▶ Mode:

There are **two** options: **Continuous** or **Manual**. In continuous mode a sample is taken automatically every sample time. In manual mode a sample is taken every time that user presses the joystick.

#### **▶** Sample Time:

Time between acquisitions. Only when working in continuous mode. Minimum time is 1 second.

#### ▶ Span time:

It is the width, in time, shown on screen for the X axis.

#### ► Save to:

There are **two** options: **Internal** or **USB**. For Internal option it saves the file with all data in the internal memory of the equipment. For USB option it saves the file with all data in a USB flashdrive connected to the micro-USB port of the equipment.

7-86 June 2017

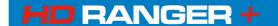

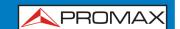

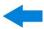

### 7.8.5 Data viewer

The data viewer allows the user to watch the monitoring final results. It accesses directly when signal monitoring ends or also by opening the data file in the installation management screen.

### ▶ Screen description:

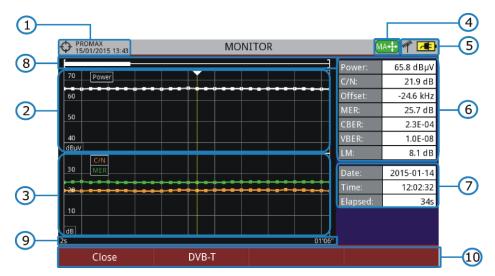

Figure 52.

- Selected installation; date and time.
- Power measurement over time.
- MER and C/N measurement over time.
- Joystick mode selected: PA mode (panoramic) or MA mode (cursor movement).
- 5 LNB, selected band; battery level.
- 6 Signal information window 1:
  Measurement of power, C/N, Offset, MER, CBER, VBER and Link Margin where the cursor is.
- Signal information window 2: Date, time and elapsed time.
- Scrollbar: it shows position and size of the data displayed related to total data.
- Time span of displayed data.
- Menu Options:

[1]: Exits the data viewer.

[F2]: It shows transmission parameters of the monitored signal.

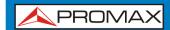

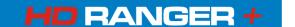

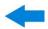

- ▶ **Joystick up/down**: It increases / decreases zoom.
- ▶ **Joystick left/right**: In PA mode it moves time span along the total time. In MA mode it moves the cursor along the samples of the time span.
- ▶ **Joystick pressing**: It switches between panoramic (PA) and movement (MA) mode.

### 7.8.6 Data file processing

### **▶** Description:

This document is an explanation about the process that is needed to be done in order to obtain a more comfortable view of the XML data obtained with HDRANGER family equipment, when performing a Signal Monitoring.

Once you got the monitoring data, copy the XML data file from the equipment to a USB memory using the Installation Manager. See the equipment's documentation in how to get files from an Installation.

### Obtaining an excel file:

For this section, you must have at least Excel 2003 or newer version. Excel 2007 (or later) is highly recommended to avoid macro problems.

- First of all we need to locate the XML data file in the folder from which we want to work. There are no requirements needed to be satisfied. A file named COVERAGE.XSL must be placed in the same data file folder. That second file allows proper data formatting when processed by Excel.
- Select the XML data file and then right click with the mouse button on the file name.
- Choose the option "**Open with**" and then select Excel 2007 (or the available version).

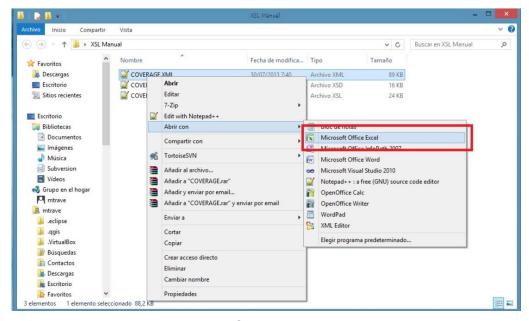

Figure 53.

7-88 June 2017

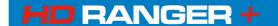

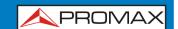

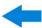

When Excel tries to open the file it will ask you the import method to open the XML data file by this way:

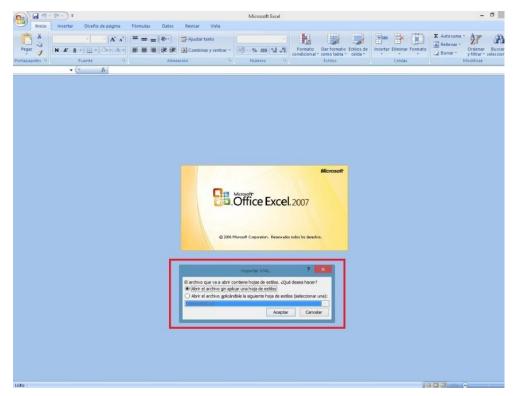

Figure 54.

You must choose the option in which a stylesheet is asked. It will appear as an option the "COVERAGE.xsl" file.

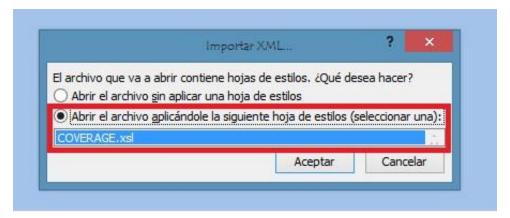

Figure 55.

- Now Excel is opening the XML data file using the format that the XSL file is providing. This step could take few seconds depending on the size of the XML data file.
- At this point, you should have an excel file with three different sheets. Each sheet corresponds to a different view of the same data:

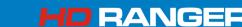

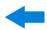

- ✓ The first one will show you the generic signal information and the different coverage measures for each point acquired.
- ✓ In the second one, you will find the same data but presented in a table format, more user friendly for working with graphs based on each measured parameter.
- ✓ The third one provides data in a format adapted for geolocation. This is available only for users with GPS option (refer to annex OP-001-GPS).
- Now save the data as a true excel file. No specific name or path is required, but you must remember the path.

# 7.9 Datalogger

# 7.9.1 Description

The Datalogger function stores automatically measurements in a file set by the user (name, channel plan). User can store for each datalogger measurements taken at different test points of the selected installation. Measurements are made for all channels in the active channel plan, both analogue and digital. Each

installation has its own datalogger files.

# 7.9.2 Operation

### To create a new datalogger:

- First select one installation of the list of installations and load it pressing the "Load" key follows:

  An installation contains the channel plans and DiSEqC commands selected by the user and it stores dataloggers and screenshots made while it is selected (more information in chapter "Installations management").
- 2 Check the installation is selected. The name of the installation should appear on the upper left corner of the screen.
- Press the 3: Tools key.
- Press on the "Datalogger" option.
- **NEW!** 5 It displays a menu with the "New ...", "Test & Go" option and a list of all dataloggers at the selected installation.
  - Select "New ..." to create a new datalogger, select "Test & Go" to create a quick datalogger (see next) or select the file name of an existing datalogger if the user want to save data on a specific datalogger already existing.

7-90 June 2017

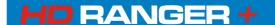

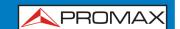

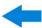

- If "New ..." is selected, a installation wizard shows how to create a new datalogger. Follow its instructions (F4: Next to move to the next screen, F3: Previous to move to the previous screen or F1: Cancel to cancel).
- When creating a new datalogger through the wizard, the user can give a name to the datalogger.

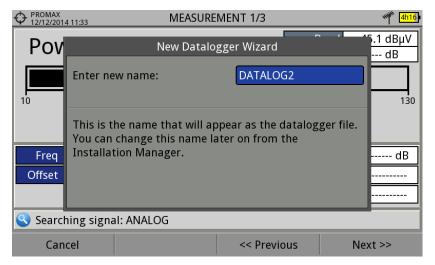

Figure 56.

Next, the user can select the terrestrial and/or satellite channel plan to use in the datalogger. The channel plans that are shown depends on the channel plans available for the current installation.

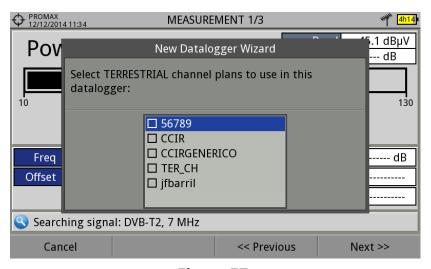

Figure 57.

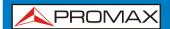

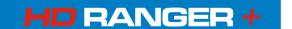

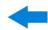

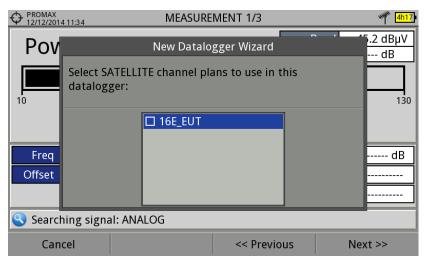

Figure 58.

In the next window, the user can select an option to capture de service list when performing the datalogger (this option slows down the process but provides more information). Another option allows the user to enable a pause between channel plans (the process stops until the user wants to carry on). There is also the option to perform a datalogger on the attenuation test, terrestrial or satellite (see section "Attenuation Test" under "Tools" for more information).

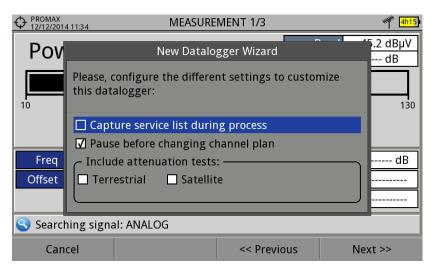

Figure 59.

- At the last step, user can select to open the just created new datalogger (by default, this option is selected).
- Once a new datalogger is created or selected an already existing one, it shows the datalogger viewer screen and measurements of test points can start.
- If it is a new datalogger, in first place before starting the datalogger, the system will create a new test point (see next section).

7-92 June 2017

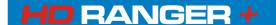

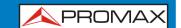

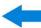

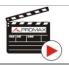

Click here to watch this video: Datalogger

### ► To start the datalogger:

- After creating a new datalogger file or selecting an existing one, the user can start the datalogging process.
- From the datalogger viewer screen, press the "Test point" key and from the menu select an existing test point using the "Jump to ..." option or "Create new ..." to create a new test point. If a new test point is created, user has to give it a name.

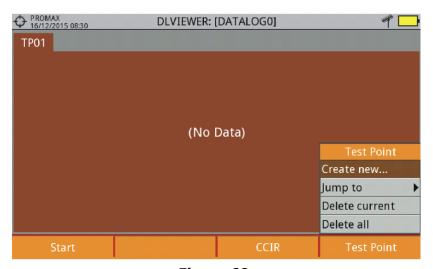

Figure 60.

- Now datalogger is ready to start. Press the key fi and "Start". The datalogger process starts, during which all the measurements of all channels that are part of the datalogger and also the attenuation test are saved.
- During datalogger, it catches the list of available services of all channels in the channel plan that are part of the datalogger (if this option was selected when creating the datalogger or if the "Datalogger PSI" option is enabled in the Preferences menu). If there is a change of channel plan during datalogger there will be a pause (if this option was selected when creating the datalogger). User can pause and resume the datalogger process at any time by pressing on the key "Pause"

  [3]. If the "Attenuation Test" option was included when creating the datalogger, these measures will also saved.
- At the end it saves the data and allows watching the results on screen by channel plan/attenuation test. To change the view of channel plan or attenuation test data press on the key. Data about terrestrial and satellite attenuation will appear as the option TER ICT and SAT ICT respectively.

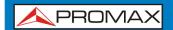

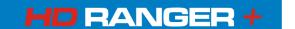

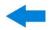

It is also possible to download Datalogger files to a PC by the NetUpdate software (free download on the PROMAX website). Once downloaded, the program can generate reports with these files. This is not possible with the datalogger files exported directly to a USB (without using NetUpdate). Information of Service lists are in the XML files downloaded to the PC.

**NOTE**: To make a datalogger with the Field Strength tool, in first place user has to enable the field strength tool, and then to create a new datalogger file. The **NEW!** field strength data will be stored in this datalogger.

### **▶** Datalogger screen description

The following describes the datalogger screen:

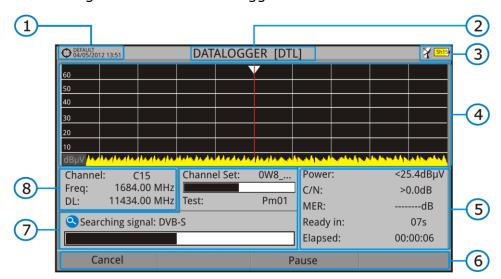

Figure 61.

- Selected installation; date and time.
- Current datalogger name.
- Selected band; battery level.
- Exploring the spectrum in real time.
- Level/Power, C/N ratio, MER, time remaining to identify a channel, elapsed time since the start of the channel identification.
- Softkey menus.
- Current channel plan, progress bar in the current channel plan, selected test point.
- 8 Channel, frequency and Downlink.

7-94 June 2017

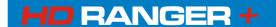

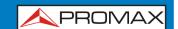

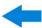

### **▶** Datalogger viewer screen description

The following describes the display of data acquired:

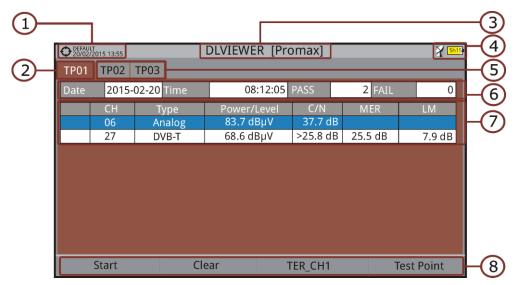

Figure 62. Channel Plan Datalogger viewer.

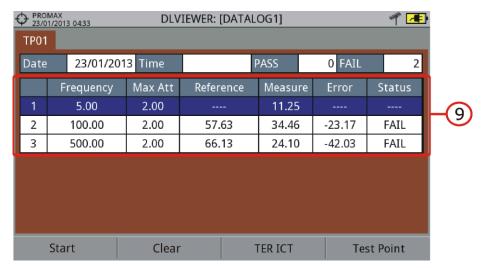

Figure 63. Attenuation test Datalogger viewer.

- Selected installation; date and time.
- Tab identifying the displayed test point.
- Current datalogger name.
- Selected band; battery level.
- Tab identifying each test point.
- Date and time when the datalogger was created. Number of channels locked (PASS) or not locked (FAIL).

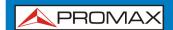

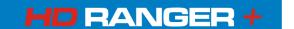

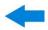

- Data table with measurement data for each channel. In order from left to right: Colour identifying if the channel has been locked (WHITE) or not locked (RED) channel; signal type; power/level; Carrier/Noise (C/N) rate; MER; Link Margin. Move the joystick up or down to navigate along the measurement data. Press the joystick on a channel to display the signal parameters.
- 8 Softkey menus.
- Table with the measurement data for each pilot signal in the attenuation test. In order from left to right: number of pilot signal, pilot signal frequency, maximum attenuation allowed, reference level value, level value at the test point, error and signal status.

# 7.9.3 Menu options

### Datalogger viewer screen description

F1

**Start**: It starts the datalogger in the selected test

point.

F2

**Clear**: It clears all the acquired data.

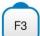

#### Channel plan

It displays a menu with the available channel plans to select the channel plan whose data want to be displayed. Channel plans available are those that have been selected during the creation of the datalogger.

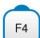

#### **Test Point**

It contains four options:

Jump to: It allows selecting a test point.Create New...: It creates a new test point.Delete current: It deletes the current test point.Delete all: It deletes all test points of the

datalogger.

7-96 June 2017

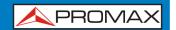

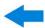

### Datalogger menu options

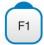

#### Cancel

It cancels the datalogger.

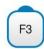

#### **Pause**

It pauses datalogger until the user resumes by pressing again.

# 7.9.4 Test & Go NEW!

"Test & Go" function inside the "Datalogger" tool allows the user to create a quick datalogger by creating automatically a new datalogger, a new test point and then starting it.

Datalogger parameters are set automatically based on:

- File name: DL [current band terrestrial or satellite][consecutive number]
- Channel plan: Current channel plan selected in the equipment.
- Test point: PM01
- No capture of services list.

If "Test & Go" is performed when using the "Attenuation test" tool, then the datalogger created will be specific to save attenuation test data.

# 7.10 Screen and Data capture (Export key)

# 7.10.1 Description

It captures what is displaying at time.

The capture can be an image, measurement data or both. This is set through the **Preferences** menu ("Export button" option).

Data capture is saved in a XML file with all data, measurements and text, that is on screen at this time. The image is saved in a PNG file.

Captures can be displayed on the equipment or also can be downloaded and displayed through an external software.

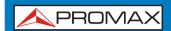

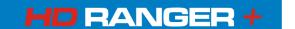

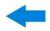

## 7.10.2 Operation

### ▶ Settings

- Go to the label "**Tools**" and select your option in "**Export button**". There are three options available: Screen Only, Data Only or Screen+Data. "Screen Only" saves the screen image in PNG format. "Data Only" saves measurement data on screen in a XML file format. "Screen + Data" saves both screen and data.
- $\square$  Once selected, press  $\square$  to save changes and  $\square$  to exit "Preferences".

### ▶ Capture

- Press the **Export** key for one second when on screen appears the screen to be captured. The LED next to key lights.
- 2 A progress bar shows the progress of the capture process. When finished, the screen is captured and the LED is OFF.
- Then the virtual keyboard appears with the default name assigned to the file. The filename for the screen capture is automatically generated with the following code: capture mode (SP for Spectrum mode, TV for TV mode, ME for Measurement mode), capture channel (CHXX) and a consecutive number.
- Edit the name if necessary (see section "Virtual keyboard"). Then press  $\stackrel{\text{F3}}{=}$ : OK to end the capture or  $\stackrel{\text{F4}}{=}$ : Cancel for cancellation.

### Display

- To display the captured press on the **Installations Management** key
- Select the installation where the capture was done and press (2): Manage.
- Press Filter by type. Select the "Screen Shots" or "Data Captures" option. This will limit the list to the selected.
- It appears a list of all the captures.
- Move up or down to find the file to be displayed.
- Leave the cursor on the file to be displayed. It appears a progress bar that lasts a few seconds, depending on the size. Then the capture appears.

7-98 June 2017

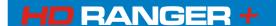

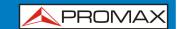

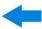

- To see the capture in full screen just press the F4: **Options** key and then on the menu press "View in Full Screen". To exit the full screen view press any **softkey**.
- To delete or copy the capture to a USB stick, select the capture by pressing the joystick, and then select the appropriate option from the menu : File.
- 2 Captures can also be viewed on a PC, by downloading the whole installation file using the NetUpdate software (see the NetUpdate manual for more information).

# 7.11 Explore Channel Plan

## 7.11.1 Description

This option performs a scan of the selected channel plan. It detects where active signals are in a channel plan and in which channels of the current channel plan signal is received. With this information it explores these channels with signal, looking for any broadcast and identifying them.

## 7.11.2 Operation

Explore Channel plan tool is available for all signals.

- Connect the RF input signal to the equipment.
- Press the **Tools** key
- Select the **Explore Channel Plan** option.
- 4 The first screen of **Explore Channel Plan** appears.

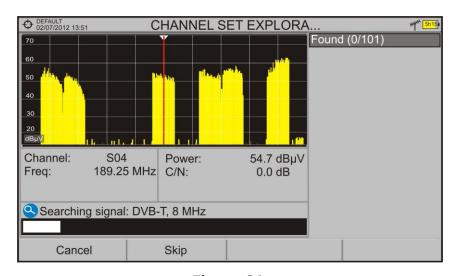

Figure 64.

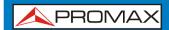

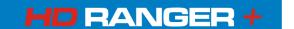

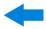

After the exploration the following screen appears:

### **▶** Screen description

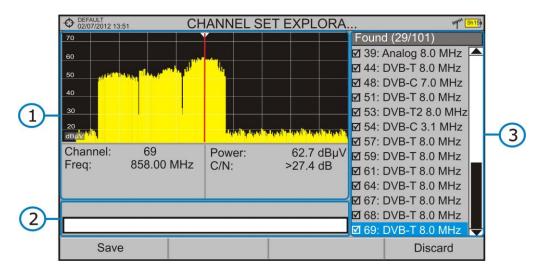

Figure 65.

The window is divided into three areas:

## Spectrum and Measurement

It shows the cursor scrolling through each of the channels of the channel plan. On the bottom of the screen the channel and frequency appears next to the Power/Level and the C/N ratio.

# Progress Bar

It shows the signal type detected and the scan progress in real time. At the end a box shows a message informing the exploration process has finished.

## Channel plan

At the end of the process it shows the channels that have been detected during the channel plan exploration. In parentheses shows the number of detected channels to total channels of the channel plan. When moving the cursor through the channels, the spectrum and measurement windows are dynamically updated for the selected channel.

7-100 June 2017

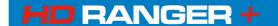

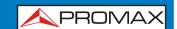

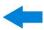

## 7.11.3 Menu options

At the bottom are the function keys. They are detailed below.

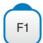

**Cancel** (during the process):

This option appears only while performing the exploration process. It cancels the exploration before finish. When pressing, a confirmation message appears before cancelling.

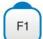

Save (at the end of the process):

This option appears at the end of the exploration process. It saves the results obtained during the exploration. The name of the original channel plan is assigned to the new one by default and the user can modify the name using the virtual keyboard that appears prior to saving. The new channel plan is now available in the list of channel plans in the installation and can be used as any other channel plan. After saving it becomes the selected channel plan to work with.

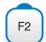

**Skip** (during the process):

This option allows skipping the current channel and explore the next one in the channel plan.

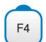

**Discard** (at the end of the process):

This option appears at the end of the exploration process. It discards the results obtained from the exploration.

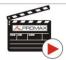

Click here to watch this video: Channel set exploration

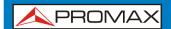

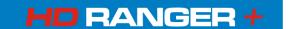

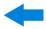

## 7.12 Discover FM stations

## 7.12.1 Description

The **Discover FM Stations** tool scans the FM band and creates a FM channel plan from scratch. Scanned frequency range is from 87 to 108 MHz.

# 7.12.2 Operation

To scan the FM band:

- Connect the RF input signal to the equipment.
- Press the **Tools** key
- Select the Discover FM Stations option.
- The first screen of **Channel Plan Exploration** appears and the exploration starts.

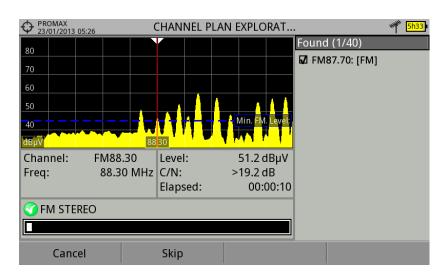

Figura 66.

7-102 June 2017

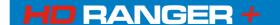

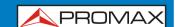

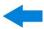

After the exploration the following screen appears:

### **▶** Screen description

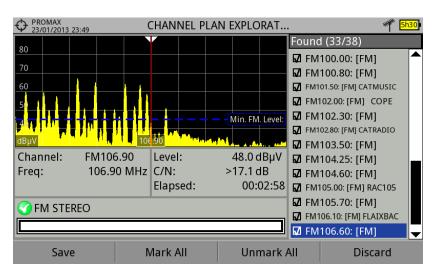

Figure 67.

The window is divided into three areas:

### Spectrum and Measurement

It shows the cursor scrolling through each of the channels of the **FM** band. On the bottom of the screen the channel and frequency appears next to the Power/Level and the C/N ratio.

In the spectrum area there is the **Minimum FM Level**. This line is the minimum signal level required to identify the FM signal. The channels below that signal level will not be identified. It can be configured in the "Measures" tab in "Preferences"

## Progress Bar

It shows the signal type detected and the scan progress in real time. At the end a box shows a message informing the exploration process has finished.

### Channel Plan

It shows a list with the channels being detected during the exploration of the FM band. At the top and between parentheses there is the number of detected channels to total channels. When moving the cursor through the channels, the spectrum and measurement windows are dynamically updated for the selected channel. User can mark / unmark the FM channels to save in the channel plan.

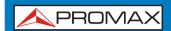

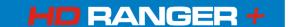

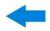

## 7.12.3 Menu options

At the bottom are the function keys. They are detailed below:

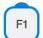

**Cancel** (during the process)

This option appears only while performing the exploration process. It cancels the exploration before finish. When pressing, a confirmation message appears before cancelling.

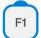

**Save** (at the end of the process)

It saves the results obtained during the exploration and selected by the user. It is assigned a name by default to the channel plan but the user can modify the name using the virtual keyboard that appears prior to saving. The new channel plan is now available in the list of channel plans in the installation and can be used as any other channel plan. After saving it becomes the selected channel plan to work with.

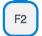

**Skip** (during the process)

This option allows skipping the current channel and explore the next one.

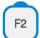

**Mark All** (at the end of the process)

This option marks all the channels that appear on the channel list.

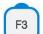

**Unmark All** (at the end of the process)

This option unmarks all the channels that appear on the channel list.

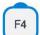

**Discard** (at the end of the process)

This option appears at the end of the exploration process. It discards the results obtained from the exploration.

7-104 June 2017

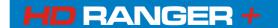

USER'S MANUAL CHAPTER 7: TOOLS

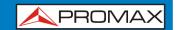

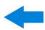

# 7.13 Field Strength

## 7.13.1 Description

This function allows the equipment to work as a field strength meter, measuring  $dB\mu V$  per meter. To perform this type of measurement is needed to enter the calibration parameters of the antenna being used to receive the signal.

# 7.13.2 Operation

The **Field Strength** tool is available for all signals received by the **RF** input.

- Connect the antenna to the RF input of the equipment.
- Select a channel or frequency.
- 3 Press the **Tools** key.
- Select the **Field Strength** option and in the drop down menu select **On**.
- Select again the **Field Strength** option, now select the new option that appears, called **Configuration**.
- In the configuration window enter the antenna calibration parameters, by hand or selecting one of the available antenna types (data of different antenna types should be imported by the user. Refer to the following section).
- Now access the **Spectrum Analyser** or **Measurement** mode to check the field strength measure shown as FSM ( $dB\mu V/m$ ). This measure replaces the power.

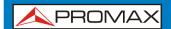

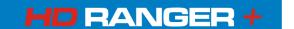

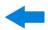

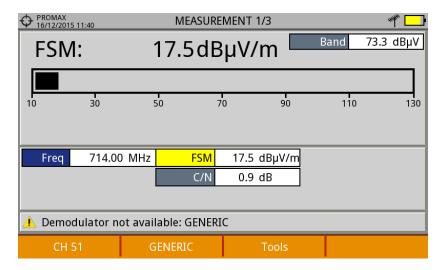

Figure 68.

- To save FSM data, go to "Tools", select "Datalogger" and then "New" to create a new datalogger. Keep in mind that the "FSM" tool does not demodulate any signal, it only detects the transmitted energy, so it is identied as a GENERIC signal. For this reason only FSM data is saved for each channel (for more information refer to "Datalogger" chapter).
- Once finished, return to the **Tools** menu and in the **Field Strength** option select **Off**.

WARNING: So

Some tools (Constellation, Echoes, MER by carrier, Merogram ...) are disabled when the **Field Strength** option is enabled. Remember to turn off "FSM" option if you want to use these other tools.

# **7.13.3** Settings

The **Field Strength** configuration option allows the user to enter the correction factors for the antenna and cable used when measuring the field strength.

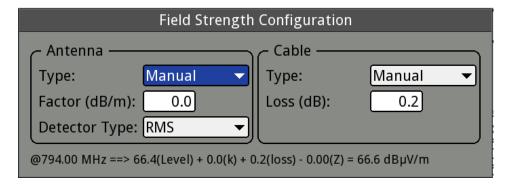

Figure 69.

7-106 June 2017

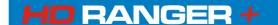

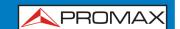

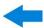

Data fields to be filled are:

#### Antenna:

- **Type**: In this field the user can select the type of antenna between manual and any other type of antenna available. If you select the manual antenna, you must enter the correction factor by hand. If you select an antenna type then the correction factors associated with each frequency are applied. These data are defined in the antenna file imported by the user.
- **Factor**: This is the correction factor (K) for the antenna at the measurement frequency.
- **Detector Type**: (PEAK / RMS). It allows the user to select between maximum PEAK detector or RMS detector. The maximum peak detector is mainly used for analogue modulated signals, while the RMS option is the right choice for digital modulated signals.

### ▶ Cable

- **Type**: In this field contains the user can select the type of antenna between manual and any other type of cable available. If you select the manual cable, you must enter cable loss by hand.
- **Loss** (dB): In this field you must enter the estimated loss for the cable used to connect to the antenna.

In the bottom of the configuration window you can see the field strength in real time according to the current frequency and correction factors.

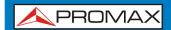

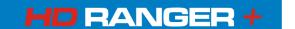

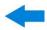

## 7.13.4 Creating and importing calibration tables

The user can import the antenna calibration data obtained from the manufacturer. There is a template (available on the download area at PROMAX website) that can be filled and imported into the equipment (this template has been created in an Excel file; the procedure explained below only works for the Excel 2007 version and above).

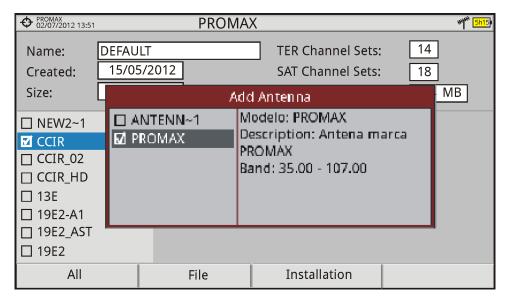

Figure 70.

Next are the steps to fill in the template data and import them to the equipment:

#### ▶ Generation

- Download the "Antenna XML Generator" template from the PROMAX website.
- In the "Model" box enter the name by which the antenna will be identified (maximum 8 characters).
- In the "Description" box, type a description to identify the antenna.
- In the "Impedance" box select the impedance of the antenna between 50 and 75 ohms.
- In the "Height" box enter the antenna height in meters.
- Now fill the calibration table of the antenna with the K factor according to frequency.
- When filling the table does not change the units.
- Extend or contract the calibration table to the number of filled lines.
- After filling the calibration table, go to option "Save As -> Other Formats."

7-108 June 2017

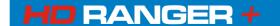

### USER'S MANUAL CHAPTER 7: TOOLS

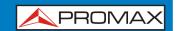

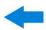

- In the window that appears, edit the file name in "File name".
- In the drop down menu "Save as type" select the "XML Data" option. Then click "Save."
- If a warning message shows up, click "Continue".
- Now the file is already generated with the selected name and the extension "xml".
- Now just import it to your equipment and load the calibration table of the antenna in the installation.

### ▶ Import

- Copy the generated file on a flash drive and connect it to the mini-USB port using the supplied cable.
- Press the **Installation Manager** key .
- Press the Tools" key.
- Select "Import from USB" option.
- The Import Files window appears. Select the generated file and press the rimport key.
- Press the **Installation Manager** key , select the installation to which you want to add the antenna calibration table and press the Manage key.
- Press (3) key: "Installation" and select the "Add Antenna" option.
- 8 Select the antenna to be added and OK.
- The antenna calibration table is now added to the installation.
- Now this antenna will be available in the type of antenna field in the configuration menu of the "Field Strength" tool.

#### Remove

- Press the **Installation manager** key.
- Press: **Tools** key.
- Select "Installed Antennas" option.
- 4 Check the antenna to remove.
- Press : **Remove** key.

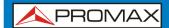

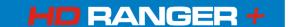

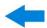

## 7.14 Task Planner

## 7.14.1 Description

The **Task Planner** allows the user to set-up a task list, selecting when to start, a repetition rate and other parameters. The equipment can be switched off after setting all parameters and it will wake-up, at the required time, to perform the scheduled tasks.

## 7.14.2 Operation

The Task Planner tool is available to run screenshots and dataloggers with RF and IPTV source signals.

- Press the **Utility** key.
- Select the **Task Planner** option to access the Task Planner window that shows a list of scheduled tasks. In the right column and next to each task there is its status: if the date of the next execution appears then the task is pending; if "finished" appears then the task has been executed; if nothing appears then the task has not been scheduled.

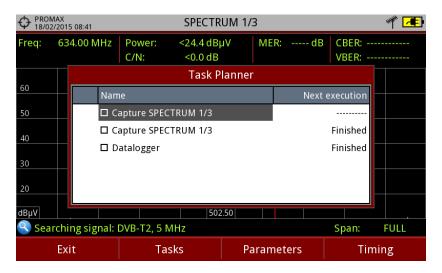

Figure 71.

7-110 June 2017

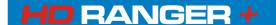

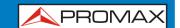

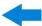

To add a new task press F2: **Tasks** and select the "**Add**" option. It deploys a menu with two options: Capture and Datalogger.

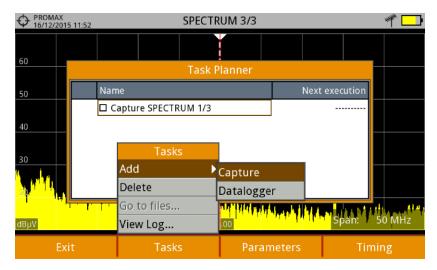

Figure 72.

The "Capture" option performs the capture task. The user can select the screen and type of capture. The screen options include any view in the three modes: Measurement, Spectrum or TV. The options for type of capture are: screen only, data only or screen+data (for details about capture refer to "Screen and data captures (Export button)" section).

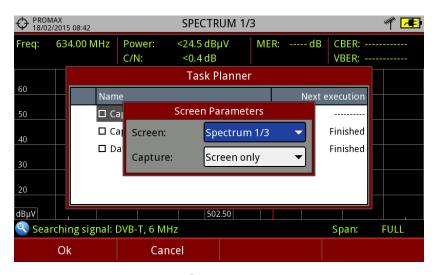

Figure 73.

The "**Datalogger**" option performs the datalogger task. The user must first select the datalogger from those available for the current installation (for details about datalogger read "Datalogger" section).

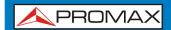

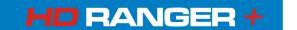

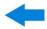

- After selecting the type of task, check the box next to it and press F4: **Timer** to schedule the time to execute the task (see next section for details about the timer).
- When saving the timer for the task, the upper right corner shows an icon of a clock indicating that the equipment has tasks pending to execute.

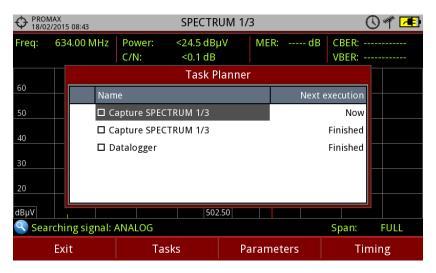

Figure 74.

- To change any parameter of the task, check the box next to the task and press 3: **Parameters**.
- 9 To delete a task, check the box next to it and in [52]: **Tasks**, press "**Delete**".
- After setting up the tasks press :Exit. Since this moment the timer for task execution starts.
- When the task is finished, the user can access the data through "**Go to file** ..." option in [F2]: **Tasks**. It will take you directly to the management installation window where the data for each installation are stored.
- NEW! 12 Once the task is completed, user can access a short log for each programmed task, just to know if each task has been successfully completed or to indicate if something prevented its execution. To access this function, from Task Manager, press F2: Task and then "View Log...".

7-112 June 2017

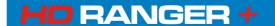

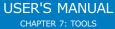

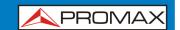

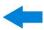

#### NOTE:

- The equipment can be turned off after task planning as it will automatically turn on when the time to task execution comes.
- Two tasks cannot be executed simultaneously.
- It is recommended that the datalogger selected have not enabled the option to pause between channel plans, since in that case the process would stop during the execution of the task.
- The filename for the screen capture is automatically generated with the following code: capture mode (SP for Spectrum mode, TV for TV mode, ME for Measurement mode), capture channel (CHXX) and a consecutive number.

## 7.14.3 Timer

The timer window contains several options for task scheduling.

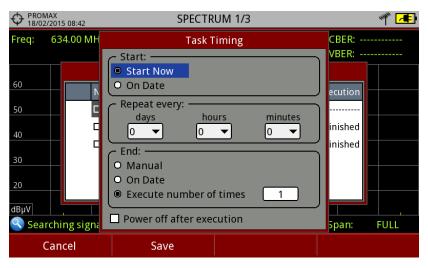

Figure 75.

#### ▶ Start

Start Now: The task begins immediately after leaving the task

planner.

On date: The user selects the start date for the task (day / month /

year) and time (hour: minute).

### ► Repeat every

The task repeats each cycle of time (days, hours and minutes).

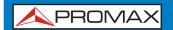

### USER'S MANUAL CHAPTER 7: TOOLS

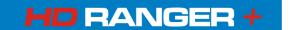

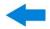

▶ Stop

**Manual**: The user finishes the task.

**On date**: The user selects the stop date for the task (day / month /

year) and (hour: minute).

Repeat a number

**of times**: The task execution ends after the number of times set.

### ► Turn off after execution

By checking this option, the equipment turns off after the execution of the task.

## 7.15 Service Recording NEW!

## 7.15.1 Description

The equipment records in real-time one digital service from the transport-steam received that is shown on screen. This service is saved directly on the USB flash drive memory connected to the equipment. Afterwards that record can be played on a PC with a video player.

# 7.15.2 Operation

The **service recording** tool is available for all **DIGITAL** signals (except for DAB digital radio services).

To access this tool:

- Connect the signal to the equipment input.
- Tune the channel and select the service to record.
- Connect the adapter cable to the mini-USB port on the equipment and then connect a USB memory.
- Press the F3 key: Tools and select the PVR option.
- The screen to record the service appears.
- Start the recording by pressing the **RECORD** key.
- End the recording by pressing the **STOP** key.
- The recording file is saved in the PVR folder created by the equipment in the USB memory.
- The file name is PVR plus a consecutive number and the file extension is TS.
- The file can be played in a computer with a media player like VLC. This file cannot be played from the meter itself.

7-114 June 2017

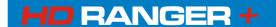

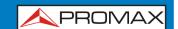

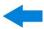

### **▶** Screen description

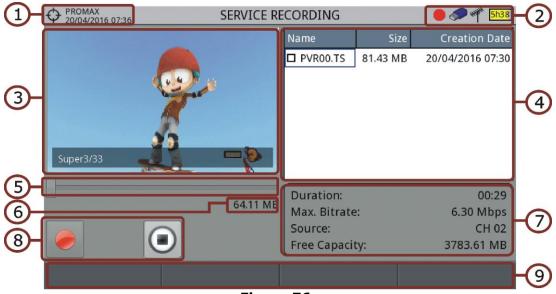

Figure 76.

- Installation selected; date and time.
- Icons from left to right: recording; USB connected; selected band; battery level.
- Recording Service.
- Window with information about the record file like size and date creation.
- Bar graph showing free memory space.
- 6 Size of the recording service.
- Window with information about the service being recorded: recording length, maximum bit rate, channel service recorded and free available memory.
- 8 Control Keys:

: Recording

①: Stop

Menu options:

Exit Exits the tool.

E2: **Delete** Deletes the selected record file.

▶ Joystick left / right: Navigation between the control keys.

If no tuned service, the record button will be disabled.

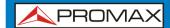

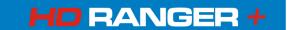

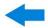

### **8 INSTALLATIONS MANAGEMENT**

## 8.1 Description

The Installations Management is a program embedded in the equipment that allows the user to easily create a file (installation) to individually store and manage data for each installation. Measurements, channel plans, screenshots and any other data associated with the installation will be stored in the folder corresponding to that installation. These measures can then be displayed and downloaded to a PC.

If the user does not create any file installation, the equipment stores measurements in the installation file that is preinstalled by default (named "DEFAULT").

## 8.2 Operation

- 1 To access the Installations menu press the 2 key.
- It shows up a window with a list of all available installations. On the softkeys appears the options to manage these installations.
- If the list of installations press the key .

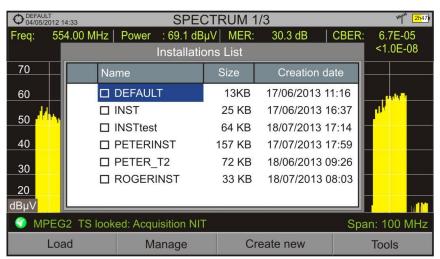

Figure 77.

8-116 June 2017

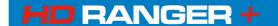

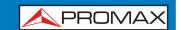

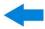

There are the following options:

Load 🛅:

It loads the selected installation. To select a installation from the list, place the cursor on the installation and press the joystick, then press "Load" for to load it. Once loaded, the name of the installation appears on the upper left corner of the screen, accompanied by the symbol for that means that is the current installation. All measurements, screenshots, channel plans and other data since this moment will be stored in the current installation.

Manage 🖭 :

It opens a window that displays all data of the current installation and from where they can be edited, changed or view (more details in "Installation Management" section).

■ Create new <sup>[3]</sup>

It creates a new installation with the data introduced by the user (more details in "New installation" section).

Tools 🕰:

It shows up a menu with some tools to use with the installations (see "Tools" section).

# 8.3 Installation Management

In the list of installations, press on the option **Manage** to access to the **Installation manager** screen:

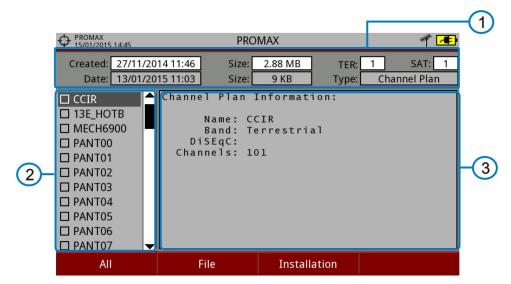

Figure 78.

The DEFAULT installation is the installation preinstalled on the equipment. It is like any other installation and it can load channel plans, DiSEqC programs, etc. The DEFAULT installation can not be deleted or renamed.

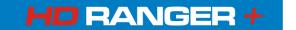

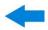

The window is divided into three areas:

### General data

The first line shows general information about the installation. The second line shows information about the selected file. Data fields are:

#### ▶ Created:

Date and time the current installation was created.

#### Size:

Data size of the current installation.

#### ► TER:

It shows the number of terrestrial channel plans in the installation.

#### ► SAT:

It displays the number of satellite channel plans in the installation.

#### ▶ Date:

Date and time when the selected file was created.

#### ▶ Size:

Data size of the selected file.

#### ► Type:

Data type of the selected file.

### List of files area

It shows all types of data files in the selected installation. These can be: screenshots, channel plans, dataloggers, DiSeqC commands, data captures, signal monitoring, service databases and antennas.

To move along this file list move the joystick up or down.

Any of these files can be selected or deselected by pressing the joystick.

### Oisplay area

It is the area where data file description is displayed. The file data is displayed only if the cursor is placed for a moment on the file name.

For a screenshot, it displays a thumbnail of the full screen, as captured.

In the remaining cases, it only shows some data description of the file type.

If there is any extra option associated with the file, it will appear on the  $\stackrel{\text{\tiny F4}}{}$  key.

8-118 June 2017

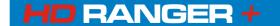

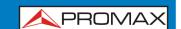

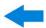

### Menu options

The installation manager menu has four options linked with the softkeys. They are described below:

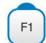

### Filter by type

It shows all available file types in the current installation and the amount of them between brackets. User can filter by file type. The selected file type will be the only one available in the list of files. Available file types are: screenshots, channel plans, dataloggers, DiSeqC commands, data captures, signal monitoring, service databases and antennas (or all).

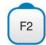

#### **File**

#### ▶ Mark All:

It marks all files on the list of files area.

#### ▶ Unmark All:

It deselects all files on the list of files area.

#### ▶ Delete:

It deletes all selected files on the list of files area.

#### ► Copy to USB:

It saves selected files on the list of files area to an USB stick connected to the equipment.

If the name of the file to be copied is greater than 8 characters the system cuts it. If the file name is cut and matches with another one, then it is added a number to the name to make them different. For instance, 2 files with similar names, like FILENAME01 and FILENAME02 both files will be correctly copied with names FILENA~1 and FILENA~2.

To keep the file names with more than 8 characters it is recommended to export the complete installation using the "Export to USB" option (see "Tools" section).

The Datalogger files copied to the USB cannot be used to generate reports by the NetUpdate program. To do this the datalogger files must be exported directly through the NetUpdate program (see the NetUpdate user's manual for details).

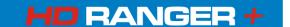

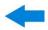

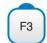

#### **Installation**

#### ▶ Add Channel Plan:

It opens a window to add a channel plan, terrestrial or satellite and band (for optical option), to the current installation.

#### ► Add Antenna:

It allows the user to add an specific antenna among the ones available. To import an antenna refer to "Field Strength" section in chapter "Tools".

### ► Add DiSEqC Program:

It allows the user to select and add to the current installation any DiSEqC program available in the equipment.

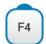

### **Options**

This options appears if there is any extra option associated with the file type.

#### ▶ See full screen:

This option only appears if user selects an image in the list of files. It displays the selected image full screen.

#### ▶ Diseqc program:

This option only appears if a satellite channel plan is selected in the list of files area. It allows the user to add a Diseqc program to the selected satellite channel plan from the list of diseqc programs available for the current installation.

### ▶ Open file

This options appears if the file type selected is datalogger, data capture or signal monitoring. In case of data capture (if the capture was done in the Spectrum Analyser mode) shows the spectrum reference. In case of signal monitoring it opens the signal monitoring viewer.

To get out from the Installation manager press any key to access MEASUREMENT, SPECTRUM or TV mode.

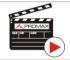

Click here to watch this video: Installation manager

8-120 June 2017

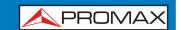

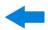

## 8.4 New installation

In the list of installations, when selecting the option **Create New** [53] it runs the installation wizard that helps to create a new installation:

- During the process, the user has the option to edit the default name assigned or import data from another installation.
- The user can select the channel plans (terrestrial and satellite) that will be used in that installation. At least one for each band has to be selected.
- For satellite channel plans the user can select the Diseqc commands associated to the installation and also the satellite band (Ku-Ka or C band) and the frequencies of the LNB Oscillator.
- During the creation process the softkeys function are: Next (it goes to the next step), Previous (it goes to the previous step) or Cancel (it cancels the process).
- When finish, the new installation created will be the current installation.

## 8.5 Tools

In the list of installations, when pressing the **Tools** option it shows a menu with some options to edit the installation files:

#### ▶ Mark All:

It selects all installations in the list of installations.

### ▶ Unmark All:

It deselects all installations in the list of installations.

#### Archive:

It compresses (using the ZIP algorithm) the selected installations to save more space. A zipped installation shows a box icon at the left side in the list of installations. A zipped installation can be loaded as anyone else, but the load time can be slightly higher because previously it is unzipped automatically. Once the installation is unzipped the user must re-zip it if necessary. To transfer an installation file from the equipment to a PC, it must have been previously zipped.

#### Delete:

It deletes the selected installations and all the files associated to them. The DEFAULT installation cannot be deleted.

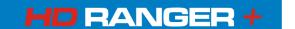

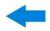

#### Rename:

It edits the name of the installation selected in the list of installations. The installation by default DEFAULT cannot be renamed.

#### Export to USB:

It saves the installations files selected in the list of installations to an USB stick connected to the instrument. The installation file is exported in zip format.

### **▶** Import from USB:

It imports installation files from a USB stick connected to the equipment. It has to use the same folder structure that is generated when exporting to USB.

### Installed Antennas:

It allows user to remove antennas in the installation.

## 8.6 Importing Data from USB

The data import tool allows the user to import data files in a simple way from an USB flash drive to the equipment.

Data available to be imported are:

- Installations.
- Channel Plans.
- Antennas.

#### **▶** Operation:

- Copy the file to be imported on a flash drive and plug it into the mini-USB port using the supplied cable. The file must be in the proper format so the system can recognize it.
- Press the **Installation Management** key .
- Press the key **Tools**.
- 4 Select the "Import from USB" option.
- The Import Files window appears. Select the file and press the \*\*Market\*\* | Import\*\*.

8-122 June 2017

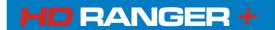

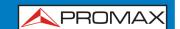

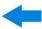

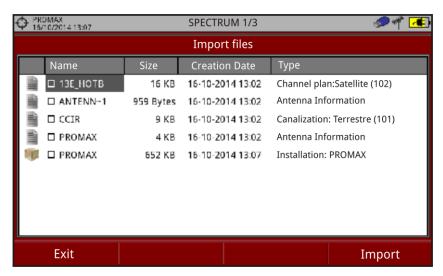

Figure 79.

If the file import is successful then a window shows a confirmation message.

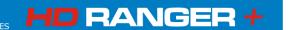

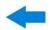

### 9 CONNECTING TO EXTERNAL DEVICES

The HD RANGER+ can interact with external devices, sharing information through its interfaces. Connection types are:

- Input/output data interface via mini-USB connector to USB memory or PC.
- Video/Audio analogue output interface via **V/A** connector output.
- 3 Video/Audio analogue input interface via **V/A** connector input.
- DiSEqC, SCD/EN50494 standard (also known as SatCR) and SCD2/EN50607 standard (also known as JESS). interface via **RF** connector.

Next is described each of these interfaces and their interaction with external devices.

## 9.1 Mini-USB connector

The equipment has a female mini USB port that uses a USB media specific protocol called "On-the-Go" (OTG abbreviated). This type of communication allows the equipment to work in two different ways depending on the device connected to the USB port: as a server (host) or device. More often, the HD RANGER+ will work as a host when connecting a USB memory and as device when connecting to a computer. This feature makes the equipment in a much more versatile tool.

# 9.1.1 Connecting the H□RANGER+ (host) to an USB memory (device)

This connection allows the user to copy files (screenshots, channel plans, dataloggers, DiSEqC commands and others) and export/import installations from the equipment to the USB and vice versa.

### ► To copy some select data from the installation:

- Connect the CC-045 cable (USB (A) Female Mini USB (A) Male) to the mini-USB socket (see figure 5) of the equipment.
- Connect the USB stick to the female port of the cable.
- USB icon should appear on the top right corner of the equipment. This icon indicates that an USB stick has been detected at the port.
- Press the Installations key and select check the installation to download some of its data.
- Press the key F2: Manage to access the data of the selected installation.

9-124 June 2017

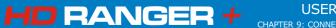

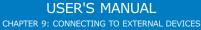

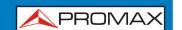

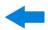

- Press F1: Filter by type to select the type of list to view (list of all the files, only screenshots, only channel plans, only dataloggers or only DiSEqC commands).
- Select the files from the list to be copied on the USB memory stick, by pressing the joystick or by pressing 1: File and selecting "Mark All" (it selects all files on the list displayed).
- Once files are selected press [2]: File and select the "Copy to USB" option. This option is enabled only if it detects that there is an USB connected to the equipment and if any file has been selected.
- It shows a progress bar and a message informing that files are being copied to the USB.
- When finish you can remove the cable with the USB stick memory directly from the equipment and connect it to a computer to view the files copied.
- Default files are copied to the root directory of the USB memory. Screenshots appear with PNG extension and data with XML extension.

### ► To export one or more complete installations:

- Connect the CC-045 cable (USB (A) Female Mini USB (A) Male) to the mini-USB socket (see figure 5) of the equipment.
- 2 Connect the USB stick to the female port of the cable.
- USB icon should appear on the top right corner of the equipment. This icon indicates that an USB stick has been detected at the port.
- 4 Press the Installations key and check the installations to export.
- Press the key [54]: Tools and select Export to USB.
- A progress bar and a message indicates that the files are being copied to the USB. The files are copied to the root directory of the USB in ZIP format.
- When finished, the cable can be extracted directly with the USB stick and connect it to a computer to display the copied files.
- Unzip the installation file to access the data.

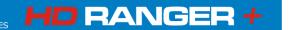

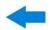

### **▶** To import one installation:

- Connect the CC-045 cable (USB (A) Female Mini USB (A) Male) to the mini-USB socket (see figure 5) of the equipment.
- 2 Connect the USB stick to the female port of the cable.
- USB icon should appear on the top right corner of the equipment. This icon indicates that an USB stick has been detected at the port.
- Press the Installations key and check the installation to export.
- Press de key [4]: Tools and select Import from USB.
- A dropdown menu shows the installations identified in the USB memory. An installation can be imported if it has the same folder structure than when exporting. Select the installation to import from those available.
- The import process starts. If the name of the installation matches with an existing one, it gives a warning before import.

## 9.1.2 Connecting a computer (host) to the HDRANGER+ (device)

This connection allows the communication between the equipment and a computer via an USB cable or using the program NetUpdate of PROMAX.

NetUpdate program can be downloaded for free from the PROMAX website.

Connect the equipment to your computer using the cable CC-041 (mini USB male – USB male) supplied with the equipment.

For more information about the NetUpdate program, see the user's manual, which is available on the PROMAX website.

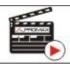

Click here to watch this video: Generating a measurement report

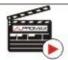

Click here to watch this video: Creation of a channel set

9-126 June 2017

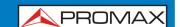

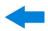

# 9.2 V/A Output Connector

The V/A output connector allows connecting a video/audio analogue output signal. This connection allows you to switch between the image from the equipment to an auxiliary monitor by following these steps:

- Connect the jack 4V cable to the video/audio output connector (see Figure 5), ensuring that the plug is fully inserted.
- 2 Connect the opposite end (RCA connector) to the auxiliary monitor where video and audio of the equipment will be played.
- Switch on the equipment and press the **Settings** key <sup>©</sup> for 1 second.
- In the Video & Audio Settings menu, enable Video output.
- Then, the image on the equipment disappears and the auxiliary monitor shows a message asking for confirmation to switch the image.
- Press the joystick to accept and the image will appear on the auxiliary monitor. If you do not press the joystick after ten seconds the image will return to the equipment.
- To recover the image from the auxiliary monitor to the equipment, press the  $\widehat{\mathbf{f}_{1}}$  key for two seconds.

# 9.3 V/A Input Connector

The V/A input connector allows connecting a video/audio analogue input signal. This connection allows the user to view an image on the equipment screen coming from an external source by following these steps:

- Connect the supplied jack 4V cable to the video/audio input connector (see Figure 5), ensuring that the plug is fully inserted.
- 2 Connect the opposite end (RCA connector) to the source of video/audio.
- Switch on the equipment and select the terrestrial and analogue signal.
- Select TV mode and press 3: Input.
- From the menu, select "External". A message shows that the external input has been selected.
- After a few seconds, the input image will be displayed on screen.
- With the option <sup>[4]</sup>: Aspect, you can select the aspect ratio of the image, between 4:3 and 16:9.

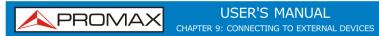

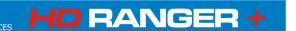

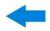

**NOTE**: If the equipment is displaying an external analogue video, it will not switch to internal video mode anymore when that external video is disconnected or lost.

## 9.4 RF Connector

## 9.4.1 DiSEqC commands

The RF connector allows controlling an antenna using DiSEqC commands. DiSEqC (Digital Satellite Equipment Control) is a communication protocol between the satellite receiver and the installation accessories of satellite (switches, LNBs, etc.) proposed by Eutelsat, in order to standardize the diversity of switching protocols (13 to 18 V, 22 kHz) and meet the needs of the installations for the reception of digital TV.

- Connect the RF cable (<u>see Figure 6</u>) to the RF connector for the input signal of the equipment.
- Press the **Spectrum** key with to access the spectrum analyser mode.
- Press the **Settings** key and select the satellite band.
- From the **Settings** menu, select the polarization (horizontal/vertical) and the satellite band (high/low).
- If necessary, enable the **Supply output** and select the supply voltage for the LNB.

**NOTE**: When tuning by channel is selected, polarization, satellite band and supply output cannot be changed, because these parameters are determined by the channel plan.

- Select the option **DiSEqC mode**.
- Two new functions appear on the softkeys: Command and Software 4. DiSEqC programs appear classified in categories or folders.
- Select the command or program and press the joystick to send it to the antenna. These commands or programs allow the user to control an antenna (for more information about DiSEqC commands and programs see Annex 3).

9-128 June 2017

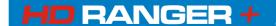

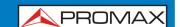

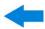

## 9.4.2 SCD/EN50494 (SatCR) commands

By means of function SCD/EN50494 (international standard, also known as SatCR) it is possible to control the devices of a TV satellite installation that are compatible with this standard, which allows to concentrate downlink frequencies (slots) by an only cable. By this way each user using a slot can tune and decode any signal present in the satellite.

- Connect the RF cable (<u>see Figure 6</u>) to the RF connector for the input signal of the equipment.
- Press the **Spectrum** key M to access the Spectrum analyser mode.
- Press the **Settings** key and select the satellite band.
- Select the polarization (horizontal/vertical) and the satellite band (high/low).
- If necessary, enable the **Supply output** and select the supply voltage for the LNB.

**NOTE**: When tuning by channel is selected, polarization, satellite band and supply output cannot be changed, because these parameters are determined by the channel plan.

- In the option SCD/EN50494, select ON to enable it. It appears the icon at the top right corner.
- Also in the SCD/EN50494 option, select **Configuration** to access SCD/EN50494 parameters.

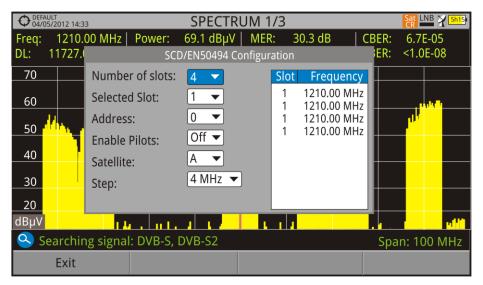

Figure 80. SCD/EN50494 command screen.

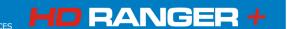

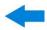

The configuration window shows the options that user can modify: number of slots, slot selected, device address, pilot signal activation (when activating the SatCR device located in the headend, it emits a pilot signal with constant level for each downlink frequency to identificate available channels), selected satellite and frequency step. For each type of slot number unit there is a list of independent frequencies to select. The user may have separate frequencies for 2, 4 or 8 slots units and these values are not lost when switching from one type to another.

Once SCD/EN50494 is configured, the user can select the slot by the "Tuning" key.

## 9.4.3 | SCD2/EN50607 (JESS) commands

Through the SCD2/EN50607 (internation standard, also known as JESS) function is possible to control the devices of a TV satellite installation that are compatible with this standard. This technology has two main functionalities: one for configuring headends, and another for configuring sockets. This technology requires bidirectional DiSEqC capabilities. Although this equipment do not have such capability, a simpler way to blind configure units has been implemented, without any confirmation other than spectrum reference. For information about JESS technology, developed by JULTEC, refer to its website ( http://jultec.de/).

- Connect the RF cable (see Figure 6) to the RF connector for the input signal of the equipment.
- Press the **Spectrum** key to access the spectrum analyser mode.
- Press the **Settings** key and select the satellite band. From the Settings menu, select the polarization (horizontal/vertical) and the satellite band (high/low).
- If necessary, enable the **Supply output** and select the supply voltage for the LNB.

**NOTE**: When tuning by channel is selected, polarization, satellite band and supply output cannot be changed, because these parameters are determined by the channel plan.

- In the option **SCD2/EN50607**, select ON to enable it. It appears the JESS icon at the top right corner of the screen.
- Now the **SCD2/EN50607** option shows a new menu. Select **Configuration** to access the configuration parameters. The user can select the power, central frequency, tone beacon and satellite for each band. The user can also select the number of user bands and the available satellites through the option "Configuration" on key

9-130 June 2017

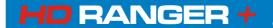

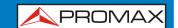

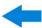

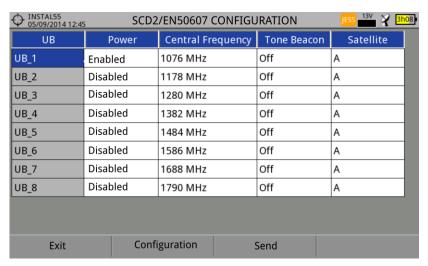

Figure 81.

Also from option **SCD2/EN50607**, select **Socket** to access the configuration of socket. The user can select the user bands that should be enabled for the socket and to send them to configure the socket.

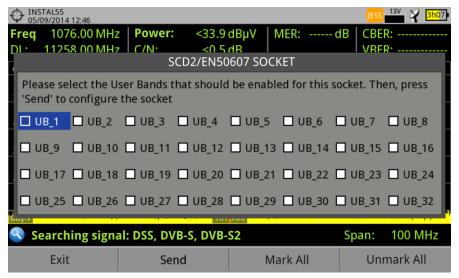

Figure 82.

Once it is configured, the user, through the F1 key "Tuning" can select the user band.

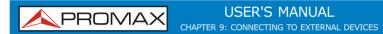

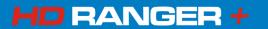

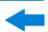

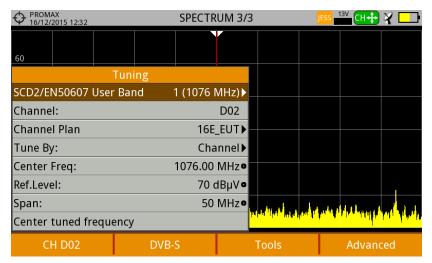

Figure 83.

User frequency tuned is stored for each User band (UB) and it is restored each time the multiswitch is being configured.

NOTE: When not detecting any SCD2 receiver, the function enters in a more basic mode, allowing sending configuration commands even with nothing connected. In that mode, the user can debug cable issues or even SCD2 NEW! units problems.

**NOTE**: For special devices that use non-standard commands, it has been added a **NEW!** channel bandwidth for every user band.

9-132 June 2017

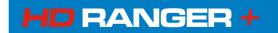

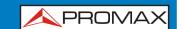

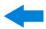

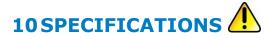

# 10.1 General specifications

# **▶** Inputs and Outputs

| Parameter               | Value                             | Additional data                               |
|-------------------------|-----------------------------------|-----------------------------------------------|
|                         | 74.40                             | / tautional auto                              |
| RF Input                |                                   |                                               |
| Connector Input type    | F male                            | 75 Ω                                          |
| Maximum Signal          | 130 dBµV                          |                                               |
| Maximum Input Voltage   | 50 V rms                          | DC to 100 Hz; powered by the                  |
|                         |                                   | AL-103 power charger                          |
|                         | 30 V rms                          | DC to 100 Hz; not powered by the              |
|                         |                                   | AL-103 power charger                          |
|                         | 140 dBuV                          | Protected up to 30 seconds                    |
|                         |                                   |                                               |
| Video/Audio Input/Out   |                                   |                                               |
| Connector Input         | Multipole Jack                    | 75 Ω                                          |
| Connector Output        | Multipole Jack                    | 75 Ω                                          |
| Sensibility             | 1 Vpp                             | 75 $\Omega$ ; positive video                  |
| Count Insul (Outro)     |                                   |                                               |
| Sound Input/Output      | Tag in a second                   | Tag 0 1/4 1 1 1 1 1 1 1 1 1 1 1 1 1 1 1 1 1 1 |
| Connector Input         | Multipole Jack                    | 75 $\Omega$ ; same V/A input multipole jack   |
| Outputs                 | Built-in speaker  Multipole Jack  | 75 $\Omega$ ; same V/A output multipole       |
|                         | Минроје Јаск                      | jack                                          |
|                         |                                   | •                                             |
| USB Interface           |                                   |                                               |
| Connector               | mini-USB                          |                                               |
| Characteristics         | OTG (On-the-go)                   |                                               |
|                         | Mass storage host                 | Can read/write on flash drives                |
|                         | Serial port emulation             | Virtual serial port                           |
|                         | USB CDC                           | Communications Device Class                   |
| Marritan Biantan        |                                   |                                               |
| Monitor Display         | 711 TET                           | Transmission salarm det materio trans         |
| Monitor                 | 7" TFT                            | Transmissive colour dot matrix type           |
| Aspect ratio Dot Format | 16:9<br>800 x 480 dots            | (D C D)(W) × (U)                              |
| Brightness              | 700 cd/m <sup>2</sup>             | (R,G,B)(W) x (H)                              |
| Brigittiess             | 700 Cd/111                        |                                               |
| External Unit Dower (th | rough the RF input connector)     |                                               |
| Terrestrial Supply      | External, 5, 12 and 24 V          |                                               |
| Satellite Supply        | External                          | Up to 500 mA                                  |
|                         | 13 V                              | Up to 500 mA                                  |
|                         | 15 V                              | Up to 500 mA                                  |
|                         | 18 V                              | Up to 500 mA                                  |
| 22 kHz signal Voltage   | 0.65 V ± 0.25 V                   | Selectable in Satellite band                  |
| 22 kHz signal Frequency | 22 kHz ± 4 kHz                    | Selectable in Satellite band                  |
| Maximum Power           | At least 6 W for 13, 15, 18, 24 V | If you select 5V, the maximum power           |
|                         |                                   | shall not excede 2.25 W (450 ma)              |
| DiSEqC Generator        | According to DiSEqC 1.2 standard  | DiSEqC is a trademark of EUTELSAT             |

June 2017 10-133

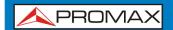

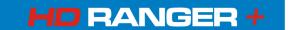

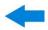

### Mechanical Features

| Parameter  | Value                 | Additional data           |
|------------|-----------------------|---------------------------|
| Dimensions | 290x185x65 mm         | WxHxD                     |
| Weight     | 1.9 kg                | without installed options |
| Size       | 3.487 cm <sup>3</sup> |                           |

## Power Supply

| Parameter                     | Value                        | Additional data                      |
|-------------------------------|------------------------------|--------------------------------------|
| Internal battery              | 7.2 V; 13 Ah                 | Li-Ion Intelligent battery           |
| <b>Battery Operation Time</b> | > 5 hours in continuous mode | No EXTERNAL supply active            |
| Recharging time               | 3 hours up to 80%            | Instrument off                       |
| External Voltage              | 12 V DC                      | Using only PROMAX supplied           |
|                               |                              | accessories                          |
| Consumption                   | 50 W                         |                                      |
| Auto Power Off                | Programmable                 | After the selected amount of minutes |
|                               |                              | without operating on any control.    |
|                               |                              | Deactivable                          |

## **▶** Operating Environmental Conditions

| Parameter              | Value              | Additional data                                      |
|------------------------|--------------------|------------------------------------------------------|
| Altitude               | Up to 2000 m       |                                                      |
| Temperature range      | From 5 °C to 45 °C | Automatic disconnection by excess of temperature     |
| Max. Relative humidity | 80%                | up to 31°C; decreasing lineally up to 50 % at 40 °C. |

**NOTE**: Equipment specifications are set in these environmental operating conditions. Operation outside these specifications are also possible. Please check with us if you have specific requirements.

### **▶** Included Accessories

| Parameter | Value                                                       | Additional data |
|-----------|-------------------------------------------------------------|-----------------|
| 1x CC-046 | Jack 4V/RCA cable                                           |                 |
| 1x CC-041 | Connection USB Cable On-the-go (A) Male – Mini USB (B) Male |                 |
| 1x CC-045 | USB Cable (A) Female – Mini USB (A) Male                    |                 |
| 1x AA-103 | Car lighter charger                                         |                 |
| 1x AL-103 | External DC charger                                         |                 |
| 1x AD-055 | "F"/H-BNC/H adapter                                         |                 |
| 1x AD-056 | "F"/H-"DIN"/H adapter                                       |                 |
| 1x AD-057 | "F"/H-"F"/H adapter                                         |                 |
| 1x CA-005 | Mains cord                                                  |                 |
| 1x CB-084 | Rechargeable Li+ battery 7,2 V 13 Ah                        | Built-in        |
| 1x DC-300 | Transport belt                                              |                 |
| 1x DC-302 | Carrying bag                                                |                 |
| 1x DC-230 | Transport suitcase                                          |                 |
| 1x DG0094 | Quick Reference Guide                                       |                 |

### **RECOMMENDATIONS ABOUT THE PACKING**

It is recommended to keep all the packing material in order to return the equipment, if necessary, to the Technical Service.

10-134 June 2017

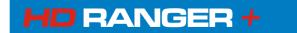

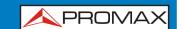

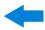

## 10.2 Measurement Mode

## ► DVB-T

| Parameter          | Value                                        | Additional data                                                             |
|--------------------|----------------------------------------------|-----------------------------------------------------------------------------|
| Modulation         | COFDM                                        |                                                                             |
| Margin of power    | From 35 dBµV to 115 dBµV                     |                                                                             |
| measurement        |                                              |                                                                             |
| Measures           | Power, CBER, VBER, MER, C/N and Link margin  | VBER measure can go down to<br><1E-10; CBER measure can go down<br>to <1E-7 |
| Displayed data     | Numeric and level bar                        |                                                                             |
| Carriers           | 2k, 8k                                       |                                                                             |
| Guard Interval     | 1/4, 1/8, 1/16, 1/32                         |                                                                             |
| Code Rate          | 1/2, 2/3, 3/4, 5/6, 7/8                      |                                                                             |
| Constellation      | QPSK, 16-QAM, 64-QAM                         |                                                                             |
| Bandwidth          | 6, 7 and 8 MHz                               |                                                                             |
| Spectral inversion | ON, OFF                                      | Auto                                                                        |
| Hierarchy          | Indicates hierarchy mode                     |                                                                             |
| Cell ID            | Detected from transmitter station            |                                                                             |
| TPS signalling     | Time slicing, symbol interleaver and MPE-FEC |                                                                             |

## ► DVB-T2

| Parameter                  | Value                                        | Additional data          |
|----------------------------|----------------------------------------------|--------------------------|
| Profiles                   | T2-Base, T2-Lite                             |                          |
| Modulation                 | COFDM                                        |                          |
| Margin of power            | From 35 dBµV to 115 dBµV                     |                          |
| measurement                |                                              |                          |
| Measures                   | Power, CBER, C/N, LBER, MER, Link Margin,    | LBER measure can go down |
|                            | BCH ESR, LDP Iterations and wrong packets    | to <1E-10                |
| Displayed data             | Numeric and level bar                        |                          |
| Carriers                   | 1k, 2k, 4k, 8k, 8k+ EXT, 16k, 16k+ EXT, 32k, |                          |
|                            | 32k+ EXT.                                    |                          |
| <b>Guard Interval</b>      | 1/4, 19/256, 1/8, 19/128, 1/16, 1/32, 1/128. |                          |
| Bandwidth                  | 5, 6, 7 and 8 MHz.                           |                          |
| Spectral Inversion         | ON, OFF                                      | Auto                     |
| Pilot Pattern              | PP1 - PP8                                    |                          |
| PLP Code Rate              | 1/2, 3/5, 2/3, 3/4, 4/5, 5/6                 |                          |
| PLP Constellation          | QPSK, 16QAM, 64QAM, 256QAM.                  |                          |
| PLP Constellation Rotation | ON, OFF                                      | Auto                     |
| PLP ID                     | 0 - 256                                      |                          |
| Cell ID                    | Detected from transmitter station            |                          |
| Network ID                 | Detected from transmitter station            |                          |
| T2 System ID               | Detected from transmitter station            |                          |

### ▶ DVB-C

| Parameter                                | Value                                | Additional data                                                                             |
|------------------------------------------|--------------------------------------|---------------------------------------------------------------------------------------------|
| Modulation                               | QAM                                  |                                                                                             |
| Margin of power measurement              | From 45 dBμV to 115 dBμV             | 256QAM: 42 dBµV;<br>128QAM: 39 dBµV;<br>64QAM: 36 dBµV;<br>32QAM: 33 dBµV;<br>16QAM: 30dBµV |
| Measures                                 | Power, BER, MER, C/N and Link margin |                                                                                             |
| Displayed data                           | Numeric and level bar                |                                                                                             |
| Demodulation                             | 16/32/64/128/256 QAM                 |                                                                                             |
| Symbol rate                              | 1800 to 7200 kbauds                  |                                                                                             |
| Roll-off (a) factor of<br>Nyquist filter | 0.15                                 |                                                                                             |
| Spectral inversion                       | ON, OFF                              | Auto                                                                                        |

June 2017 10-135

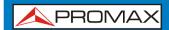

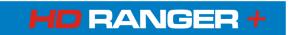

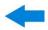

## ► DVB-C2

| Parameter             | Value                                     | Additional data |
|-----------------------|-------------------------------------------|-----------------|
| Modulation            | COFDM                                     |                 |
| Margin of power       | From 45 dBµV to 115 dBµV                  | TBD             |
| measurement           |                                           |                 |
| Measures              | Power, CBER, MER, C/N, LBER, BCH ESR, LDP |                 |
|                       | Iterations and wrong packets              |                 |
| Displayed data        | Numeric and level bar                     |                 |
| Carriers              | 4k                                        |                 |
| <b>Guard Interval</b> | 1/64, 1/128                               |                 |
| Bandwidth             | 6 and 8 MHz                               |                 |
| Spectral Inversion    | ON, OFF                                   | Auto            |
| PLP Code Rate         | 2/3, 3/4, 4/5, 5/6, 8/9, 9/10             |                 |
| PLP Constellation     | 64QAM, 256QAM, 1kQAM, 4kQAM               |                 |
| Dslice ID             | 0-256                                     |                 |
| PLP ID                | 0 - 256                                   |                 |
| Cell ID               | Detected from transmitter station         |                 |
| Network ID            | Detected from transmitter station         |                 |
| C2 System ID          | Detected from transmitter station         |                 |

## ► Analogue TV

| Parameter          | Value                             | Additional data |
|--------------------|-----------------------------------|-----------------|
| Colour System      | PAL, SECAM and NTSC               |                 |
| Standard supported | M, N, B, G, I, D, K and L         |                 |
| Sensibility        | 40 dBuV for a correct synchronism |                 |

### ► FM

| Parameter          | Value           | Additional data                   |
|--------------------|-----------------|-----------------------------------|
| Tuning range       | 45 to 1000 MHz  |                                   |
| Tuning step size   | 10 kHz          |                                   |
| Sensitivity        | 5 dBμV          | 150 MHz $(S+N/N = 40 \text{ dB})$ |
| Selectivity (mono) | ± 200 kHz 25 dB |                                   |

## ► DVB-S

| Parameter              | Value                                 | Additional data            |
|------------------------|---------------------------------------|----------------------------|
| Modulation             | QPSK                                  |                            |
| Margin of power        | From 35 dBµV to 115 dBµV              | 18 dBμV@2.15 GHz / 2 MSs;  |
| measurement            |                                       | 30 dBμV@2.15 GHz / 27 MSs; |
|                        |                                       | 33 dBµV@2.15 GHz / 45 MSs  |
| Measures               | Power, CBER, MER, C/N and Link Margin |                            |
| Displayed data         | Numeric and level bar                 |                            |
| Symbol rate            | 2 to 45 Mbauds                        |                            |
| Roll-off (a) factor of | 0.35                                  |                            |
| Nyquist filter         |                                       |                            |
| Code Rate              | 1/2, 2/3, 3/4, 5/6, 7/8               |                            |
| Spectral inversion     | ON, OFF                               | Auto                       |

10-136 June 2017

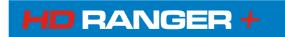

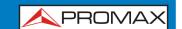

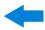

## ► DVB-S2

| Parameter                                | Value                                                               | Additional data                                                  |
|------------------------------------------|---------------------------------------------------------------------|------------------------------------------------------------------|
| Modulation                               | QPSK, 8PSK, 16APSK, 32APSK                                          |                                                                  |
| Margin of power measurement              | From 35 dBμV to 115 dBμV                                            | 8PSK:<br>24 dBµV@2.15 GHz / 2 MSs;<br>34 dBµV@2.15 GHz / 27 MSs; |
| Measures                                 | Power, CBER, LBER, MER, C/N, BCH ESR, Wrong Packets and Link Margin |                                                                  |
| Displayed data                           | Numeric and level bar                                               |                                                                  |
| Symbol rate                              | 2 to 45 MSps                                                        | QPSK, 8PSK, 16APSK, 32APSK                                       |
| Roll-off (a) factor of<br>Nyquist filter | 0.20, 0.25 and 0.35                                                 |                                                                  |
| Code Rate (8PSK)                         | 1/2, 3/5, 2/3, 3/4, 4/5, 5/6, 8/9, 9/10                             |                                                                  |
| Code Rate (QPSK)                         | 3/5, 2/3, 3/4, 5/6, 8/9, 9/10                                       |                                                                  |
| Spectral inversion                       | ON, OFF                                                             | Auto                                                             |
| Pilots                                   | Presence Indication                                                 |                                                                  |
| TS clock                                 |                                                                     | Warning message when the TS clock is too high.                   |

## **▶** DSS

| Parameter                                | Value                                        | Additional data |
|------------------------------------------|----------------------------------------------|-----------------|
| Modulation                               | QPSK                                         |                 |
| Margin of power measurement              | From 35 dBμV to 115 dBμV                     |                 |
| Measures                                 | Power, CBER, VBER, MER, C/N and Noise Margin |                 |
| Displayed data                           | Numeric and level bar                        |                 |
| Symbol rate                              | 20 Mbauds or variable                        | Auto detected   |
| Roll-off (a) factor of<br>Nyquist filter | 0.20                                         |                 |
| Code Rate                                | 1/2, 2/3, 6/7 and AUTO                       |                 |
| Spectral Inversion                       | ON, OFF                                      | Auto            |

June 2017 10-137

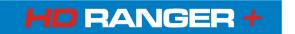

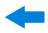

## 10.3 | Spectrum Analyser Mode

## Digital Signal

| Parameter                 | Value                              | Additional data                                                                 |
|---------------------------|------------------------------------|---------------------------------------------------------------------------------|
|                           |                                    |                                                                                 |
| <b>General Parameters</b> |                                    |                                                                                 |
| Resolution filter         | 100 kHz, 200 kHz, 1 MHz            |                                                                                 |
| Markers                   | 1                                  | It displays frequency, level indication, level difference, frequency difference |
| Reference Level           | 65 dBμV to 135 dBμV                | Adjustable in steps of 5 dB                                                     |
| Spectrum range            |                                    | Span, dynamic range and reference level are variable by means of arrow cursors  |
| Terrestrial               |                                    |                                                                                 |
| Tuning range              | 45 to 1000 MHz                     | Continuous tuning from 5 to 1000 MHz                                            |
| Tuning mode               | Channel or frequency               | Channel plan configurable; tune step 50 kHz                                     |
| Resolution                | 10 kHz                             |                                                                                 |
| Measurement range         | 10 dBμV to 130 dBμV                | 3.16 μV to 3.16 V                                                               |
| Measurement bandwidth     | 100 kHz                            |                                                                                 |
| Span                      | Full span-500-200-100-50-20-10 MHz | Full span (full band); selectable by joystick                                   |
| Digital channels measures | Channel power, C/N, MER, CBER      | According to modulation type                                                    |
| Satellite                 |                                    |                                                                                 |
| Tuning range              | 950 to 2150 MHz                    |                                                                                 |
| Tuning mode               | Intermediate frequency or downlink | Channel plan configurable; tune step 50 kHz                                     |
| Resolution                | 10 kHz                             |                                                                                 |
| Measurement range         | 10 dBμV to 130 dBμV                | 3.16 μV to 3.16 V                                                               |
| Measurement bandwidth     | 100 kHz                            |                                                                                 |
| Span                      | Full span-500-200-100-50-20-10 MHz | Full span (full band); selectable by joystick                                   |
| Digital channels measures | Channel power, C/N, MER, CBER      | According to modulation type                                                    |

10-138 June 2017

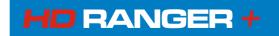

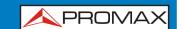

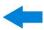

## Analogue Signal

| Parameter               | Value                                      | Additional data                                         |
|-------------------------|--------------------------------------------|---------------------------------------------------------|
|                         |                                            |                                                         |
| General Parameters      |                                            |                                                         |
| Attenuation scale       | Auto-range                                 |                                                         |
| Numerical indication    | Absolute value according to selected units |                                                         |
| Graphical indication    | Analogue bar on screen                     |                                                         |
| Audible indicator       | Pitch sound                                | Tone with pitch proportional to signal strength         |
|                         |                                            |                                                         |
| Terrestrial             |                                            |                                                         |
| Tuning range            | 5 to 1000 MHz                              |                                                         |
| Tuning mode             | Manual                                     |                                                         |
| Resolution              | 10 kHz                                     |                                                         |
| Measurement range       | 15 dBμV to 130 dBμV                        | 3.16 μV to 3.16 V                                       |
| Measurement bandwidth   | 100 kHz                                    |                                                         |
| Analogue channels       | Level, C/N, V/A                            |                                                         |
| measures                |                                            |                                                         |
| Accuracy                | ±1.5 dB                                    | 25-120 dBμV; 45-1000 MHz; 22 °C ± 5 °C                  |
| Out of range indication | <,>                                        |                                                         |
|                         |                                            |                                                         |
| Satellite               |                                            |                                                         |
| Tuning range            | 950 to 2150 MHz                            |                                                         |
| Tuning mode             | Intermediate frequency or downlink         | Channel plan configurable                               |
| Resolution              | 10 kHz                                     |                                                         |
| Measurement range       | 20 dBμV to 130 dBμV                        | 31.6 μV to 3.16 V                                       |
| Measurement bandwidth   | 100 kHz                                    |                                                         |
| Analogue channels       | Level, C/N                                 |                                                         |
| measures                |                                            |                                                         |
| Accuracy                | ±1.5 dB                                    | 35-100 dB <sub>µ</sub> V; 950-2050 MHz; 22 °C<br>± 5 °C |
| Out of range indication | <,>                                        |                                                         |

June 2017 10-139

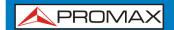

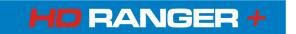

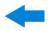

## 10.4 TV Mode

## ▶ Video

| Parameter                  | Value                           | Additional data                                 |
|----------------------------|---------------------------------|-------------------------------------------------|
| Codecs                     | MPEG-1                          |                                                 |
|                            | MPEG-2                          | MP@HL (Main profile high level)                 |
|                            | MPEG-4 AVC H.264                | High Profile Level 4.1; maximum bitrate 40 Mbps |
| Maximum Image Size         | 1920x1080x60i; 1280x720x60p/50p |                                                 |
| Minimum Image Size         | 352x240x30p; 352x288x25p        |                                                 |
| Bitrate                    | 40 Mbps                         |                                                 |
| Aspect Ratio               | 16/9; 4/3                       |                                                 |
| SI/PSI data                | Service list and main PIDs      |                                                 |
| <b>HD Video Resolution</b> | 1080, 720 and 576               | Progressive or interlaced                       |
| HDMI output resolution     | 1920x1080                       |                                                 |

### ► Audio

| Parameter          | Value                           | Additional data                 |
|--------------------|---------------------------------|---------------------------------|
| Codecs             | MPEG-1                          |                                 |
|                    | MPEG-2                          | MP@HL (Main profile high level) |
|                    | MPEG-4 AVC H.264                | High Profile Level 4.1; maximum |
|                    |                                 | bitrate 40 Mbps                 |
|                    |                                 |                                 |
| Maximum Image Size | 1920x1080x60i; 1280x720x60p/50p |                                 |
| Minimum Image Size | 352x240x30p; 352x288x25p        |                                 |
| Bitrate            | 40 Mbps                         |                                 |
| Aspect Ratio       | 16/9; 4/3                       |                                 |

## **▶** Transport Stream

| Parameter              | Value                                                        | Additional data     |
|------------------------|--------------------------------------------------------------|---------------------|
| Communication protocol | UDP or RTP/UDP                                               |                     |
| Packets                | 188 or 204 bytes                                             | Automatic detection |
| Transmission           | Packet or burst mode                                         |                     |
| Methode                | MULTICAST / IGMP version 2                                   |                     |
| Payload                | From 1 to 7 packets MPEG-2                                   |                     |
| Video Info             | Type, bitrate, format, aspect ratio, frequency, profile, PID |                     |
| Service Info           | Network, provider, NID, ONID, scrambled/free, TSID, SID, LCN |                     |
| Audio Info             | Type, bitrate, format, frequency, mono/stereo, language, PID |                     |

10-140 June 2017

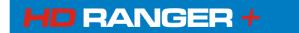

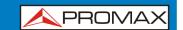

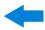

## 10.5 Tools

## **▶** Constellation

| Parameter      | Value                                    | Additional data |
|----------------|------------------------------------------|-----------------|
| Type of Signal | DVB-T, DVB-T2, DVB-C, DVB-C2, DSS, DVB-S |                 |
|                | and DVB-S2                               |                 |
| Displayed data | I-Q graph                                |                 |

### Echoes

| Parameter         | Value                                               | Additional data                            |
|-------------------|-----------------------------------------------------|--------------------------------------------|
| Type of Signal    | DVB-T, DVB-T2, DVB-C2                               |                                            |
| Measurement range | Depends on the standard, carrier and guard interval |                                            |
| Delay             | 0.1 μs to 224 μs                                    | Typical configuration (DVB-T 8K, GI = 1/4) |
| Distance          | 0.3 km to 67.2 km                                   | Typical configuration (DVB-T 8K, GI = 1/4) |
| Power range       | 0 dBc to -30 dBc                                    | Typical configuration (DVB-T 8K, GI = 1/4) |
| Time scale        | 1/3 symbol period                                   |                                            |

## **▶ LTE Ingress Test**

| Parameter      | Value                                                      | Additional data |
|----------------|------------------------------------------------------------|-----------------|
| Type of signal | DVB-T, DVB-T2, DVB-C, DVB-C2                               |                 |
| Displayed data | LTE band plus quality parameters for a selected TV channel |                 |

## ▶ Attenuation Test

| Parameter        | Value               | Additional data |
|------------------|---------------------|-----------------|
| Test frequencies | 3 selectable pilots |                 |

## ▶ Datalogger

| Parameter   | Value                                                                                                   | Additional data |
|-------------|----------------------------------------------------------------------------------------------------|-----------------|
| Stored data | Signal type, modulation parameters, all measures available for the detected signal type, and time stamp |                 |
| Timestamp   | Date and time at each measured channel                                                                  |                 |

June 2017 10-141

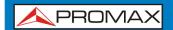

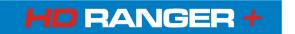

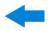

## 10.6 Options

## Fibre Optics

| Parameter                        | Value                    | Additional data           |
|----------------------------------|--------------------------|---------------------------|
|                                  |                          | ·                         |
| <b>Selective Optical Power M</b> | leter                    |                           |
| Optical Measure bands            | 1310 nm ± 50 nm;         |                           |
|                                  | 1490 nm ± 10 nm;         |                           |
|                                  | 1550 nm ± 15 nm          |                           |
| Connector                        | FC/APC                   |                           |
| Measurement Dinamic              | - 49,9 dBm to +10 dBm    | Accuracy $\pm$ 0,5 dB     |
| Range                            |                          |                           |
| Isolation between bands          | > 45 dB                  |                           |
|                                  |                          |                           |
| Optical to RF Converter          |                          |                           |
| Dynamic range of                 | From -5 dBm to +10 dBm   |                           |
| conversion                       |                          |                           |
| Atenuación RF                    | ON = 15 dB; $OFF = 0 dB$ |                           |
| RF band converted (Optical       | From 65 MHz to 1000 MHz  |                           |
| Cable and DTT links)             |                          |                           |
| RF band converted (Optical       | From 950 MHz to 5450 MHz | for universal optical LNB |
| IF-Satellite Installations)      |                          | ·                         |
| RF output                        | From 65 MHz to 2150 MHz  |                           |
|                                  |                          |                           |

## ► DAB/DAB+

| Parameter                     | Value            | Additional data |
|-------------------------------|------------------|-----------------|
| Combined antenna input        | for Band III     |                 |
| DAB sensitivity               | up to -94 dBm    | typical value   |
| <b>Decodes audio services</b> | up to 384 kbit/s |                 |

## ► GPS

| Parameter         | Value                                                                             | Additional data           |
|-------------------|-----------------------------------------------------------------------------------|---------------------------|
| Chipset           | GSP3F                                                                             | SIRF Start III technology |
| Frequency         | L1, 1575.42 MHz                                                                   | -                         |
| C/A code          | 1.023 MHz chip rate                                                               |                           |
| Channels          | 20                                                                                |                           |
| Accuracy Position | 10 meters, 2D RMS 5 meters 2D RMS, WAAS corrected <5 meters (50%), DGPS corrected |                           |
| Velocity          | 0.1 meters/second                                                                 |                           |
| Time              | 1 microsecond synchronized to GPS time                                            |                           |
| Reacquisition     | 0.1 sec., average                                                                 |                           |
| Snap start        | 1 sec., average                                                                   |                           |
| Hot start         | 8 sec., average                                                                   |                           |
| Warm start        | 38 sec., average                                                                  |                           |
| Cold start        | 42 sec., average                                                                  |                           |
| Altitude          | 18.000 meters max                                                                 |                           |
| Velocity          | 515 meters/second max                                                             |                           |
| Acceleration      | 4g, max                                                                           |                           |
| Jerk              | 20 meters/second, max                                                             |                           |

10-142 June 2017

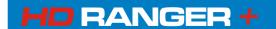

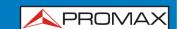

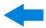

## **11 MAINTENANCE (1)**

## 11.1 Considerations about the Screen

This paragraph offers key considerations regarding the use of the colour screen, taken from the specifications of the manufacturer.

In the TFT display, the user may find pixels that do not light up or pixels that are permanently lit. This should not be regarded as a defect in the TFT. In accordance with the manufacturer quality standard, 9 pixels with these characteristics are considered admissible.

Pixels which are not detected when the distance from the surface of the TFT screen to the human eye is greater than 35 cm, with a viewing angle of 90° between the eye and the screen should not be considered manufacturing defects either.

It is advisable a viewing angle of 15° in the 6.00 o'clock direction in order to obtain the optimum visualization of the screen.

## 11.2 Cleaning Recommendations

The equipment consists of a plastic case and a TFT screen. Each element has its specific cleaning treatment.

### Cleaning the TFT screen

The TFT screen surface is VERY DELICATE. It has to be cleaned with a soft fabric cloth (cotton or silk), always making the same move from left to right and from top to bottom, without putting pressure on the screen.

The TFT screen has to be dry-cleaned or with a product specifically designed for TFT screens, by slightly dampening the cloth. NEVER use tap or mineral water, alcohol or conventional cleaning products, because they contain components that can damage the screen.

Turn off the equipment to locate dirt on the screen. After cleaning, wait a few seconds before turning on.

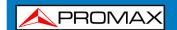

## USER'S MANUAL ANNEX 1: SIGNALS DESCRIPTION

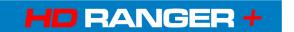

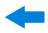

## Cleaning the plastic case

The equipment has to be disconnected before cleaning the case.

The case must be cleaned with a solution of neutral soap and water, using a soft cloth dampened with this solution.

Before use, the equipment has to be completely dry.

Never clean with abrasive soaps, chlorinated solvents or aromatic hydrocarbons. These products may degrade the case.

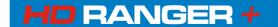

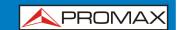

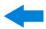

### ANNEX 1 SIGNALS DESCRIPTION

## A1.1 DIGITAL signals

## A1.1.1

Digital TERRESTRIAL Television FIRST Generation (DVB-T standard/COFDM modulation)

### **DVB-T Parameters**

### **▶** Channel Bandwidth

This parameter affects the frequency separation of the carriers. Its value is 6 MHz, 7 MHz or 8 MHz.

### **▶** Spectral inversion

It detects if the input signal has been inverted.

### ► FFT Mode

It defines the number of modulation carriers between values 2k, 4k and 8k.

### ▶ Guard Interval

This parameter is the dead time between symbols; its purpose is to detect problems due to multipath echoes. This parameter is expressed in terms of the symbol duration: 1/4, 1/8, 1/16, 1/32.

### **▶** Constellation

Modulation used by the carriers. It also defines the noise immunity of the system (QPSK, 16-QAM and 64-QAM).

### ▶ Code rate

Also known as Viterbi ratio. It defines the ratio between the number of data bits and the total number of bits transmitted (the difference corresponds to the number of control bits for the detection and recovery of errors).

### **►** TS Hierarchy

The DVB-T standard gives the possibility of TDT transmissions with hierarchical levels, that is, the simultaneous transmission of the same program with different image qualities and levels of protection to different noises, so the receiver can switch to a signal of lesser quality when reception conditions are not optimal.

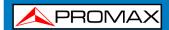

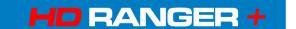

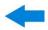

### **DVB-T Measurements**

### Power

Measured power over the entire bandwidth of the channel.

### C/N

Carrier/Noise ratio, where C is the received power of the modulated carrier signal and N is the received noise power. To measure it correctly the channel should be tuned at its centre frequency.

### MER

Modulation error ratio with link margin (LM). The link margin indicates the safety margin respect to the MER level, measured for the degradation of the signal up to the QEF (Quasi Error Free) value. MER represents the ratio between the average power of the DVB signal and the average noise power of the signal constellation.

### ■ **BER** (VBER/CBER)

It is the system error rate. In a system of digital terrestrial signal reception, after the COFDM decoder two methods of error correction are applied. Each time an error correction is applied on the digital signal, the error rate changes, so if the error rate is measured at the demodulator output or after Viterbi or at the Reed-Solomon decoder output, different error rates are obtained.

### CBER

BER measurement for digital signal before the error correction (BER before FEC).

### VBER

BER measurement for digital signal after error correction (BER after Viterbi).

In order to have a reference about the image quality, it is considered that a system has good quality when it produces less than one un correctable error per hour of transmission. This border is called QEF (Quasi-English Error-Free,) and corresponds to one error rate after Viterbi equal to 2x10E-4, or 2 bit errors per 10.000.

This value is marked on the BER measurement bar after Viterbi. This the BER for acceptable signals should be to the left of this mark.

### PER

Measurement associated to VBER. It is an errored packet counter, plus a total time counter, accounting for total packets lost over a given period of time.

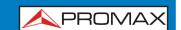

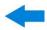

## A1.1.2

# Digital TERRESTRIAL Television SECOND Generation (DVB-T2 standard/COFDM modulation)

The **DVB-T2** demodulator version allows working with Base (standard version) and Lite (mobile devices version) profiles.

### **DVB-T2 Parameters**

### **▶** Channel Bandwidth

This parameter affects the frequency separation of the carriers. Its value is 6 MHz, 7 MHz or 8 MHz.

### Spectral inversion

It detects if the input signal has been inverted.

### ► FFT Mode

It defines the number of modulation carriers between values 1k, 2k, 4k, 8k, 8k + EXT, 16k, 16k + EXT, 32k, 32k + EXT.

### **▶** Pilot Pattern

There are several pilot patterns available from PP1 to PP8, which offer different features depending on the type of channel. Each pattern supports time and frequency variations up to the Nyquist limit. Limits depend on certain characteristics such as the receiver operation, if the interpolation is in frequency and time or just in time, and so on.

### **▶** Guard Interval

This parameter is the dead time between symbols; its purpose is to detect problems due to multipath echoes. This parameter is expressed in terms of the symbol duration: 1/4, 19/256, 1/8, 19/128, 1/16, 1/32, 1/128.

### **▶** Constellation

COFDM modulation with constellations QPSK, 16QAM, 64QAM, 256QAM.

### **▶** Constellation rotation

It detects if the constellation is rotated (ON) or not (OFF).

### ▶ Code rate

It defines the ratio between the number of data bits and the total number of bits transmitted (the difference corresponds to the number of control bits for the detection and recovery of errors).

### ► PLP id

It is the PLP identifier. In the case of PLP Single mode identifies the input stream (0-255). In the case of PLP Multiple mode clients can choose the PLP ID to view.

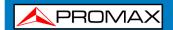

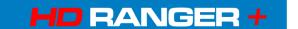

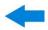

### **DVB-T2 Measurements**

### Power

Measured power over the entire bandwidth of the channel.

### C/N

(Carrier/Noise) where C is the received power of the modulated carrier signal and N is the noise power received. To measure it correctly the channel should be tuned at its centre frequency.

### PLP id

It is the PLP identifier. In the case of PLP Single mode identifies the input stream (0-255). In the case of PLP Multiple mode clients can choose the PLP ID to view.

### MER

Modulation Error ratio with indication of Link Margin (LM). The link margin indicates the safety margin respect to the MER level, measured for the degradation of the signal up to the QEF (Quasi Error Free) value. MER represents the ratio between the average power of the DVB signal and the average noise power of the signal constellation.

### BER (CBER/LBER)

It is the bit error rate. There are two measurements related to BER:

- CBER (Channel Bit Error Rate):
  - BER of the signal after the COFDM demodulator and before applying the error correction or FEC (Forward Error Correction).
- **LBER** (LDPC Bit Error Rate):
  - BER after been applied the LDPC (Low-density parity-check) error correction.

In a digital signal reception (DVB-T2), after the COFDM decoder two methods of error correction are applied. DVB-T2 uses two codes to correct errors that are the LDPC (Low Density Parity Check) combined with the BCH (Bose-Chaudhuri - Hocquengham) to protect against high levels of signal noise and interferences. Next to the measurement LBER is shown the number of iterations LDPC, that is, the number of times the LDPC error correction decoder has to pass through the signal and the ESR (Error Second Ratio) after 20 seconds of the BCH decoder. This measure indicates the percentage of time with errors after the BCH. Error correction is internal with BCH and external with LDPC. The internal gives basic error correction with minimum load while the external gives error correction with a correction additional charge.

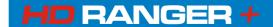

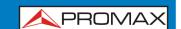

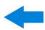

## A1.1.3

# Digital SATELLITE Television FIRST Generation (DVB-S standard/QPSK modulation)

### **DVB-S Parameters**

### **▶** Channel Bandwidth

It displays the channel bandwidth from 1.3 MHz to 60.75 MHz.

### **▶** Spectral inversion

It detects if the input signal has been inverted.

### **▶** Symbol Rate

It represents the number of times that the signal status changes in a period of time. The bandwidth is related to this parameter.

### ▶ Roll-Off Factor

Roll-off factor of Nyquist filter. It indicates the excess of bandwidth over the ideal bandwidth

### **▶** Constellation

QPSK modulation for constellations with DVB-S signals.

### ▶ Code rate

Also known as Viterbi ratio. It defines the ratio between the number of data bits and the total number of bits transmitted (the difference corresponds to the number of control bits for the error detection and recovery). This value should be between 1/2, 2/3, 3/4, 5/6 and 7/8.

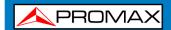

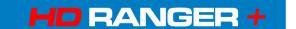

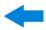

### **DVB-S Measurements**

### Power

Measured power over the entire bandwidth of the channel.

### C/N

Carrier/Noise ratio where C is the received power of the modulated carrier signal and N is the noise power received. To measure it correctly the channel should be tuned at its centre frequency.

### MER

Modulation Error ratio with indication of Link Margin (LM). The link margin indicates the safety margin respect to the MER level, measured for the degradation of the signal up to the QEF (Quasi Error Free) value. MER represents the ratio between the average power of the DVB signal and the average noise power of the signal constellation.

### ■ **BER** (CBER/VBER)

It is the error rate. There are two measurements related to BER:

### ■ **CBER** (Channel Bit Error Rate):

BER of the signal after the QPSK demodulator and before applying the error correction or FEC (Forward Error Correction).

## ■ **VBER** (Viterbi Bit Error Rate):

Measurement of the BER for the digital signal after error correction (BER after Viterbi).

In a system for receiving digital satellite signals (DVB-S) after the QPSK decoder two methods of error correction are applied. Each time an error correction is applied on a digital signal its error rate changes, so if we measure the error rate at the output of the QPSK demodulator or after Viterbi or after the Reed-Solomon output decoder, the error rates obtained are different.

### PER

Measurement associated to VBER. It is an errored packet counter, plus a total time counter, accounting for total packets lost over a given period of time. In DVB-S, CBER is not to measure when PER is evaluated.

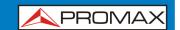

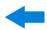

## A1.1.4

# Digital SATELLITE television signal of SECOND generation (DVB-S2 standard/QPSK/8PSK modulation)

### **DVB-S2 Parameters**

### **▶** Channel Bandwidth

It displays the channel bandwidth from 1.3 MHz to 60.75 MHz.

### **▶** Spectral inversion

It detects if the input signal has been inverted.

### **▶** Symbol Rate

It represents the number of times the signal status changes in a period of time. The bandwidth is related to this parameter. The symbol-rate can be set manually.

### ► Roll-Off Factor

Roll-off factor of Nyquist filter. It indicates the excess of bandwidth over the ideal bandwidth.

### **▶** Constellation

QPSK or 8PSK modulation for DVB-S2 signal constellation.

### Code rate

It defines the ratio between the number of data bits and the total number of bits transmitted (the difference corresponds to the number of control bits for the error detection and recovery).

### ▶ PLP id

It is the PLP identifier. In the case of PLP Single mode identifies the input stream (0-255). In the case of PLP Multiple mode clients can choose the PLP ID to view.

### ► TS clock

The symbol-rate can be set manually.

## **DVB-S2 Measurements**

### Power

Measured power over the entire bandwidth of the channel.

### C/N

Carrier/Noise ratio where C is the received power of the modulated carrier signal and N is the noise power received. To measure it correctly the channel should be tuned at its centre frequency.

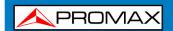

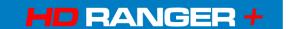

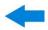

### MER

Modulation Error ratio. MER represents the ratio between the average power of the DVB signal and the average noise power of the signal constellation.

Next to the MER appears the Link Margin (LM) measurement. The LM is equivalent to the noise margin (NM) and indicates the distance to the QEF (usually defined as a one lost packet per hour). The LM is measured in dB and its value corresponds to the safety margin that separates from the QEF. The greater is the LM better the quality signal. LM of negative values implies no reception or that video errors are starting to appear in the video or audio so clear. LM of 0 (zero) value will display a service and occasionally some artefact.

### BER (CBER/LBER)

It is the bit error rate. There are two measurements related to BER:

- CBER (Channel Bit Error Rate):
  BER of the signal after the QPSK/8PSK demodulator and before applying the error correction or FEC (Forward Error Correction).
- LBER (LDPC Bit Error Rate):
  BER after applying LDPC error correction (Low-density parity-check).

This standard makes use of two codes to correct errors that are the LDPC (Low Density Parity Check) codes combined with BCH (Bose-Chaudhuri - Hocquengham) to protect against high levels of signal noise and interference. Each time you apply an error correction to the digital signal, the error rate changes, so if we measure the error rate at the output of the QPSK/8PSK demodulator or after LDPC (Low Density Parity Check) decoder or at the BCH decoder output, error rates obtained are different.

Next to the LBER measure appears ESR (Error Second Ratio). This measures indicates the percentage of time with errors after BCH. The error correction is internal with BCH or external with LDPC. The internal error correction provides basic minimum load while the outer error correction is an additional correction with load. It also measures the PER, which is the number of erroneous packets, that is packets received during the measurement time not correctable by the demodulator.

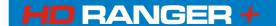

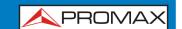

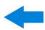

## A1.1.5

# Digital CABLE television signal of FIRST generation (DVB-C standard/QAM modulation)

### **DVB-C Parameters**

### **▶** Bandwidth channel

It displays the channel bandwidth up to 9.2 MHz.

## **▶** Spectral inversion

It detects if the input signal has been inverted.

### **▶** Symbol Rate

It represents the number of times the signal status changes in a period of time. The bandwidth is related to this parameter.

### ▶ Roll-Off Factor

Roll-off factor of Nyquist filter. It indicates the bandwidth excess over the ideal bandwidth.

### Constellation

Modulation used by the carriers. It also defines immunity to the system noise (16QAM, 32QAM, 64QAM, 128QAM and 256QAM).

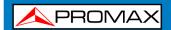

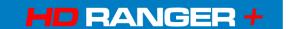

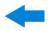

### **DVB-C Measurements**

### Power

Measured power over the entire bandwidth of the channel.

### C/N

Carrier/Noise ratio where C is the received power of the modulated carrier signal and N is the noise power received. To measure it correctly the channel should be tuned at its centre frequency.

### MER

Modulation Error ratio with indication of Link Margin(LM). The link margin indicates the safety margin respect to the MER level, measured for the degradation of the signal up to the QEF (Quasi Error Free) value. MER represents the ratio between the average power of the DVB signal and the average noise power of the signal constellation.

### ■ BER (CBER)

It is the system error rate. In a digital signal reception via cable, after the QAM demodulator an error correction method is applied, called Reed-Solomon. The error rate after correction is less than the error rate at the output of the QAM demodulator. For this reason the BER is given prior to error correction.

### CBER

BER measurement for digital signal before the error correction (BER before FEC)

### PER

Measurement associated to VBER. It is an errored packet counter, plus a total time counter, accounting for total packets lost over a given period of time.

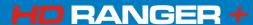

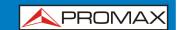

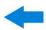

## A1.1.6

# Digital CABLE television signal of SECOND generation (DVB-C2 standard/COFDM modulation)

### **DVB-C2 Parameters**

### **▶** Channel Bandwidth

It is the channel bandwidth between 6 MHz, 7 MHz and 8 MHz.

### **▶** Spectral inversion

It detects if the input signal has been inverted.

### **▶** Guard Interval

It corresponds to the dead time between symbols; its purpose is to detect echoes due to multi-paths. This parameter is expressed in terms of the symbol duration: 1/64 or 1/128.

### **▶** Constellation

COFDM modulation with constellations QPSK, 16QAM, 64QAM, 256QAM, 1024QAM, 4096QAM. The constellation refers to all the selected PLP data.

### ▶ Code rate

It defines the ratio between the number of data bits and the total number of bits transmitted (the difference corresponds to the number of control bits for the error detection and recovery): 2/3, 3/4, 4/5, 5/6, 8/9, 9/10.

### **▶** DSLICE id

DSLICE identifier. A DSLICE is a data packet containing a group of several PLPs.

### ▶ PLP id

PLP (Physical Layer Pipes) identifier. Layers are used by the system to transmit compressed data such audio, video and more.

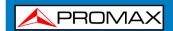

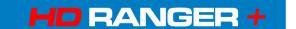

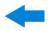

### **DVB-C2 Measurements**

### Power

Measured power over the entire bandwidth of the channel.

### C/N

Carrier/Noise ratio where C is the received power of the modulated carrier signal and N is the noise power received. To measure it correctly the channel should be tuned at its centre frequency.

### MER

Modulation Error ratio with indication of Link Margin(LM). The link margin indicates the safety margin respect to the MER level, measured for the degradation of the signal up to the QEF (Quasi Error Free) value. MER represents the ratio between the average power of the DVB signal and the average noise power of the signal constellation.

### ■ BER (CBER/LBER)

System error rate. In DVB-C2 makes use of two codes to correct errors that are the LDPC (Low Density Parity Check) codes combined with BCH (Bose - Chaudhuri - Hocquengham) to protect against high levels of signal noise and interferences. On screen, under LBER measurement the number of iterations LDPC is shown, that is, the number of times the LDPC decoder for error correction has to pass through the signal and the ESR (Error Second Ratio) that indicates the percentage of time with errors after the BCH. Error correction is internal with BCH or external with LDPC. The internal error correction provides basic minimum load while the outer error correction is a correction with additional load. Also the PER measurement is displayed, which is the number of erroneous packets, that is, packets received during the measurement time and not correctable by the demodulator.

### ■ **CBER** (Channel Bit Error Rate)

BER of the signal after passing through the COFDM demodulator and before applying the error correction or FEC (Forward Error Correction).

## ■ **LBER** (LDPC Bit Error Rate)

BER of the signal after applying the correction errors LDPC (Low-density parity-check).

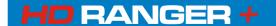

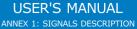

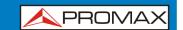

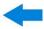

## A1.2 ANALOGUE signals

## A1.2.1 Terrestrial band

### **Analogue TV**

In the measurement of analogue signals in terrestrial band, measurements available are:

### **▶ LEVEL**

Indication of the carrier level of the tuned video.

### ► C/N

Ratio between the modulated signal power and noise power for the same bandwidth (depending on TV standard). The modulation error ratio (MER), used in digital systems is analogue to the Signal-Noise (S/N) ratio in analogue systems. T Carrier level is measured by a quasi-peak detector (100 kHz BW). The noise level is measured with an average detector and corrected to refer it to the bandwidth equivalent to channel noise (according to its definition for the TV selected standard).

### Video/Audio

Ratio between levels of the video carrier to audio carrier.

### **Analogue FM**

In the analogue FM measurement mode signal, the display acts as an analogue indicator of signal representing the signal at the input. The equipment also demodulates the FM carrier (radio) and can be listened through the speaker.

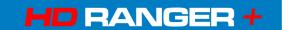

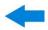

## A1.2.2 Satellite band

### **Analogue TV**

In the measurement mode of analogue signals in the satellite band, measures available are:

### ▶ Level

Measurement of the tuned carrier level.

### ► C/N

Ratio between the modulated signal power and noise power equivalent to the same bandwidth (as TV standard). The modulation error ratio (MER), used in digital systems is analogue to the Signal-Noise (S/N) ratio in analogue systems. The carrier level is measured by a quasi-peak detector (4 MHz BW). The noise level is measured with an average value detector (230 kHz) and corrected to refer it to the channel bandwidth.

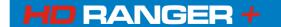

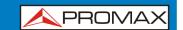

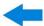

### ANNEX 2 HOW TO POINT A DISH ANTENNA

## A2.1 INSTALLING A SATELLITE DISH USING HORANGER+

## A2.1.1 A bit of history

That's it, a bit of history. First artificial satellite "Sputnik I" was launched 4th of August of 1957 by former Soviet Union. It was about the size of a basketball with a weight below 100 Kgrs but went down in history as the start point for the space age. For three weeks it was transmitting radio signals to the excited scientist on the ground that were gathering fundamental data for the launches to come.

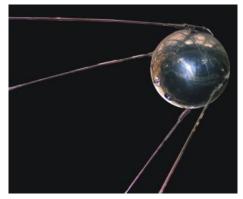

Figure A2.1.

The first telecommunications satellite was Telstar I launched in 1962. Some people refers to Echo I as the World's first in 1960 but it was a passive signal reflector as opposite to Telstar that carried electronics on board like today's satellites. It was also the first to use the modern transponder concept where the satellite "transposes" the up-link frequency (6,390 GHz in Telstar) to another down-link frequency (4,170 GHz in this case). Telstar I trans-mitter power was 3 Watts and the antenna was omnidirectional.

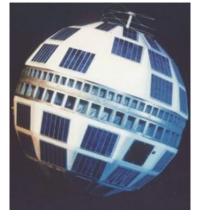

Figure A2.2.

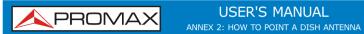

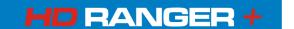

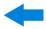

The antenna used to receive the test transmission from Telstar I was a huge horn inside a bubble radome 48 metres high. Only four decades later we have broken all records and we have high power DBS geostationary satellites carrying a lot of digital transponders on board and we start to worry about space junk having thousands of satellites in orbit, plenty of them beyond its useful life. Satellites use highly efficient directional antennas and very high transmitters power, digital transponders, meaning in plain words that we can receive hundreds of TV channels with a small, fix, cheap, 60 cm dish.

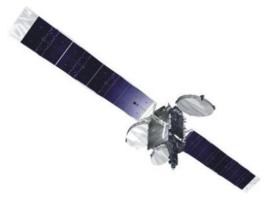

Figure A2.3.

Modern broadcast satellites use geostationary orbits. This simply means that they could be seen from the ground hunging in the sky at the same exact position all the time and therefore receiving signals from them does not require complex steering systems. A piece of cake.

All we need to do to receive their signals with the enormous amount of programs they carry is to set up the satellite receiving antenna properly and to ensure that the signals are received with the proper quality levels...and here is where the HDRANGER + comes into action.

### A2.1.2 The basics

A professional installer will instantly tell us from the top of his head what to have in the to-do-list if we want to install a satellite dish properly. Surely the list will require us to select the proper mount kit and dish size from the numerous options available in the market, pick a good location for the dish, free of obstacles to the south (in the north hemisphere) or to the north (in the south hemisphere), etc.

Other than the mechanical bits and pieces the dish is made of two clearly differentiated parts, the reflector and the LNB.

The reflector is passive and simply reflects signals from the satellite in such a way that the beam is collimated to the LNB's mounting point.

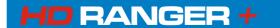

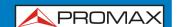

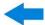

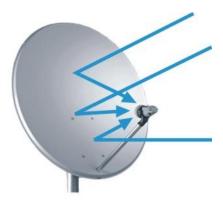

Figure A2.4.

The LNB (Low Noise Block-converter) is an active device fruit of the great evolution of RF circuit manufacturing and includes amplifiers, oscillators and frequency converters in a small low cost package. The first section is made of a device called *polarisation shifter* that receives one polarisation or the other depending on the supply voltage given to the LNB. This voltage is necessary to supply the active devices inside the LNB.

Signals broadcast from the satellites use two polarisations simultaneously. These can be LINEAR VERTICAL/HORIZONTAL or CIRCULAR LEFT/RIGHT depending on the type of transmitting antenna used in the satellite. The transponder frequencies for each polarisation are carefully selected to avoid interference to the other polarisation commonly referred to as the crossed polarisation. In general they are imbricate or in other words frequencies used in one polarisation are free in the crossed polarisation and viceversa.

| 13 VDC | VERTICAL   | CIRCULAR RIGHT |
|--------|------------|----------------|
| 18 VDC | HORIZONTAL | CIRCULAR LEFT  |

Modern universal LNB's use mostly linear polarisation and have also the capability to select a different input frequency range depending on a control signal called 22 kHz switching tone which is overlapped with the supply voltage.

| SUPPLY VOLTAGE  | POLARISATION | BAND |
|-----------------|--------------|------|
| 13 VDC          | VERTICAL     | LOW  |
| 18 VDC          | HORIZONTAL   | LOW  |
| 13 VDC + 22 kHz | VERTICAL     | HIGH |
| 18 VDC + 22 kHz | HORIZONTAL   | HIGH |

In other words our LNB will output a different set of satellite transponders depending on which supply voltage we use.

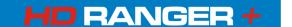

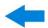

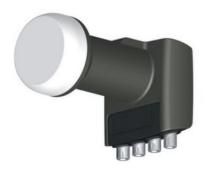

**Figure A2.5.** An example of LNB (Low Noise Block-converter)

## A2.1.3 | Coarse dish alignment

We can use different techniques to find out where in the sky the satellite we want is located. They can be anything from a pure guessing game to a sophisticated procedure.

The satellites we are interested in are all positioned in a geostationary orbit above the earth's equator. Each of them has a fix given position in that orbit, something like a street number, that we can know from various sources. Orbital position is an important datum so it is commonly part of the name as well.

Websites like <a href="http://www.lyngsat.com/">http://www.lyngsat.com/</a> or <a href="http://www.satcodx.com/">http://www.satcodx.com/</a> offer plenty of useful information about the satellites we are talking about.

For example ASTRA 19E refers to ASTRA satellite which is positioned at 19 degrees East in the orbit.

Knowing where we are in terms of latitude and longitude is also easy. We can read that information from a map or even from our car's navigation system if we have one.

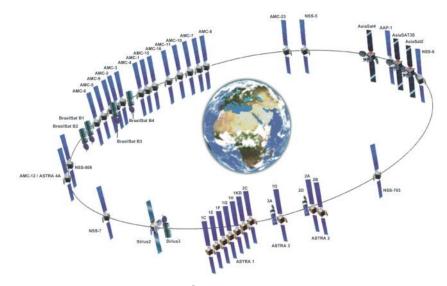

Figure A2.6.

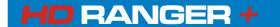

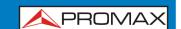

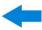

With this information in hand we can calculate the elevation and azimuth we should put on the dish to begin our coarse antenna alignment. There are formulas to do that but some websites are again quite useful. There are also free mobile applications, as Dish Aligner, which calculates the elevation and azimuth and also your current location determined by the GPS of the mobile phone. This one is especially interesting for you can select the satellite you want and then position yourself on a graphical map:

### http://science.nasa.gov/realtime/jtrack/3d/JTrack3D.html/

For example if we take ASTRA (19E position) and select a location somewhere in Germany:

Latitude: 50 degrees NorthLongitude: 12 degrees East

The required elevation and azimuth for the dish are:

Azimuth: 170 degreesElevation: 31 degrees

Elevation must be measured from the horizontal level (may be using an inclinometer) and azimuth from magnetic north (with a compass) there are some applications for smartphones, as mentioned above, that include compass and inclinometer, although it should be noted that the measurements made by mobile phone may be affected by interferences from the antenna itself. It is normally more practical to start with azimuth moving the dish horizontally and then look for the elevation.

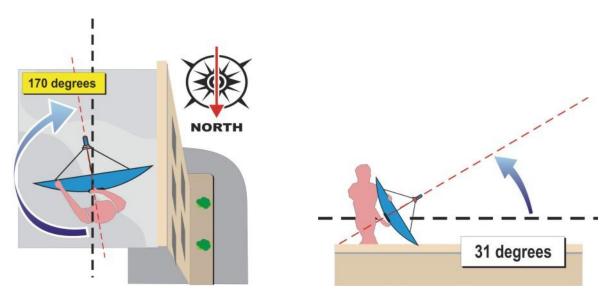

Figure A2.7.

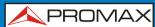

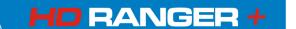

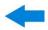

## A2.1.4 Knowing what satellite we are on

And the HD RANGER+ comes into action. Our dish is now more ore less "looking" in the direction where we presume our "bird" is parked. With the HD RANGER+ connected to the output of the LNB we select satellite frequency range, antenna alignment mode, span of 200 MHz and set the power supply voltage to one of the possible values. We will take for example 13 VDC, which will take us to the VERTICAL polarisation and LOW band. We can use 80 dB $\mu$ V for the reference level for we can change that at pleasure depending on the amount of signal we get.

Something will come up on the HD RANGER + screen. It will normally be a weak signal that may come from the desired satellite or from the neighbour ones for the dish is not properly tuned up yet. Swing the dish slightly horizontally and vertically until a decent signal is shown on the screen.

There we have a satellite but which one is it? Most probably the signals we are looking at are digital transponders from the unknown satellite. The HDRANGER + can be operated in frequency or channel modes.

Tune any of those digital channels in frequency mode using the joystick and the markers shown on the screen. The HD RANGER+ will tell you what satellite and/or orbital position you are on in a matter of seconds!

If we are unlucky and this is not the satellite we want then we only need to move the dish slightly to pick the signal from the next satellite and repeat the process.

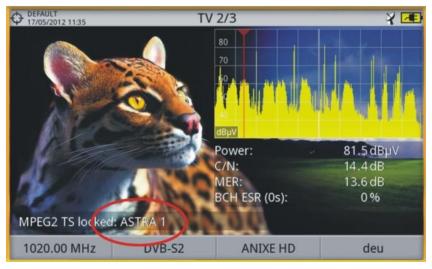

Figure A2. 8.

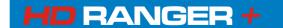

## USER'S MANUAL ANNEX 2: HOW TO POINT A DISH ANTENNA

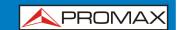

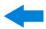

## A2.1.5 Fine tuning the dish

Once we know for certain that we are on ASTRA 19E it is time to make fine adjustments to the dish to optimise the alignment. There are two goals to achieve. On the one hand we want to receive the maximum amount of power possible and on the other hand we need to make sure we minimise the interference from the crossed polarisation.

In order to maximise the received signal power we need only to move the dish's azimuth and elevation very carefully ensuring that the display of the spectrum analyser show us the highest values possible.

As you move the dish's position you will see the signal change on the spectrum analyser. Cross-polarisation is adjusted by rotating the LNB on its axis. As you do so you will see on the HDRANGER+ screen how the channels interfering from the opposite polarisation go up and down the objective being to leave the LNB in such a position that those channels are as low as possible.

## A2.1.6 Testing signal quality

The HD RANGER+ is the ideal instrument for quick and effective checks of signal quality not only because it shows all measurements in one single screen but also because the meter doesn't require bothering configuration processes.

## Option 1: Frequency mode

I can tune in frequency mode all channels coming up in the screen, all of them or the most representative ones only. We can move our cursor in frequency mode, in spectrum, through out the band. When we stop on a channel, the meter will acquire all the settings needed to measure the channel without bothering us. Then pressing the measurement button and voilà.

### ▶ Option 2: Channel mode

I can select channel mode and a satellite channel table from the list. The HD RANGER+ has several of them preloaded but this can be changed using software application.

Once we select the desired table, ASTRA 19E in this case, we can browse the channels at once. There are channel tables grouped by polarisation or band or those with all channels in the satellite.

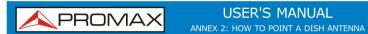

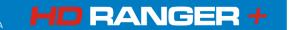

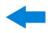

## A2.1.7 Look what we've got

The HD RANGER+ can also display the free to air programs available in the satellite. That is very practical not so much for the picture itself but for amount of interesting data related to the transponders we can display as well. This includes:

Tuned video information.

► **TYPE**: Encoding type and video transmission rate.

▶ **FORMAT**: Resolution (horizontal x vertical), aspect ratio and

frequency.

► **PROFILE**: Profile level.

▶ **PID**: Video program identifier.

Tuned service information.

▶ **NETWORK:** Television distribution network (Terrestrial). Orbital

position (Satellite).

▶ **PROVIDER**: Program provider name.

▶ **NID**: Network identifier where the signal is distributed.

▶ **ONID**: Identifier of the original network where the signal

originates.

► **TSID**: Transport stream identifier.

► SID: Service Identifier.► MHP: Interactive service.

▶ LCN: Logic Channel Number. It is the first logic number

assigned to the first channel in the receiver.

► +Info: Additional service information.

► FREE/

SCRAMBLED: Free/scrambled transmission.▶ DTV/DS: Standard type of transmission.

Tuned audio information.

► **TYPE**: Type of audio encoding and transmission speed

► **FORMAT**: Service audio format. Bit depth; sampling frequency;

sound reproduction.

LANGUAGE: Broadcasting language.PID: ID of the audio program.

At any time it is possible to display the SERVICE LIST pressing the F3 key and show all the programs and services available within the tuned channel. Selecting one particular channel or service becomes very intuitive.

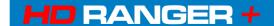

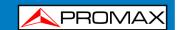

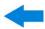

## **ANNEX 3 DISEQC COMMANDS**

## A3.1 DiSEqC introduction

The **DiseqC<sup>™</sup>** (Digital Satellite Equipment Control) is an open protocol created by Eutelsat in 1997 as a communication standard between satellite TV receivers and external peripherals. The DiseqC<sup>™</sup> communications are based on the control commands, which travel combined with power voltage through the coaxial cable that leads the TV signal. The compatible peripherals and receivers detect these commands and react in agreement with such.

A **DisEqC<sup>TM</sup>** command is a digital command represented by a succession of binary messages: "0" and "1" obtained when modulating the 22 kHz signal.

The **DiseqC<sup>TM</sup>** usually is used in the satellite TV facilities in order to use different types of switchers, through the coaxial cable that leads the TV signal.

## A3.2 To begin: The Universal LNB

The Universal LNB is the simplest and most used LNB. This allows the signal reception coming from one single satellite.

TWIN (2 independent outputs), QUAD (4 independent outputs) and OCTO (8 independent outputs) versions exist in the market. Each output is independent from others and can be connected to a different receiver.

An universal LNB is controlled by means of a power voltage and a 22kHz signal, sent through the RF cable, which allows us to switch between the different bands and polarities, according to the following table:

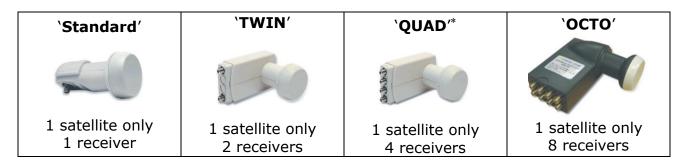

| Power         | Band | Polarization(linear / circular) |
|---------------|------|---------------------------------|
| 13 V          | Low  | Vertical / Right                |
| 18 V          | Low  | Horizontal / Left               |
| 13 V + 22 kHz | High | Vertical / Right                |
| 18 V + 22 kHz | High | Horizontal / Left               |

<sup>\*</sup> Not to confuse with LNB Quattro used in collective facilities.

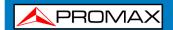

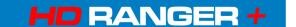

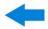

**NOTE**: The LNB accept a very wide range of values for these voltages, usually 10-14.5V (for 13V) and 15.5-20V (for 18V).

In the HDRANGER+, the band and the polarisation selection can be done from different menus (all the different ways indicate dare equivalent):

| Menu                        | Line                                                    |
|-----------------------------|---------------------------------------------------------|
| External units power supply | 13 V, 18 V, 13 V+22kHz, 18 V+22kHz                      |
| Configuration               | Band: High / Low<br>Polarization: Vertical / Horizontal |
| DiSEqC                      | Band: High / Low<br>Polarization: Vertical / Horizontal |

## A3.3 DiSEqC™ around the world

The use of **DiseqC<sup>TM</sup>** devices requires to know previously which commands are acknowledged by these ones, since it will determine the wiring diagram of the different elements, as well as the way as they can be controlled. This information must be provided by the device manufacturer.

Following appear the **DiseqC<sup>TM</sup>** devices more usually installed in the individual and collective facilities.

## A3.4 In the individual facilities

## A3.4.1 Tone-burst switcher (2 inputs – 1 output)

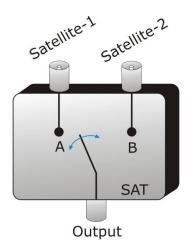

Figure A3. 1.

It is the simpler **DiSEqC<sup>TM</sup>** switcher. This one uses the « SAT A/B » commands and allows to switch between two different Universal LNB:

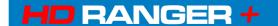

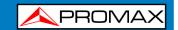

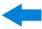

| Command | Selected input |
|---------|----------------|
| SAT A   | Satellite 1    |
| SAT B   | Satellite 2    |

These switchers are transparent to the LNB's (13V, 18V, 22 kHz) commutation commands. Then, once chosen the satellite with the SAT command, the corresponding LNB can be used in a normal way. (see Universal LNB).

NOTE: There are switchers of 2 inputs and 1 output in which other **DiSEqC™** commands are used, such as POSITION or OPTION, to allow more complex assemblies. Refer to the manufacturer technical information to make sure which are the commands to use.

## A3.4.2 | Monobloc LNB

A Monobloc LNB is a module composed by 2 Universal LNB connected by a Tone-burst switcher (2 inputs – 1 output). So, it can be managed in the same way.

Also TWIN (2 independent outputs), QUAD (4 independent outputs) and OCTO versions exist (8 independent outputs). In this case, each output is controlled in a different way from the rest.

**Important**: If it is desired to use Monobloc LNB with **DiSEqC™** switchers, is necessary to make sure that these are compatible.

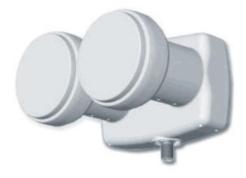

Figure A3. 2.

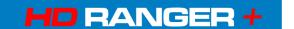

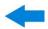

#### A3.4.3 DiSEqC™ Switcher with 4 inputs and 1 output

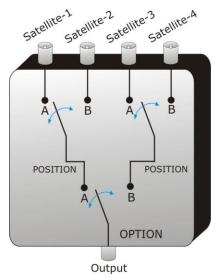

Figure A3. 3.

This switcher allows the signal reception from four independent Universal LNBs (coming from 4 different satellites) on a single receiver.

As it is possible to observe in the attached scheme, there are "OPTION" and "POSITION" switchers in cascade. In order to switch it, will be necessary to send an OPTION command and later a POSITION command that yields, therefore, a total of 4 possibilities.

**NOTE**: The manufacturers usually assure the compatibility with the Tone-burst commands (SAT A/B) so that the second stage can be switched as much using a «POSITION A/B» command as using a «SAT A/B» command. This allows us then to use the switcher like a Tone-burst type with 2 inputs and 1 output.

With the HDRANGER+, it is very easy to use this type of switcher, because it incorporates a specific «OPT / POS»command:

| HDRANGER+ Command | Combination of DiSEqC™<br>Commands send | Selected input |
|-------------------|-----------------------------------------|----------------|
| OPT/POS A-A       | Option A + Position A                   | Satellite 1    |
| OPT/POS A-B       | Option A + Position B                   | Satellite 2    |
| OPT/POS B-A       | Option B + Position A                   | Satellite 3    |
| OPT/POS B-B       | Option B + Position B                   | Satellite 4    |

These switchers are transparent to the LNB's (13V, 18V, 22 kHz) switching commands. Then, once the satellite is chosen by means of the SAT command, the corresponding LNB can be used in a normal way. (see Universal LNB).

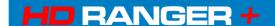

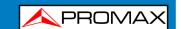

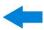

#### A3.5 In the collective facilities

The most frequent satellite signal distribution system in the small collective facilities is the "BIS-switched". This technology implies to use the "Quattro" type LNBs (not to confuse with the "QUAD" type) and also supports specific multiswitches for this type of facilities.

A Quattro-LNBis a LNB with 4 outputs that provides in a separated way the four frequency bands (vertical low, vertical high, horizontal low and horizontal high). These four signal scan then be distributed in the building through multiswitches.

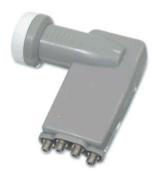

Figure A3. 4.

The signal is distributed in the network by means of **multi-outlet multiswitches**. The number of inputs and outputs is variable. The number of inputs depends on the number of satellites (LNB). Usually a multiswitch includes also an input for the TV terrestrial signal. The number of outputs depends on the number of terminals (receivers) that can be connected to the multiswitch. In addition, **multiswitch in cascade** incorporate pass connectors to be able to distribute the signal and thus to connect several multiswitch in cascade mode and therefore to give access to more users.

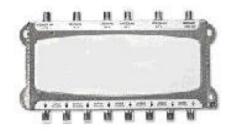

Figure A3. 5.

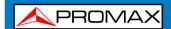

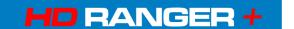

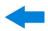

#### Examples of multiswitch

|                   | SAT Inputs | TER Inputs | Satellites | Terminals |
|-------------------|------------|------------|------------|-----------|
| Multiswitch 9/4   | 8          | 1          | 2          | 4         |
| Multiswitch 5/16  | 4          | 1          | 1          | 16        |
| Multiswitch 17/16 | 16         | 1          | 4          | 16        |
|                   |            |            |            |           |

We will not consider the input of terrestrial TV, since this does not take part in the satellite signal. Also the following indicated examples do not show more than a single output. In the case of several outputs, the own operation scheme is reproduced for each one of them, because they are independent of the others.

## A3.5.1 Multiswitch (1 satellite)

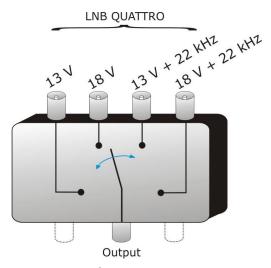

Figure A3. 6.

In the **DiSEqC<sup>TM</sup>** menu of the **HD RANGER**+, select the band and the polarisations desired and send the SAT A command, as it is indicated in the following table:

| Band | Polarization | Command |
|------|--------------|---------|
| Low  | Horizontal   | SAT A   |
| Low  | Vertical     | SAT A   |
| High | Horizontal   | SAT A   |
| High | Vertical     | SAT A   |

**Very important**: Whenever you wish to change of band or polarisation, it is necessary to send the SAT A command at the same time, since multiswitch does not respond to the habitual switching commands for a LNB (13V/18V/+22kHz): it is necessary the complete **DiSEqC<sup>TM</sup>** sequence to cause the commutation.

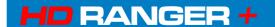

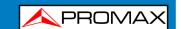

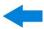

#### A3.5.2 Multiswitch (2 Satellites)

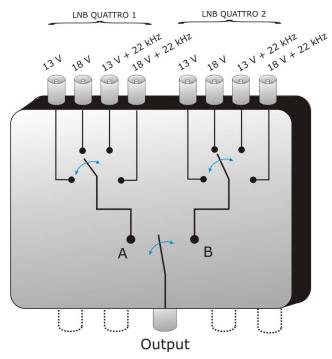

Figure A3. 7.

This type of multiswitch is used usually to switch the Astra 19° and Hotbird 13° satellites.

As in the previous case, if for a certain satellite it is desired to change of band or polarisation, it is not sufficient with changing the corresponding parameter, but in addition it is necessary to send the command SAT A/B corresponding to cause the switching (even if one does not change of satellite).

| Band | Polarization               | Command | Output      |
|------|----------------------------|---------|-------------|
| Low  | Horizontal                 | SAT A   | Satellite-1 |
| Low  | Vertical                   | SAT A   | Satellite-1 |
| High | Horizontal                 | SAT A   | Satellite-1 |
| High | Vertical                   | SAT A   | Satellite-1 |
| Low  | Horizontal                 | SAT B   | Satellite-2 |
| Low  | Vertical SAT B Sate        |         | Satellite-2 |
| High | Horizontal SAT B Satellite |         | Satellite-2 |
| High | Vertical SAT B Satellite-2 |         | Satellite-2 |

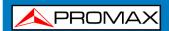

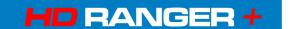

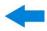

# A3.5.3 Multiswitch (4 Satellites)

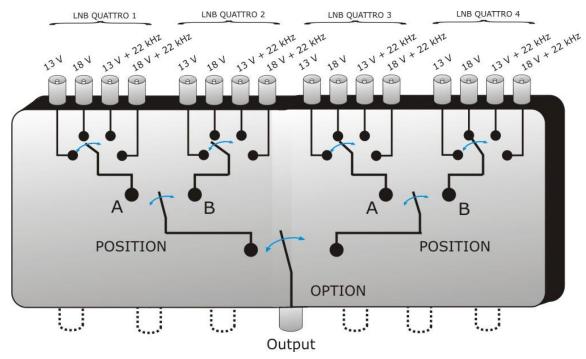

Figure A3. 8.

This type of multiswitch allows to distribute the signal coming from 4 different satellites. It uses a combination of OPTION, POSITION, Polarisation and Band commands. The equipment allows to use easily this type of multiswitch thanks to the « OPT/POS » command, which sends the OPTION et POSITION commands in the necessary order. Like in the others multiswitch, if itis wanted to change of band or polarisation, if the satellite is even he himself, is necessary to send OPT/POS command to cause the commutation again.

| Band | Polarization                | Command     | Satellite   |
|------|-----------------------------|-------------|-------------|
| Low  | Horizontal                  | OPT/POS A-A | Satellite-1 |
| Low  | Vertical                    | OPT/POS A-A | Satellite-1 |
| High | Horizontal                  | OPT/POS A-A | Satellite-1 |
| High | Vertical                    | OPT/POS A-A | Satellite-1 |
| Low  | Horizontal                  | OPT/POS A-B | Satellite-2 |
| Low  | Vertical                    | OPT/POS A-B | Satellite-2 |
| High | Horizontal                  | OPT/POS A-B | Satellite-2 |
| High | Vertical OPT/POS A-B Satell |             | Satellite-2 |

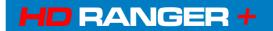

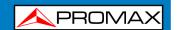

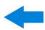

| Band | Polarization | Command     | Satellite   |
|------|--------------|-------------|-------------|
| Low  | Horizontal   | OPT/POS B-A | Satellite-3 |
| Low  | Vertical     | OPT/POS B-A | Satellite-3 |
| High | Horizontal   | OPT/POS B-A | Satellite-3 |
| High | Vertical     | OPT/POS B-A | Satellite-3 |
| Low  | Horizontal   | OPT/POS B-B | Satellite-4 |
| Low  | Vertical     | OPT/POS B-B | Satellite-4 |
| High | Horizontal   | OPT/POS B-B | Satellite-4 |
| High | Vertical     | OPT/POS B-B | Satellite-4 |

# A3.6 DiSEqC programs and commands in the HDRANGER+

#### **▶** Commands

The **Commands** option allows executing any of the following commands:

| COMMAND            |
|--------------------|
| SAT AB-A           |
| SAT AB-B           |
| SWITCH OPTION AB-A |
| SWITCH OPTION AB-B |
| DISABLE LIMITS     |
| LIMIT EAST         |
| LIMIT WEST         |
| DRIVE ROTOR        |
| GOTO               |
| HALT               |
| STORE              |
| RECALCULATE        |
| SWITCH 1A          |
| SWITCH 1B          |
| SWITCH 2A          |
| SWITCH 2B          |
| SWITCH 3A          |
| SWITCH 3B          |
| SWITCH 4A          |
| SWITCH 4B          |
| POWER              |
| RESET              |
| STANDBY            |

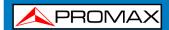

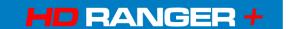

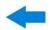

#### **▶** Programs

There are eight predefined programs that execute basic functions to control an universal switch with two or four inputs. It also has more programs that control installations with 8 or 16 satellite antennas using SPAUN devices or switches Committed/Uncommitted. Whenever a **DiseqC**<sup>TM</sup> program is sent, the commands that correspond to the equipment status in relation to the Horizontal or Vertical polarization and High or Low frequency band are also sent. This allows assuring that the installation status is the one indicated by the equipment.

| DiSEqC Programs                                      |  |  |
|------------------------------------------------------|--|--|
| 16x1 LNB01 U1A2A/OpA_PoA                             |  |  |
| 16x1 LNB02 U1A2A/OpA_PoB                             |  |  |
| 16x1 LNB02 U1A2A/OpA_PoB<br>16x1 LNB03 U1A2A/OpB_PoA |  |  |
| 16x1 LNB04 U1A2A/OpB_PoB                             |  |  |
| 16x1 LNB05 U1B2A/OpA_PoA                             |  |  |
| 16x1 LNB06 U1B2A/OpA_PoB                             |  |  |
| 16x1 LNB07 U1B2A/OpB_PoA                             |  |  |
| 16x1 LNB08 U1B2A/OpB_PoB                             |  |  |
| 16x1 LNB09 U1A2B/OpA_PoA                             |  |  |
| 16x1 LNB10 U1A2B/OpA_PoB                             |  |  |
| 16x1 LNB11 U1A2B/OpB_PoA                             |  |  |
| 16x1 LNB12 U1A2B/OpB_PoB                             |  |  |
| 16x1 LNB13 U1B2B/OpA_PoA                             |  |  |
| 16x1 LNB14 U1B2B/OpA_PoB                             |  |  |
| 16x1 LNB15 U1B2B/OpB_PoA                             |  |  |
| 16x1 LNB16 U1B2B/OpB_PoB                             |  |  |
| 8x1 LNB1 U1A/OptA_PosA                               |  |  |
| 8x1 LNB2 U1A/OptA_PosB                               |  |  |
| 8x1 LNB3 U1A/OptB_PosA                               |  |  |
| 8x1 LNB4 U1A/OptB_PosB                               |  |  |
| 8x1 LNB5 U1B/OptA_PosA                               |  |  |
| 8x1 LNB6 U1B/OptA_PosB                               |  |  |
| 8x1 LNB7 U1B/OptB_PosA                               |  |  |
| 8x1 LNB8 U1B/OptB_PosB                               |  |  |
| LNB4 (Sw1A-OptB-PosB)                                |  |  |
| LNB8 (Sw1B-OptB-PosB)                                |  |  |
| Position AB-A                                        |  |  |
| Position AB-A                                        |  |  |
| Sat A (Toneburst)                                    |  |  |
| Sat B (Toneburst)                                    |  |  |
| Switch Uncom.1/AA                                    |  |  |
| Switch Uncom.1/AB                                    |  |  |
| Switch Uncom.1/BA                                    |  |  |
| Switch Uncom.1/BB                                    |  |  |
| Switch Uncom.2/AA Switch Uncom.2/AB                  |  |  |
| Switch Uncom.2/AB Switch Uncom.2/BA                  |  |  |
| Switch Uncom.2/BB                                    |  |  |
| SWITCH OHCOHI.2/DD                                   |  |  |

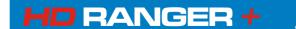

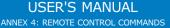

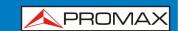

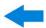

#### ANNEX 4 REMOTE CONTROL COMMANDS

#### A4.1 Introduction

The design of HD RANGER+ based on a microprocessor, allows data to be exchanged between the equipment and a remote controller (usually a personal computer) via USB. By this way, data can be obtained from the equipment and also control it remotely. These data can be stored and subsequently processed for use in maintenance work. Furthermore, the remote control allows tracking and monitoring installations.

#### A4.2 Protocol for communication between the HDRANGER/+ and a PC

This protocol is controlled by software and is using a virtual serial port over an USB interface. Data and information are exchanged using messages consisting of ASCII alphanumerical characters. This method ensures easy carrying between different types of personal computers.

To activate the virtual serial port, a special driver must be installed. The driver is included with the purchased instrument.

#### Connections

The cable between the HD RANGER+ and the PC is supplied with the equipment.

You need at least **Windows XP** to work with **HDRANGER+**. Drivers only work for Windows operative systems. What drivers do is to create a virtual COM port, so the software application can "see" the equipment.

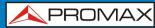

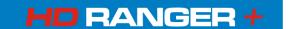

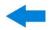

#### A4.3 Operation Mode

The HD RANGER+ accepts remote commands at any time, which the instrument is on. That is, it is not necessary to put the instrument in special remote control mode; rather, this mode is selected immediately when it detects a complete command during the time necessary for its execution. The protocol communication is as follows:

- 1.- H□ RANGER + transmits a XON code (11H) every second. The aim is to indicate to any possible remote device that the equipment is ready to receive data.
- **2.-** At this moment, data streams can be sent it. Each data stream is composed by:
  - **a.** Stream beginning: '\*' (code 2AH).
  - **b.** Set of characters that describe data message.
  - **c.** CR (carriage return, code 0DH).
- **3.-** Once a data stream has been sent, will be received a XOFF (code 13H) indicating that the transmission is stopped.
- **4.-** Next, in case of correct message an ACK (acknowledge, code 06H) is expected or a NAK (not acknowledge, code 15H) in the opposite case.
- **5.-** If the sent message requires answers it will be sent at this moment.
- **6.-** Once completed the data stream transmission, the H□ RANGER + will send a XON (code 11H) indicating that already it is prepared to receive a new data stream.

A typical communication chronogram would be as follows:

|    | PC (REMOTE CONTROLLER) |   | HDRANGER+      |
|----|------------------------|---|----------------|
| 1) |                        | < | XON            |
| 2) | *?TV <cr></cr>         | > |                |
| 3) |                        | < | XOFF           |
| 4) |                        | < | ACK 5          |
| 5) |                        | < | *TV0 <cr></cr> |
| 6) | wait                   |   |                |
| 7) |                        | < | XON            |

(all characters are transmitted in ASCII code).

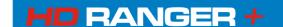

# USER'S MANUAL ANNEX 4: REMOTE CONTROL COMMANDS

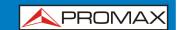

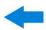

Commands should always be sent in capital letter and cannot be edited online, i.e., once a character is received it is stored in the HD RANGER+ buffer and cannot be rectified by sending an erase code.

Commands in remote control are divided into two groups, orders and interrogations. Orders modify a variable or the equipment status. Interrogations respond with information concerning equipment status or the value of a variable. For interrogative command, it is necessary to add the character '?' after the character '\*'.

#### A4.4 Virtual Serial Port Configuration

In order to ensure error-free communication between the computer and the HDRANGER+ you must programme following communication parameters into the control console via USB:

**Rate**: 115200 bits/s

Data bits: 8 bitsParity: NoStop Bits: 1

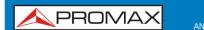

#### USER'S MANUAL ANNEX 4: REMOTE CONTROL COMMANDS

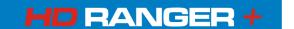

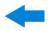

## A4.5 Remote commands table

| Remote Commands        | Short Description                                         |  |
|------------------------|-----------------------------------------------------------|--|
| BATTERY                | It provides information about the battery actual status   |  |
| CAPTURE                | It makes and read screen captures                         |  |
| CAPTURE READ           | It reads a file with the current screen capture           |  |
| DISEQC                 | It gets a list of available diseqc programs and can send  |  |
| -                      | a specific one                                            |  |
| <b>EQUIPMENT POWER</b> | It shutdowns the equipment                                |  |
| OFF                    |                                                           |  |
| EQUIPMENT SN           | It provides the serial number of the equipment            |  |
| INSTALLATION           | It provides information about all the installations       |  |
| INSTALLATION           | It provides information about the current installation    |  |
| CURRENT                |                                                           |  |
| INSTALLATION           | It removes all files of the current installation. The     |  |
| CURRENT CLEAR          | installation itself is not remove, only its contents      |  |
| INSTALLATION           | It removes the files of the same type in the current      |  |
| CURRENT REMOVE         | installation                                              |  |
| INSTALLATION FILE      | It reads an "xml" file of the current installation and    |  |
|                        | sends it to a PC                                          |  |
| INSTALLATION FILE      | It reads an "xml" file of the current installation and    |  |
| ZIP                    | sends all the installation files zipped to a PC           |  |
| INSTALLATION PC        | It sends a file of the current installation to the PC     |  |
| FILE                   | The sands a file frame a DC to the agree and right        |  |
| INSTALLATION PC ZIP    | It sends a file from a PC to the equipment zipped with    |  |
| INSTALLATION           | all files of the installation  It removes an installation |  |
| REMOVE                 | It removes an installation                                |  |
| IP CONFIG              | It sets IPTV parameters                                   |  |
| LNB                    | It provides / configures the LNB output                   |  |
| LTE                    | It provides / configures the LTE filter status            |  |
| MEASURE                | It provides information of all active measurements        |  |
| MODE                   | It provides / sets the operation mode of the equipment    |  |
| NAM                    | It provides the program name                              |  |
| PRINT SCREEN           | It makes a screenshot in PNG format                       |  |
| PSI                    | It provides / configures services                         |  |
| PSI SERVICE            | It provides / configures services                         |  |
| RTC                    | It provides / sets date and time                          |  |
| SIGNAL                 | It provides / configures the signal type                  |  |
| SPECTRUM               | It configures the span and/or the reference level         |  |
| TS                     | It selects the input and output transport stream          |  |
| TUNE                   | It provides / configures the frequency                    |  |
| TUNE CH                | It provides / configures the channel                      |  |
| TUNE PLAN              | It configures a channel plan                              |  |
| VER                    | It provides the version of the main software application  |  |
| VIDEO                  | It configures the video source                            |  |

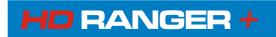

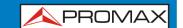

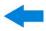

| Name         | BATTERY                                                   |                                              |                                                                                                    |
|--------------|-----------------------------------------------------------|----------------------------------------------|----------------------------------------------------------------------------------------------------|
| Description: | It provides information about the battery current status. |                                              |                                                                                                    |
| Question:    | *?BATTERY p                                               | parameter                                    |                                                                                                    |
| Response:    | *BATTERY pa                                               | arameter_resp                                |                                                                                                    |
|              | parameter                                                 | parameter_resp                               | Description parameter_resp                                                                                                    |
|              | <empty></empty>                                           | LEVEL, PERCENT, TIME, SMART BATTERY, CHARGER | It provides a complete set of information about the battery current status (see the following parameters for an explanation).                                        |
|              | LEVEL                                                     | XXXXmV                                       | It provides the voltage level in mV.                                                                                                    |
|              | PERCENT                                                   | XX                                           | It provides the charge remaining as a percentage.                                                                                                    |
|              | TIME                                                      | XXmin                                        | Provides an estimation of the remaining time of functioning. The time is given in minutes. Message CHARGER_CONNECTED will be the answer if the charger is connected. |
|              | SMART_BA<br>TTERY                                         | XXX                                          | It answers YES or NO depending if there is a smart battery or not.                                                                                                   |
|              | CHARGER                                                   | XXX                                          | It answers ON or OFF depending if charger is connected or not.                                                                                                    |

| Name          | CAPTURE                                                   |                                                   |
|---------------|-----------------------------------------------------------|---------------------------------------------------|
| Description   |                                                           | a file with the current screen data in xml or png |
|               | format.                                                   |                                                   |
| Configuration | *CAPTURE                                                  | FORMAT=format                                     |
|               | format Description format                                 |                                                   |
|               | PNG                                                       | It makes a screen capture in PNG format.          |
|               | XML                                                       | It makes a screen capture in xml format.          |
| Note:         | Before saving the file, this command deletes the previous |                                                   |
|               | made capture.                                             |                                                   |

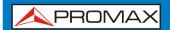

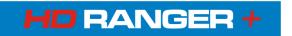

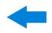

| Name         | CAPTURE RE                                                                                                    | AD                                                                                                    |
|--------------|----------------------------------------------------------------------------------------------------|----------------------------------------------------------------------------------------------------|
| Description: | It reads a file with the current screen capture (see command CAPTURE)                                                                                                    |                                                                                                    |
| Question:    | *?CAPTURE BI                                                                                                    | LOCK=bbbb <cr></cr>                                                                                                    |
| Response:    | *CAPTURE SIZ                                                                                                    | ZE= size                                                                                                    |
|              | bbbb                                                                                                    | Description bbbb                                                                                                    |
|              | nnn                                                                                                    | bbbb is the number of bytes sent in each data block. The file data is sent in blocks, every block is confirmed with an ACK. The value 'bbbb' can be a decimal one (if starts by 0 to 9, like 1234) or in hex format, if started by "0x" followed by hex characters (like in 0x3FF). |
|              | size                                                                                                    | Description size                                                                                                    |
|              | nnn                                                                                                    | Size in bytes (nnn) of file. Decimal value.                                                                                                    |
| Protocol:    | PC→*?CAPTURE BLOCK=bbbb <cr> RANGER→ Xoff It checks if file exists then it sends ACK, otherwise it sends NACK + Xon and aborts the command. RANGER→*CAPTURE SIZE=size. RANGER→Xon. PC→ ACK. RANGER→Xoff. RANGER→block1 + crc (1 byte) + Xon. PC→ It Calculates the block crc if correct send ACK. RANGER→ If detect ACK then send Xoff. RANGER→block2 + crc2 (1 byte) + Xon. PC→ It Calculates the block crc if correct send ACK. RANGER→block2 + crc2 (1 byte) + Xon. PC→ It Calculates the block crc if correct send ACK Until last block.</cr> |                                                                                                    |

| Name           | DISEQC                                                                   |                                                                                                    |  |
|----------------|--------------------------------------------------------------------------|----------------------------------------------------------------------------------------------------|--|
| Description:   | It gets a list of available diseqc programs and can send a specific one. |                                                                                                    |  |
| Question:      | *?DISEQC PROGRA                                                          | AMS <cr></cr>                                                                                                    |  |
| Response:      | *DISEQC PROGRA                                                           | MS= PROGRAMS=nn <i>program_name</i>                                                                                                    |  |
|                | Response                                                                 | Description Inb_resp                                                                                                    |  |
|                | PROGRAMS=nn                                                              | nn is the number of available programs                                                                                                    |  |
|                | program_name                                                             | the name description of the available programs                                                                                             |  |
| Configuration: | *DISEQC PROGRAM=program_name                                             |                                                                                                    |  |
|                | Program_name                                                             | Description program_name                                                                                                    |  |
|                | POS_AB_A<br>POS_AB_B<br>etc                                              | It sends the diseqc program name. This program must exist in the current installation. Check the available programs with *?DISEQC PROGRAMS |  |

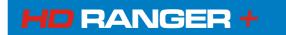

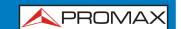

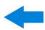

| Name        | EQUIPMENT POWER OFF        |
|-------------|----------------------------|
| Description | It shutdowns the equipment |
| Order       | *EQUIPMENT POWEROFF        |

| Name        | EQUIPMENT SN                                   |                                                   |  |
|-------------|------------------------------------------------|---------------------------------------------------|--|
| Description | It provides the serial number of the equipment |                                                   |  |
| Question    | *?EQUIPMENT SN                                 | *?EQUIPMENT SN                                    |  |
| Response    | *EQUIPMENT SN = equipment_resp                 |                                                   |  |
|             | equipment_resp                                 | Description equipment_resp                        |  |
|             | nnn                                            | Unique numeric code that identifies the equipment |  |

| Name        | INSTALLATIO                                         | ON               |                                               |
|-------------|-----------------------------------------------------|------------------|-----------------------------------------------|
| Description | It provides information about all the installations |                  |                                               |
| Question    | *?INSTALLATION install                              |                  |                                               |
| Response    | *INSTALLATIO                                        | N install_resp   |                                               |
|             | install                                             | install_resp     | Description install_resp                      |
|             | <empty></empty>                                     | NUMBER=nn        | Number (nn) of                                |
|             |                                                     |                  | installations                                 |
|             | CURRENT                                             | NAME=name        | Name (name) of current installation           |
|             |                                                     | TER-CH=nn        | Number (nn) of terrestrial                    |
|             |                                                     | TER CIT-IIII     | channel plans in the                          |
|             |                                                     |                  | current installation                          |
|             |                                                     | SAT-CH=nn        | Number (nn) of satellite                      |
|             |                                                     |                  | channel plans in the                          |
|             |                                                     | DICEOC           | current installation                          |
|             |                                                     | DISEQC=nn        | Number (nn) of DISEQC programs in the current |
|             |                                                     |                  | installation                                  |
|             |                                                     | SCREEN=nn        | Number (nn) of print                          |
|             |                                                     |                  | screens in the current                        |
|             |                                                     |                  | installation                                  |
|             |                                                     | DATALOGGER=nn    | Number (nn) of                                |
|             |                                                     |                  | dataloggers in the current installation       |
|             |                                                     | SP=nn            | Number (nn) of spectrum                       |
|             |                                                     | 31 1111          | captures in the current                       |
|             |                                                     |                  | installation                                  |
|             |                                                     | MER=nn           | Number (nn) of captures                       |
|             |                                                     |                  | MERxcarrier in the current                    |
|             |                                                     | ECHOES=nn        | installation<br>Number (nn) of echo           |
|             |                                                     | ECHOES-IIII      | captures in the current                       |
|             |                                                     |                  | installation                                  |
|             |                                                     | CONSTELLATION=nn | Number (nn) of                                |
|             |                                                     |                  | constellation captures in                     |
|             |                                                     |                  | the current installation                      |
|             | NUMBER=nn                                           | NAME=name        | Name of the installation                      |
|             |                                                     |                  | with index "nn"                               |

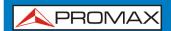

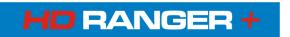

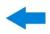

| Name        | INSTALLATION (                                         | URRENT                                |                                               |
|-------------|--------------------------------------------------------|---------------------------------------|-----------------------------------------------|
| Description | It provides information about the current installation |                                       |                                               |
| Question    | *?INSTALLATION (                                       | CURRENT current=n                     | n                                             |
| Response    | *INSTALLATION N                                        | AME=current_resp                      |                                               |
|             | current                                                | Description <i>nn</i> (decimal value) | Description<br>current_resp                   |
|             | <empty></empty>                                        | <empty></empty>                       | Available data from the current installation  |
|             | TER-CH                                                 | Terrest. channel plan index           | Terrestrial channel plan name with "nn" index |
|             | SAT-CH                                                 | Sat. channel plan index               | Satellite channel plan name with "nn" index   |
|             | DISEQC_PROGR<br>AM                                     | DISEQC program index                  | DISEQC program name with "nn" index           |
|             | PNG                                                    | Print screen file index               | Print screen file name with "nn" index        |
|             | DATALOGGER                                             | Datalogger index                      | Datalogger name with<br>"nn" index            |
|             | SPECTRUM                                               | Capture index                         | Spectrum capture name with "nn" index         |
|             | CONSTELLATION                                          | Constellation index                   | Constellation capture name with "nn" index    |
|             | ECHOES                                                 | Capture index                         | Echo capture name with<br>"nn" index          |
|             | MER                                                    | Capture index                         | MER capture name with<br>"nn" index           |
|             | NUMBER                                                 | Installation index                    | Installation name with "nn" index             |

| Name        | INSTALLATION CURRENT CLEAR                                                                                 |
|-------------|----------------------------------------------------------------------------------------------------|
| Description | It removes all files of the current installation. The installation itself is not remove, only its contents |
| Order       | *INSTALLATION CURRENT CLEAR                                                                                |

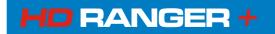

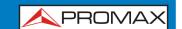

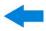

| Name        | INSTALLATION CUF                                                  | RRENT REMOVE                            |  |
|-------------|-------------------------------------------------------------------|-----------------------------------------|--|
| Description | It removes the files of the same type in the current installation |                                         |  |
| Order       | *INSTALLATION CUR                                                 | RENT REMOVE tag=name                    |  |
|             | tag                                                               | Description tag                         |  |
|             | SPECTRUM                                                          | Spectrum capture file                   |  |
|             | TER-CH                                                            | Terrestrial channel plan file           |  |
|             | SAT-CH                                                            | Satellite channel plan file             |  |
|             | DISEQC_PROGRAM                                                    | DISEQC program file                     |  |
|             | PNG                                                               | Print screens file                      |  |
|             | CONSTELLATION                                                     | Constellation capture file              |  |
|             | ECHOES                                                            | Echo capture file                       |  |
|             | MER                                                               | MER x carrier capture file              |  |
|             | DATALOGGER                                                        | Datalogger file                         |  |
|             | SPECTROGRAM                                                       | Spectrogram file                        |  |
|             | MEROGRAM                                                          | Merogram file                           |  |
|             | TS                                                                | Transport stream file                   |  |
|             | name                                                              | Description name                        |  |
|             | <empty></empty>                                                   | It removes all files belonging to the   |  |
|             |                                                                   | same type, which is determined by the   |  |
|             |                                                                   | tag                                     |  |
|             | abcd                                                              | It removes the file with name ("abcd")  |  |
|             |                                                                   | of the type indicated by the <i>tag</i> |  |

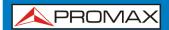

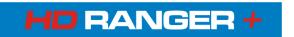

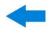

| Nama        | INSTALLATION FIL                                                     | _                                                                    |  |
|-------------|----------------------------------------------------------------------|----------------------------------------------------------------------|--|
| Name        | It reads an "xml" file of the current installation and sends it to a |                                                                      |  |
| Description | PC                                                                   |                                                                      |  |
| Question    | *?INSTALLATION CU                                                    | RRENT <i>tag=name</i> BLOCK= <i>bbbb</i>                             |  |
| Response    | *INSTALLATION SIZE                                                   | ==size                                                               |  |
|             | tag                                                                  | Description <i>tag</i>                                               |  |
|             | SPECTRUM                                                             | It reads spectrum captures in the current installation               |  |
|             | TER-CH                                                               | It reads terrestrial channel plans in the current install            |  |
|             | SAT-CH                                                               | It reads satellite channel plans in the current install              |  |
|             | DISEQC_PROGRAM                                                       | It reads DISEQC programs in the current installation                 |  |
|             | PNG                                                                  | It reads print screens in the current installation                   |  |
|             | CONSTELLATION                                                        | It reads constellation captures in the current install               |  |
|             | ECHOES                                                               | It reads echo captures in the current installation                   |  |
|             | MER                                                                  | It reads MER x carrier captures in the current install               |  |
|             | DATALOGGER                                                           | It reads datalogger in the current installation                      |  |
|             | SPECTROGRAM                                                          | It reads spectrograms in the current installation                    |  |
|             | MEROGRAM                                                             | It reads merograms in the current installation                       |  |
|             | TS                                                                   | It reads transport stream in the current installation                |  |
|             | name                                                                 | Description name                                                     |  |
|             | abcd                                                                 | Name ("abcd") of the capture.                                        |  |
|             | bbbb                                                                 | Description bb                                                       |  |
|             | nnn                                                                  | Byte (nnn decimal) size to which the file will be divided to be send |  |
|             | size                                                                 | Description size                                                     |  |
|             | nnn                                                                  | File byte (nnn decimal) size when send                               |  |
|             |                                                                      |                                                                      |  |

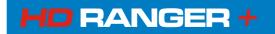

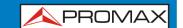

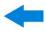

| Name        | INST    | INSTALLATION FILE ZIP                                                |  |
|-------------|---------|----------------------------------------------------------------------|--|
| Description |         | ds an "xml" file of the current installation and sends all           |  |
|             | the ins | stallation files zipped to a PC                                      |  |
| Question    | *?INS   | TALLATION CURRENT ZIP BLOCK=bbbb                                     |  |
| Response    | *INST   | ALLATION SIZE=size                                                   |  |
|             | bbbb    | Description bb                                                       |  |
|             | nnn     | Byte (nnn decimal) size to which the file will be divided to be send |  |
|             | size    | Description size                                                     |  |
|             | nnn     | File byte (nnn decimal) size when send                               |  |
|             |         |                                                                      |  |

| Name        | INSTALLATION PC FILE                                   |                                                                      |  |
|-------------|--------------------------------------------------------|----------------------------------------------------------------------|--|
| Description | It sends a file of the current installation to the PC. |                                                                      |  |
| Order       | *INSTALLATION CURRENT tag=name SIZE=size BLOCK=bbbb    |                                                                      |  |
|             | tag                                                    | Description tag                                                      |  |
|             | SPECTRUM                                               | Spectrum captures files to the current installation                  |  |
|             | TER-CH                                                 | Terrestrial channel plans files to the current install               |  |
|             | SAT-CH                                                 | Satellite channel plans files to the current instal.                 |  |
|             | DISEQC_PROGRAM                                         | DISEQC programs files to the current installation                    |  |
|             | PNG                                                    | Print screens files to the current installation                      |  |
|             | CONSTELLATION                                          | Constellation captures files to the current install                  |  |
|             | ECHOES                                                 | Echo captures files to the current installation                      |  |
|             | MER                                                    | MER x carrier captures files to the current install                  |  |
|             | DATALOGGER                                             | Datalogger files to the current installation                         |  |
|             | SPECTROGRAM                                            | Spectrograms files to the current installation                       |  |
|             | MEROGRAM                                               | Merograms files to the current installation                          |  |
|             | TS                                                     | Transport stream files to the current installation                   |  |
|             | name                                                   | Description name                                                     |  |
|             | abcd                                                   | Capture name ("abcd").                                               |  |
|             | size                                                   | Description size                                                     |  |
|             | nnn                                                    | File byte (nnn decimal) size when send                               |  |
|             | bbbb                                                   | Description bbbb                                                     |  |
|             | nnn                                                    | Byte (nnn decimal) size to which the file will be divided to be send |  |

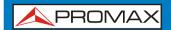

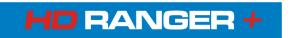

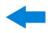

| Name        | INSTALLATION PC ZIP |                                                                       |
|-------------|---------------------|-----------------------------------------------------------------------|
| Description | It send             | s a file from a PC to the equipment zipped with all files             |
|             | of the i            | nstallation                                                           |
| Order       | *INSTA              | LLATION ZIP NAME= <i>name</i> SIZE= <i>size</i> BLOCK= <i>bbbb</i>    |
|             | name                | Description name                                                      |
|             | abcd                | Name ("abcd") of the installation                                     |
|             | size                | Description size                                                      |
|             | nnn                 | Byte (nnn decimal) size of the file when send                         |
|             | bbbb                | Description bbbb                                                      |
|             | nnn                 | Byte size (nnn decimal) of blocks that will be send from the ZIP file |

| Name        | INSTALLATION REMOVE             |                                 |  |
|-------------|---------------------------------|---------------------------------|--|
| Description | It removes a installation       |                                 |  |
| Order       | *INSTALLATION NAME= name REMOVE |                                 |  |
|             | name Description name           |                                 |  |
|             | abcd                            | abcd Installation name ("abcd") |  |
|             |                                 |                                 |  |

| Name                  | IP CONFIG                                                                                                 |                     |                           |  |
|-----------------------|----------------------------------------------------------------------------------------------------|---------------------|---------------------------|--|
| Description:          | It provides / configures the IP parameters such as: DHCP option, MAC address, IP address and subnet MASK. |                     |                           |  |
| Question:             | *?IP ip_option                                                                                            | 1                   |                           |  |
| Response:             | *IP ip_option:                                                                                            | =ip_resp            |                           |  |
|                       | ip_option                                                                                                 | ip_response         |                           |  |
|                       | <empty></empty>                                                                                           | MAC, DHCP, IP and I | MASK                      |  |
|                       | MAC MAC address                                                                                           |                     |                           |  |
|                       | DHCP protocol enabled / disabled                                                                          |                     |                           |  |
|                       | ADDRESS                                                                                                   | IP address          |                           |  |
|                       | MASK Subnet MASK                                                                                          |                     |                           |  |
| <b>Configuration:</b> | *IP ip_option=ip_config                                                                                   |                     |                           |  |
|                       | ip_option                                                                                                 | ip_config           | Description Ite_conf      |  |
|                       | DHCP                                                                                                    | ON                  | It enables DHCP protocol  |  |
|                       |                                                                                                    | OFF                 | It disables DHCP protocol |  |
|                       | ADDRESS                                                                                                   | www.xxx.yyy.zzz     | It sets IP address        |  |
|                       | MASK                                                                                                    | www.xxx.yyy.zzz     | It sets Subnet mask       |  |

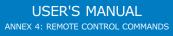

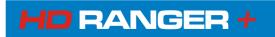

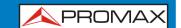

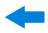

| Name          | LNB                                                       |                                                          |                                              |  |  |
|---------------|-----------------------------------------------------------|----------------------------------------------------------|----------------------------------------------|--|--|
| Description   | It provides / configures the LNB output                   |                                                          |                                              |  |  |
| Question      | *?LNB <i>lnb</i>                                          |                                                          |                                              |  |  |
| Response      | *LNB Inb = Inb_resp                                       | )                                                        |                                              |  |  |
|               | Inb                                                       | Description                                              | on Inb_resp                                  |  |  |
|               | OUTPUT<br>ENABLE                                          |                                                          | ected output<br>e (ON) or disabled (OFF)     |  |  |
|               | VOLTAGE                                                   | Last measu                                               | rement of the LNB output                     |  |  |
|               | CURRENT                                                   | voltage RRENT Last measurement of the LNB output current |                                              |  |  |
|               | AVAILABLE Available output with the current configuration |                                                          |                                              |  |  |
|               | UNDERVOLTAGE Under voltage alarm                          |                                                          |                                              |  |  |
|               | OVERCURRENT Overvoltage alarm                             |                                                          |                                              |  |  |
|               | SHORTCIRCUIT                                              | Short circuit alarm                                      |                                              |  |  |
|               | DRAINLED                                                  | LED DRAIN lit (ON) or not (OFF)                          |                                              |  |  |
| Configuration | *LNB Inb = Inb_conf                                       |                                                          |                                              |  |  |
|               | Inb Inb_conf Description Inb_conf                         |                                                          |                                              |  |  |
|               | ENABLE                                                    | ON                                                       | Enables the LNB.                             |  |  |
|               | ENABLE                                                    | OFF                                                      | Disables the LNB.                            |  |  |
|               | OUTPUT                                                    | nnn                                                      | LNB output voltage ( <i>nnn</i> must         |  |  |
|               |                                                           |                                                          | be one of the available                      |  |  |
|               |                                                           |                                                          | options seen on the command *?LNB AVAILABLE) |  |  |

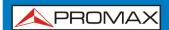

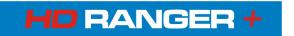

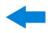

| Name          | LTE                           |                                              |  |  |
|---------------|-------------------------------|----------------------------------------------|--|--|
| Description   | It provides/                  | It provides/configures the LTE filter status |  |  |
| Question      | *?LTE                         |                                              |  |  |
| Response      | *LTE Ite_resp                 |                                              |  |  |
|               | Ite_resp Description Ite_resp |                                              |  |  |
|               | ON LTE filter enabled         |                                              |  |  |
|               | OFF LTE filter disabled       |                                              |  |  |
| Configuration | *LTE Ite_conf                 |                                              |  |  |
|               | Ite_conf Description Ite_conf |                                              |  |  |
|               | ON It enables the LTE filter  |                                              |  |  |
|               | OFF                           | OFF It disables the LTE filter               |  |  |

| Name        | MEASURE                                                                                      |                                                                                                    |  |  |
|-------------|----------------------------------------------------------------------------------------------|----------------------------------------------------------------------------------------------------|--|--|
| Description | It provides information of all active measurements                                           |                                                                                                    |  |  |
| Question    | *?MEASURE measure                                                                            |                                                                                                    |  |  |
| Response    | *MEASURE measure=r                                                                           | measure_resp units                                                                                                    |  |  |
|             | measure                                                                                      | Description measure_resp                                                                                                    |  |  |
|             | <empty> POWER LEVEL C/N V/A MER CBER VBER LBER LM = &lt; &gt; units dB dBm/dBuV/dBmV</empty> | All the active measures Digital channel power Analogue channel level C/N of the measured channel (dB) Video/Audio carrier ratio MER measurement value CBER measurement value VBER measurement value LBER measurement value Link Margin value Measurement within scale Measurement under the value shown Measurement over the value shown Description units Measurement units for C/N, V/A, MER Measurement units for POWER, LEVEL |  |  |

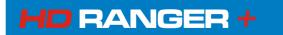

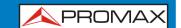

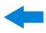

| Name          | MODE                                                 |                                                          |  |  |
|---------------|------------------------------------------------------|----------------------------------------------------------|--|--|
| Description   | It provides/sets the operation mode of the equipment |                                                          |  |  |
| Question      | *?MODE                                               |                                                          |  |  |
| Response      | *MODE mode_resp                                      |                                                          |  |  |
| •             | mode_resp                                            | Description mode_resp                                    |  |  |
|               | TV                                                   | TV mode                                                  |  |  |
|               | TV+SP+MEASURE                                        | TV mode with spectrum and                                |  |  |
|               |                                                      | measurements                                             |  |  |
|               | TV+PARAMETERS                                        | TV mode with TS parameters                               |  |  |
|               | SP                                                   | Spectrum mode                                            |  |  |
|               | SP+MEASURE                                           | Spectrum mode with measurement                           |  |  |
|               | SP+MEASURE+TV                                        | Spectrum mode with TV and                                |  |  |
|               |                                                      | measurement                                              |  |  |
|               | MEASURE                                              | Measurement mode.                                        |  |  |
|               | MEASURE+TV+SP                                        | Measurement mode with TV and                             |  |  |
|               |                                                      | spectrum                                                 |  |  |
|               | MEASURE+PARAMETERS                                   | Measurement mode with                                    |  |  |
|               | FOLIOFO                                              | demodulator parameters                                   |  |  |
|               | ECHOES                                               | Echoes tool                                              |  |  |
| Configuration | CONSTELLATION *MODE mode_conf                        | Constellation tool                                       |  |  |
| Configuration |                                                      | Description made conf                                    |  |  |
|               | mode_conf                                            | Description mode_conf                                    |  |  |
|               | TV                                                   | TV mode                                                  |  |  |
|               | TV+SP+MEASURE                                        | TV mode with spectrum and measurements                   |  |  |
|               | TI / . DADAMETEDO                                    |                                                          |  |  |
|               | TV+PARAMETERS                                        | TV mode with TS parameters                               |  |  |
|               | SP+MEASURE                                           | Spectrum mode                                            |  |  |
|               | SP+MEASURE+TV                                        | Spectrum mode with measurement Spectrum mode with TV and |  |  |
|               | SPTMLASURLTIV                                        | measurement                                              |  |  |
|               | MEASURE                                              | Measurement mode                                         |  |  |
|               | MEASURE+TV+SP                                        | Measurement mode with TV and                             |  |  |
|               |                                                      | spectrum                                                 |  |  |
|               | MEASURE+PARAMETERS                                   | Meas. mode with demodulator                              |  |  |
|               |                                                      | parameters                                               |  |  |
|               | ECHOES                                               | Echoes tool                                              |  |  |
|               | CONSTELLATION                                        | Constellation tool                                       |  |  |

| Name        | NAM                           |                                    |  |  |
|-------------|-------------------------------|------------------------------------|--|--|
| Description | It provides the program name  |                                    |  |  |
| Question    | *?NAM                         |                                    |  |  |
| Response    | *NAM nam_resp                 |                                    |  |  |
|             | nam_resp Description nam_resp |                                    |  |  |
|             | abc                           | It provides the program name "abc" |  |  |

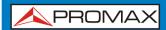

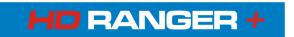

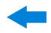

| Name          | PRINT SCREEN                                      |                                                    |  |  |
|---------------|---------------------------------------------------|----------------------------------------------------|--|--|
| Description   | It makes a screenshot in PNG format               |                                                    |  |  |
| Configuration | *PRINT SCREEN=printscreen_conf                    |                                                    |  |  |
|               | =printscreen_conf   Description =printscreen_conf |                                                    |  |  |
|               | <empty><br/>=abc</empty>                          | It gives a name by default It gives the name "abc" |  |  |

| Name           | PSI                                                                                  |                                                                                       |  |  |
|----------------|--------------------------------------------------------------------------------------|---------------------------------------------------------------------------------------|--|--|
| Description    | It provides / sets services                                                          |                                                                                       |  |  |
| Question       | *?PSI                                                                                |                                                                                       |  |  |
| Response       | *PSI STATUS=status_resp NUMBER= number_resp ONID=onid NID=nid TSID=tsid NETWORK=name |                                                                                       |  |  |
|                | status_resp                                                                          | Description status_resp                                                               |  |  |
|                | ACQUIRED                                                                             | Acquired services of channel (in this case, service information is not shown).        |  |  |
|                | IN_PROGRESS FAIL STOPPED                                                             | Acquiring services of channel (in progress). Acquisition failed. Acquisition stopped. |  |  |
|                | number_resp                                                                          | Description number_resp                                                               |  |  |
|                | nn                                                                                   | Number of services                                                                    |  |  |
|                | Services Description service information ONID Original Network id NID Network id     |                                                                                       |  |  |
|                |                                                                                      |                                                                                       |  |  |
|                | TSID Transport Stream id NETWORK Name of service network                             |                                                                                       |  |  |
| Configuration: | *PSI SERVICE= index_conf [AUDIO=index_audio]                                         |                                                                                       |  |  |
|                | index_conf Description index_conf                                                    |                                                                                       |  |  |
|                | nn Index of service. Selecting service from index service.                           |                                                                                       |  |  |
|                | index_audio Description index_audio                                                  |                                                                                       |  |  |
|                | nn Index of audio. OPTIONAL: [AUDIO=xx].                                             |                                                                                       |  |  |
| Configuration: | *PSI SID= service_id_conf [AUDIO=index_audio]                                        |                                                                                       |  |  |
|                | service_id_conf Description service_id_conf                                          |                                                                                       |  |  |
|                | nn Service id. Selecting service from the serv id.                                   |                                                                                       |  |  |
|                | index_audio                                                                          | Description index_audio                                                               |  |  |
|                | nn                                                                                   | Index of audio. OPTIONAL: [AUDIO=xx].                                                 |  |  |

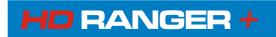

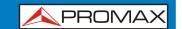

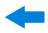

| Name        | PSI SERVICE                                               |                                            |  |  |  |
|-------------|-----------------------------------------------------------|--------------------------------------------|--|--|--|
| Description | It provides / configures services                         |                                            |  |  |  |
| Question    | *?PSI SERVICE=service                                     |                                            |  |  |  |
| <b>Q</b>    | service                                                   | Description service                        |  |  |  |
|             | CURRENT                                                   | Current service                            |  |  |  |
|             | nn                                                        | -                                          |  |  |  |
| Response    | *PSI SERVICE=5                                            | ss NAME=name PROVIDER=provider SID=sid     |  |  |  |
|             | TYPE=type SCRA                                            | AMBLED= <i>lcn</i>                         |  |  |  |
|             | response                                                  | Description response                       |  |  |  |
|             | SS                                                        | CURRENT for current service or index of    |  |  |  |
|             |                                                           | service.                                   |  |  |  |
|             | name                                                      | Service name                               |  |  |  |
|             | provider                                                  | Service provider                           |  |  |  |
|             | sid                                                       | Service id                                 |  |  |  |
|             | type                                                      | Type of service (radio/tv/data)            |  |  |  |
|             | scrambled                                                 | Service (service scrambled) or No (service |  |  |  |
|             |                                                           | free)                                      |  |  |  |
|             | LCN                                                       | Logical channel number                     |  |  |  |
| Question    | *?PSI SERVICE=CURRENT AUDIO                               |                                            |  |  |  |
| Response    | *PSI NUMBER=nn AUDIO=aa PID=pid BITRATE=bitrate TYPE=type |                                            |  |  |  |
| -           | FORMAT=format LANGUAGE=language                           |                                            |  |  |  |
|             | response                                                  | Description response                       |  |  |  |
|             | nn                                                        | Audios number                              |  |  |  |
|             | aa                                                        | Index of audio                             |  |  |  |
|             | pid                                                       | PID number                                 |  |  |  |
|             | bitrate                                                   | Bitrate in kbps                            |  |  |  |
|             | type                                                      | Type of audio (MPEG-1, DD, DD+)            |  |  |  |
|             | format                                                    | Format of audio (Stereo/Mono)              |  |  |  |
| Ougstion    | <i>language</i><br>*?PSI SERVICE=                         | Language of audio                          |  |  |  |
| Question    |                                                           |                                            |  |  |  |
| Response    | *PSI NUMBER=r                                             |                                            |  |  |  |
|             | response                                                  | Description response                       |  |  |  |
|             | nn                                                        | Audios number                              |  |  |  |
| Question    | *?PSI SERVICE=service AUDIO=aa                            |                                            |  |  |  |
| Response    | *PSI NUMBER=nn AUDIO=aa PID=pid TYPE=type                 |                                            |  |  |  |
| •           | LANGUAGE=language                                         |                                            |  |  |  |
|             | response                                                  | Description response                       |  |  |  |
|             | nn                                                        | Audios number                              |  |  |  |
|             | aa                                                        | Index of audio                             |  |  |  |
|             | pid                                                       | PID number                                 |  |  |  |
|             | type                                                      | Type of audio (MPEG-1, DD, DD+)            |  |  |  |
|             | language                                                  | Language of audio                          |  |  |  |

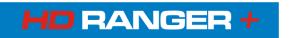

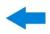

|          | T                                                            |                                     |  |
|----------|--------------------------------------------------------------|-------------------------------------|--|
| Question | *?PSI SERVICE=CURRENT VIDEO                                  |                                     |  |
| Response | *PSI PID=pid BITRATE=bitrate TYPE=type RESOLUTION=resolution |                                     |  |
| -        | FORMAT=format FRAME=frame PROFILE=profile                    |                                     |  |
|          | response                                                     | Description response                |  |
|          | pid                                                          | PID number                          |  |
|          | bitrate                                                      | Bitrate in kbps                     |  |
|          | type                                                         | Type of video (MPEG-2,H264,).       |  |
|          | resolution                                                   | Resolution of video.                |  |
|          | format                                                       | Format of video (16:9/4:3)          |  |
|          | frame                                                        | Freq                                |  |
|          | profile                                                      | Profile level                       |  |
| Question | *?PSI SERVICE=xx VIDEO                                       |                                     |  |
| Response | *PSI PID=pid TYPE=type                                       |                                     |  |
|          | response                                                     | Description response                |  |
|          | pid                                                          | PID number                          |  |
|          | type                                                         | Type of audio (MPEG-2, H264,)       |  |
| Question | *?PSI SERVICE:                                               | =service DATA                       |  |
| Response | *PSI NUMBER=nn                                               |                                     |  |
|          | response                                                     | Description response                |  |
|          | nn                                                           | Number of datas                     |  |
| Question | *?PSI SERVICE=service DATA=dd                                |                                     |  |
| Response | *PSI NUMBER=nn DATA=dd PID=pid TYPE=type                     |                                     |  |
|          | response                                                     | Description response                |  |
|          | nn                                                           | Number of datas                     |  |
|          | dd                                                           | Index of data                       |  |
|          | pid                                                          | PID number                          |  |
|          | type                                                         | Type of data (txt, subtitles, data) |  |

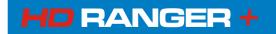

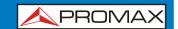

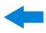

| Name          | RTC                    | RTC                                                                                      |    |                                                                                                    |  |
|---------------|------------------------|------------------------------------------------------------------------------------------|----|----------------------------------------------------------------------------------------------------|--|
| Description   | It provide             | It provides/sets date and time                                                           |    |                                                                                                    |  |
| Question      | *?RTC rtc              |                                                                                          |    |                                                                                                    |  |
| Response      | *RTC rtc=              | rtc_resp                                                                                 |    |                                                                                                    |  |
|               | rtc                    | rtc_resp                                                                                 |    | Description rtc_resp                                                                                                    |  |
|               | TIME<br>DATE           | DATE=date TIME=time FORMAT=format hh:mm:ss ATE DD/MM/YYYY DD/MM/YY MM/DD/YYYY YYYY/MM/DD |    | It shows current date, time and date format  Hours:minutes:seconds day/month/year day/month/year (last two digits) month/day/year year/month/day Selected format |  |
| Configuration | *RTC rtc= rtc_conf     |                                                                                          |    |                                                                                                    |  |
|               | rtc                    | rtc_conf                                                                                 | De | scription <i>rtc_conf</i>                                                                                                    |  |
|               | TIME<br>DATE<br>FORMAT | hh:mm:ss Hours:minutes:seconds Date according to the selected format                     |    | ite according to the selected<br>mat<br>y/month/year<br>y/month/year (last two digits)<br>onth/day/year                                                          |  |

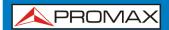

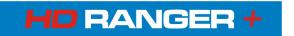

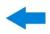

| NameSIGNALDescriptionIt provides/configures the signal typeQuestion*?SIGNAL signalResponse*SIGNAL signal=signal_respSignalDescription signal_respTYPESignal standard typeCRCurrent code rateBANDWIDTHSignal bandwidthSRSignal symbol rateSPSpectral inversion enabled (ON)<br>disabled (OFF)MODEMeasurement of the FFT in a CO | or     |
|----------------------------------------------------------------------------------------------------|--------|
| Question     *?SIGNAL signal       Response     *SIGNAL signal=signal_resp       signal     Description signal_resp       TYPE     Signal standard type       CR     Current code rate       BANDWIDTH     Signal bandwidth       SR     Signal symbol rate       SP     Spectral inversion enabled (ON) disabled (OFF)        | or     |
| Response       *SIGNAL signal=signal_resp         signal       Description signal_resp         TYPE       Signal standard type         CR       Current code rate         BANDWIDTH       Signal bandwidth         SR       Signal symbol rate         SP       Spectral inversion enabled (ON) disabled (OFF)                 | or     |
| signal  TYPE CR BANDWIDTH SR Signal standard type Current code rate Signal bandwidth SR Signal symbol rate SP Spectral inversion enabled (ON) disabled (OFF)                                                                                                    | or     |
| TYPE Signal standard type CR Current code rate BANDWIDTH Signal bandwidth SR Signal symbol rate SP Spectral inversion enabled (ON) disabled (OFF)                                                                                                    | or     |
| CR BANDWIDTH SR Signal bandwidth SR Spectral inversion enabled (ON) disabled (OFF)                                                                                                    | or     |
| BANDWIDTH Signal bandwidth SR Signal symbol rate SP Spectral inversion enabled (ON) disabled (OFF)                                                                                                    | or     |
| SR Signal symbol rate SP Spectral inversion enabled (ON) disabled (OFF)                                                                                                    | or     |
| SP Spectral inversion enabled (ON) disabled (OFF)                                                                                                    | or     |
| disabled (OFF)                                                                                                    |        |
| MODE Massurament of the EET in a CO                                                                                                    |        |
| MODE   Measurement of the FFT in a CO                                                                                                    | FDM    |
| modulation                                                                                                    |        |
| GI Measurement of the guard interv                                                                                                    | val    |
| CONSTELLATION   Constellation type                                                                                                    |        |
| HIERARCHY DVB-T hierarchy                                                                                                    |        |
| COLOR Type of colour coding                                                                                                    |        |
| STANDARD Analogue standard type                                                                                                    |        |
| RATE Field frequency                                                                                                    |        |
| <b>Configuration</b> *SIGNAL signal=signal_config                                                                                                    |        |
| signal signal_config Description signal                                                                                                    |        |
| TYPE DVB-T Terrestrial signal                                                                                                    |        |
| DVB-C Cable signal stan                                                                                                    |        |
| ANALOG Analogue signal s                                                                                                    |        |
| DVB-S Satellite signal st                                                                                                    |        |
| DVB-S2 Satellite signal st                                                                                                    | andard |
| (2d generation)                                                                                                    |        |
| COLOR PAL PAL coding colour                                                                                                    |        |
| NTSC NTSC coding cold                                                                                                    |        |
| SECAM SECAM coding co                                                                                                    |        |
| STANDARD BG Analogue standar DK Analogue standar                                                                                                    |        |
| I Analogue standar                                                                                                    | , ,    |
| N Analogue standar                                                                                                    |        |
| M Analogue standar                                                                                                    |        |
| L Analogue standar                                                                                                    | , ,    |

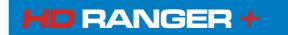

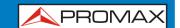

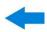

| Name          | SPECTRUM                                             |      |                                                                                                    |
|---------------|------------------------------------------------------|------|----------------------------------------------------------------------------------------------------|
| Description   | It configures the span and/or the reference level    |      |                                                                                                    |
| Configuration | *SPECTRUM spectrum=spectrum_config                   |      |                                                                                                    |
|               | spectrum spectrum_config Description spectrum_config |      |                                                                                                    |
|               | REF                                                  | nn.n | Value (nn.n) of the reference level in units of the current band                                                              |
|               | SPAN                                                 | nnnF | nnn= span value number F= Order of magnitude for the span. F values: <empty> = 1 K= 1 x 10 E3 M=1 x 10 E6 G=1 x 10 E9</empty> |

| Name           | TS MUX CONTROL                                   |                                                                                                    |  |
|----------------|--------------------------------------------------|----------------------------------------------------------------------------------------------------|--|
| Description:   | It selects the input and output transport stream |                                                                                                    |  |
| Configuration: | *TSMUX, DECODER=decoder_input, OUT=asi_out       |                                                                                                    |  |
|                | decoder_input Description decoder_input          |                                                                                                    |  |
|                | DEMOD<br>ASI_IN<br>IPTV                          | Input from demodulators. Input from ASI_IN. Input from IPTV (when equipment is on a IPTV mode I.E. IPTV+TV).                          |  |
|                | asi_out                                          | Description asi_out                                                                                                    |  |
|                | OFF<br>DEMOD<br>ASI_IN<br>IPTV                   | No ASI output signal. Output from demodulators. Output from ASI_IN. Output from IPTV (when equipment is on a IPTV mode I.E. IPTV+TV). |  |

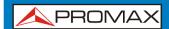

### USER'S MANUAL ANNEX 4: REMOTE CONTROL COMMANDS

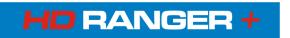

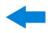

| Name          | TUNE                                  |                                                                                                    |  |  |
|---------------|---------------------------------------|----------------------------------------------------------------------------------------------------|--|--|
| Description   | It provides/configures the frequency  |                                                                                                    |  |  |
| Question      | *?TUNE                                |                                                                                                    |  |  |
| Response      | *TUNE BAND=band_resp FREQ= freq_resp  |                                                                                                    |  |  |
|               | band_resp                             | Description band_resp                                                                                                    |  |  |
|               | TER<br>SAT                            | Terrestrial band<br>Satellite band                                                                                                    |  |  |
|               | freq_resp                             | Description freq_resp                                                                                                    |  |  |
|               | nnnK                                  | nnn=Number value for the frequency; K= (kHz)                                                                                                   |  |  |
| Configuration | *TUNE BAND= band_conf FREQ= freq_conf |                                                                                                    |  |  |
|               | band_conf                             | Description band_conf                                                                                                    |  |  |
|               | TER<br>SAT                            | Terrestrial band<br>Satellite band                                                                                                    |  |  |
|               | freq_conf                             | eq_conf Description freq_conf                                                                                                    |  |  |
|               | nnnF                                  | nnn= Number value for the frequency F= Order of magnitude for the frequency F values: <empty> = 1 K= 1 x 10 E3 M=1 x 10 E6 G=1 x 10 E9</empty> |  |  |

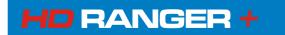

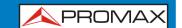

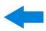

| Name          | TUNE CH                                            |                                                         |  |  |
|---------------|----------------------------------------------------|---------------------------------------------------------|--|--|
| Description   | It provides/configures the channel                 |                                                         |  |  |
| Question      | *?TUNE CH                                          |                                                         |  |  |
| Response      | *TUNE BAND= band_resp PLAN=plan_ resp CH= ch_ resp |                                                         |  |  |
|               | band_resp                                          | Description band_resp                                   |  |  |
|               | TER                                                | It means that channel belongs to the terrestrial        |  |  |
|               |                                                    | band                                                    |  |  |
|               | SAT                                                | It means that channel belongs to the satellite          |  |  |
|               |                                                    | band                                                    |  |  |
|               | plan_resp                                          | Description plan_resp                                   |  |  |
|               | xyz                                                | Alphanumeric code that identifies the channel           |  |  |
|               |                                                    | plan                                                    |  |  |
|               | ch_resp                                            | Description ch_resp                                     |  |  |
|               | xyz                                                | Alphanumeric code that identifies the channel           |  |  |
| Configuration | *TUNE ch_conf                                      |                                                         |  |  |
|               | ch_conf                                            | Description ch_conf                                     |  |  |
|               | CH=xyz                                             | "xyz" is an alphanumeric code that identifies a channel |  |  |
|               |                                                    |                                                         |  |  |
|               | CH NEXT                                            | It increases +one channel                               |  |  |
|               | CH PREV                                            | It decreases –one channel                               |  |  |

| Name          | TUNE PLAN                                          |  |  |
|---------------|----------------------------------------------------|--|--|
| Description   | It configures a channel plan                       |  |  |
| Configuration | *TUNE PLAN= plan_conf                              |  |  |
|               | plan_conf Description plan_conf                    |  |  |
|               | xyz Alphanumeric code that identifies a channel pl |  |  |

| Name        | VER                                                      |                                             |  |
|-------------|----------------------------------------------------------|---------------------------------------------|--|
| Description | It provides the version of the main software application |                                             |  |
| Question    | *?VER                                                    |                                             |  |
| Response    | *VER ver_resp                                            |                                             |  |
|             | ver_resp Description ver_resp                            |                                             |  |
|             | x.yy.zzz                                                 | Alphanumeric code that identifies a version |  |

| Name          | VIDEO                          |            |                                      |
|---------------|--------------------------------|------------|--------------------------------------|
| Description   | It configures the video source |            |                                      |
| Configuration | *VIDEO video= video_conf       |            |                                      |
|               | video                          | video_conf | Description video_conf               |
|               | SOURCE                         | INTERNAL   | It enables internal video source     |
|               |                                | EXTERNAL   | It enables external video source     |
|               | SYSTEM                         | PAL_50 Hz  | It enables the video system selected |
|               |                                | PAL_60 Hz  | It enables the video system selected |
|               |                                | NTSC       | It enables the video system selected |
|               |                                | SECAM      | It enables the video system selected |

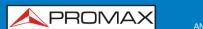

# USER'S MANUAL ANNEX 5: OPTICAL OPTION OP-001-PS

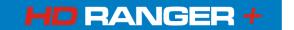

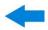

#### ANNEX 5 OPTICAL OPTION OP-001-PS

# A5.1 GENERAL

# A5.1.1 Description

This annex contains operating instructions for the next option:

**OP-001-PS**: Selective Optical Power Meter + Optical to RF Selective Converter.

The evolution of the telecommunications market, more and more demanding in quality standards, speed, services and so on and also economical and competitiveness factors has changed the trend in telecommunications installations, and increasingly, fibre-optics is being imposed on traditional ADSL twisted-pair copper lines.

For this reason and in anticipation of an increase of fibre-optics installations, this option has been developed. It is applicable to the HDRANGER+ analysers and allows adapting it in order to work with fibre-optics networks.

This optical module expansion includes two separate functions: The selective optical power meter and the selective optical to RF converter.

The selective meter option allows measurements on optical fibre networks, which are necessary to certify an installation according to the parameters set by local policies.

The optical to **RF** selective converter has a photosensor for each wavelength, which obtains the **RF** signal carried by each one. With this module, user can measure terrestrial or cable (up to 1 GHz) networks or optical **LNB** for satellite antennas (up to 5.45 GHz), so that the installer does not need any additional equipment to measure this type of installations.

This expansion module is available for HD RANGER + unit (both for new equipments or to upgrade equipments owned).

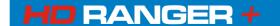

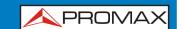

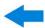

#### **A5.2** DESCRIPTION OF INTERNAL OPERATION

The selective meter consists, in first place, of a selective triple filter for 1310, 1490 and 1550 nm signals. The filter separates each wavelength and each one leads to an independent circuit with a photosensor, which obtains the **RF** signal that it carries. Next, a circuit measures the optical signal power received by the photosensor. The **RF** signal obtained for each wavelength goes to a band switch.

The band switch receives a signal and converts it to a frequency within the RF band (65 - 2150 MHz). In the case of a terrestrial/cable signal the signal is not converted since that signal is within the RF range.

After the conversion, the **RF** signal output is connected to the analyser input connector and the measurement is performed in the usual way to an RF signal. In the conversion, bear in mind that for every unit of optical attenuation (one dB), occurs two dBs of power loss in **RF**. As an example, every 3 dB of optical attenuation for each splitter are equivalent to 6 dB of power loss for **RF**.

The following diagram explains graphically how works the module:

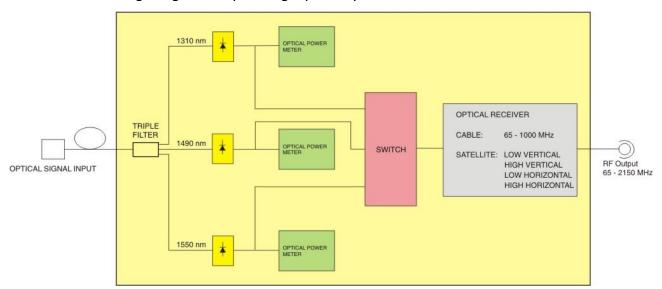

Figure A5.1.

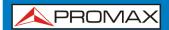

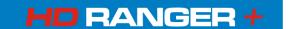

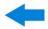

# A5.3 | Fibre optical test

#### A5.3.1 Description

The optical function of this module allows the user to certify a telecommunication installation by calibrating the signals at the installation and then measuring them in each of the user access points.

The HD RANGER+ with optical module can measure simultaneously and in a selective way the three wavelengths used in optical fibre (1310, 1490 and 1550 nm). It has a selective receiver with a filter for each band that makes a real and very stable measurement of each wavelength. With this feature, user will be able to certify any installation according to the telecommunications infrastructure policies.

# A5.3.2 Operation

To access the **FIBRE OPTIC TEST** tool:

- Connect the **optical input** signal to the optical input of the equipment.
- 2 Enter the **MEASUREMENT** or **SPECTRUM** mode.
- Press the **TOOLS** key
- 4 Select the **FIBRE OPTIC TEST** option.
- It appears the screen to perform the **FIBRE OPTIC TEST** on the signal.

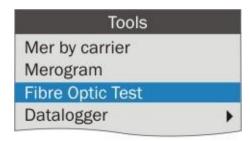

Figure A5.2.

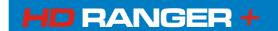

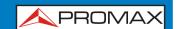

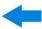

Next it is shown the screen to perform the fibre optic test:

#### **▶** Screen description

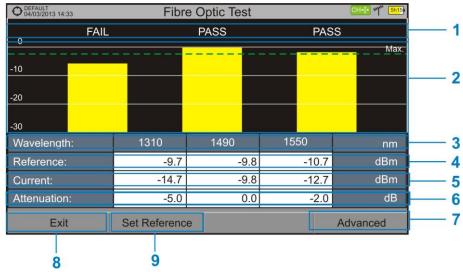

Figure A5.3.

- Status message depending on the level of attenuation.
- Power level of the signal.
- Wavelength of the signal (nm).
- 4 Power level of the reference signal, which is used to calibrate and calculate the attenuation level (dBm).
- 5 Power level of the test signal at the user's access point (dBm).
- 6 Attenuation level (dB); Attenuation = Current Reference.
- "Advanced" key to access these options: Threshold attenuation and Max. attenuation (see Max. dashed line).
- "Exit" button to exit the screen.
- "Set Reference" key to calibrate the reference signal.

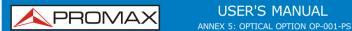

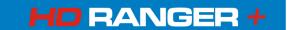

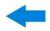

# A5.3.3 Menu options for the Fibre Optical Test tool

On the bottom of the screen there are three menus accessible via the function keys.

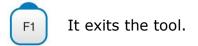

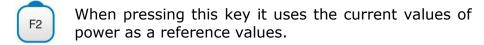

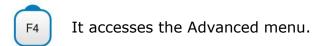

In the **Advanced** menu there are two parameters to configure the fibre optical test. They are:

#### **▶** Threshold Attenuation:

It defines the maximum difference that can exist between the reference signal with the highest power level and the reference signal with the lowest power level. Any signal out of this range will be deleted and not used as a reference signal during the measurement process.

#### ▶ Max. Attenuation:

It defines the attenuation level used by the field meter to display the status message on screen. If the attenuation level is below this value the status message will be "**PASS**" and if it is above this value the status message will be "**FAIL**".

# Example of a practical application in order to certify an installation by using the HDRANGER+

Next there is a step by step example to certify a telecommunication installation of optical fibre by using the HDRANGER+ optical module.

To make the required certification it is necessary:

- HDRANGER + with the optical module.
- A signal generator of the three wavelengths used in fibre optical installations in order to calibrate and measure (**PROLITE-105**).
- A pigtail with a FC to SC adapter.

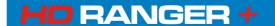

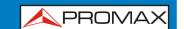

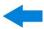

#### **▶** Stage 1. Capturing reference measurements.

- Connect the SC pigtail end connector to the PROLITE-105 output connector.
- Connect the FC end of the pigtail to the optical input of the HDRANGER + (see figure below).
- Turn on the PROLITE-105 and the H□RANGER+.
- Press (8) key to access the **Tools** menu.
- Select the **FIBRE OPTIC TEST** option and press the *joystick*.
- In the **PROLITE-105**, press once the **SEQ** key to select the **SIMULTANEOUS** mode. This mode simultaneously sends three wavelengths signals.
- In the HD RANGER+, press the F2 key **Set Reference**. All current values are captured, which will be used as reference values.
- Now, user can proceed to **Stage 2** in order to measure the attenuation at each user's access point.

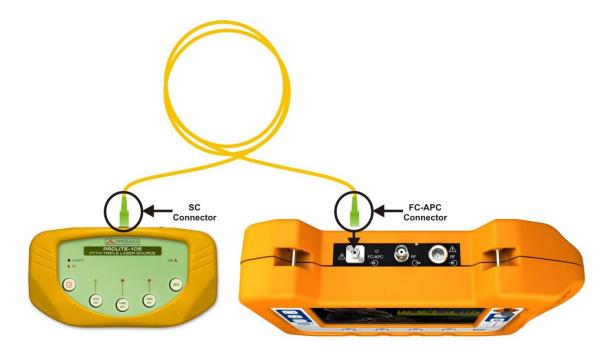

Figure A5.4.

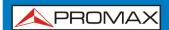

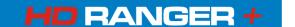

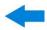

## ► Stage 2. Attenuation Test Measurement.

- Connect the **PROLITE-105** in a source node of the transmission optical network, for example in a free strip of the main telecommunications cabinet of the building.
- Keep the PROLITE-105 in simultaneous mode for generating signals, so it SIMULTANEOUSLY generates all three wavelengths (1310 nm, 1490 nm and 1550 nm).
- Connect the HDRANGER+ to a receiving node of the optical network that is going to be measured, such as for example in a **UAP** (User Access Point).
- Using the H□RANGER+, check measurements on the **FIBRE OPTIC TEST** screen.

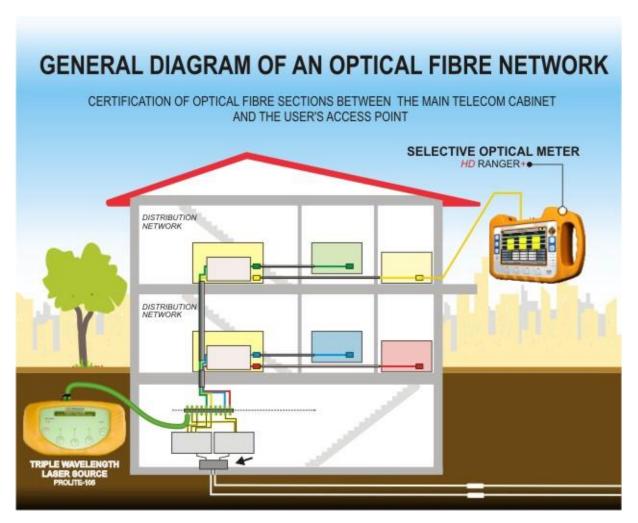

Figure A5.5.

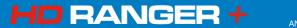

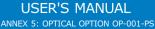

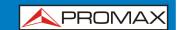

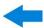

# **A5.4** Selective optical to RF converter

# A5.4.1 Description

The selective optical to **RF** converter has a filter that separates each wavelength and directs it to an independent circuit with a photosensor, which obtains the **RF** signal that carries. The **RF** signal obtained for each wavelength passes to a band switch.

The band switch receives a signal and converts it to a frequency within the  $\mathbf{RF}$  band (65 - 2150 MHz). In the case of a terrestrial / cable signal the signal is not converted since that signal is within the  $\mathbf{RF}$  range. After the conversion, the  $\mathbf{RF}$  signal output is connected to the analyser input connector and the measurement is performed in the usual way to an  $\mathbf{RF}$  signal. In the conversion, bear in mind that for every unit of optical attenuation (one dB), occurs two dBs of power loss in  $\mathbf{RF}$ . As an example, every 3 dB of optical attenuation for each splitter are equivalent to 6 dB of power loss for RF.

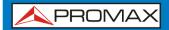

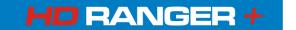

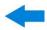

# A5.4.2 Operation

Signal connection to use this option is as follows:

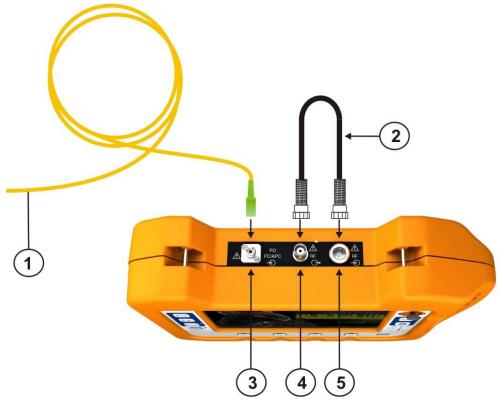

**Figure A5.6.** Upper panel of **HDRANGER** + (with this option installed).

- 1 Pigtail adapter (supplied with the module) with input optical signal.
- Cable (supplied with this expansion module) with RF signal.
- 3 **FC—APC** input connector for optical signal.
- 4 Output BNC connector for the RF signal converted from optical.
- Universal Connector for F/F or F/BNC adapter input for RF signal (coming from the optical conversion).

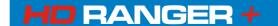

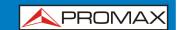

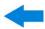

# A5.4.3 Configuration for the selective optical to RF converter

After the connection is made, the user can use the equipment for measurement of optical signals as if they were **RF** signals. Steps to measure a signal are as follows:

- Press the Settings key and select the corresponding band, whether terrestrial (for optical link) or satellite (for optical LNB). In the case of a satellite optical signal and frequency tuning, user has to select the signal type, characterized by the band (low/high) and the type of polarization (vertical/horizontal). In the case of a satellite optical signal and channel tuning, the parameters are defined by the channel (refer to the Settings menu section for more details).
- Select the **Optical module** option and press the joystick.
- It appears a window to enable the optical module and to configure additional parameters.
- 4 Select **Enable**.
- At the top right area of the screen appears the **OPT** icon meaning there is external power.
- It appears a window with some setting parameters.

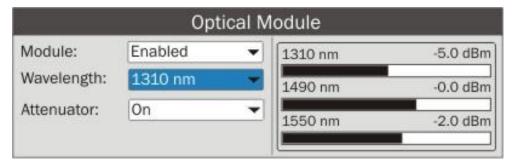

Figure A5.7.

In this window appears the level power for each wavelength and also the user can set two parameters:

#### **▶** Wavelength:

Wavelength selection at the **RF** output by the user among the three wavelength available: 1310, 1490 and 1550 nm.

#### ▶ Attenuator:

When the attenuator is ON is 15 dB RF attenuation. When the attenuator is OFF is 0 dB RF attenuation. The attenuator must be adapted to the installation according to the RF power (modulation index).

Also, on the right side appears the selective power in dBm for each wavelength.

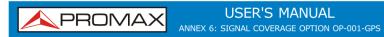

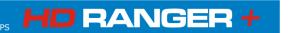

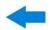

## ANNEX 6 SIGNAL COVERAGE OPTION OP-001-GPS

# A6.1 General description

This annex contains operating instructions for the next option:

**OP-001-GPS**: Signal coverage analysis with GPS for HDRANGER+

This option allows the user to check signal coverage by measuring its power, MER and C/N. The position where all these measurements are taken is determined by a GPS receiver. All this data, measurements and GPS position can be downloaded to a PC and exported to a file for later analysis.

Please, read the user's manual of the equipment for detailed information about general operation, specifications and other data.

# A6.2 | Signal Coverage Analysis

# A6.2.1 Operation

The Signal Coverage tool is available for all signals.

- Connect the GPS receiver to the equipment.
- In **Settings** menu select the terrestrial band.
- Access the **SPECTRUM** mode and tune the signal for coverage study.

In case of tuning a **DVB-T2** signal, in the **Signal Parameters** menu select the Profile (Base or Lite) and the PLP identifier. User has to choose one profile and one PLP identifier per each signal coverage analysis.

- Press the **Tools** key
- Select the **Signal Coverage** option.
- The **Signal Coverage** function appears on screen.
- Before starting the signal coverage analysis, access the **Configuration** option in the **Advanced** menu factorial for settings (more details in next section).
- After settings, access the **Advanced** menu <sup>[4]</sup> and press on **Star**t to start the signal coverage analysis.

In **Automatic** mode, the equipment takes samples automatically according to settings (see next section). In **Manual** mode each time the user presses the joystick the equipment takes a sample. Measurement are linked to the GPS reference.

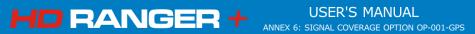

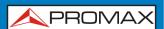

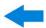

- Access the **Advanced** menu <sup>[4]</sup> and press on **Stop** to finish the signal coverage analysis. Data obtained is automatically stored.
- Access the data by pressing the **Installation List** key be to check that the monitoring data file has been saved. This file is a "Data Capture" type. To manage the data, see below the section "Data File Processing".

# A6.2.2 Settings

User can adjust some parameters on the Signal Coverage analysis:

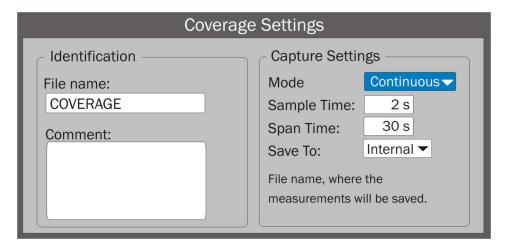

Figure A6.1.

#### ► File name:

User can give a name to the file where data is saved. All measurement that can be seen in the MEASUREMENT 1/3 screen (frequency, power/level, C/N, PLP identifier, MER, CBER, LBER and LM) will be stored on the data file. Be sure to change the file name when starting a new Signal coverage analysis. If not, new data file will be saved on the last one.

### **▶** Comment:

User can write some comments about the study.

#### ► Mode:

There are **two** options: **Continuous** or **Manual**. In continuous mode a sample is taken automatically every sample time. In manual mode a sample is taken every time that user presses the joystick.

#### **▶** Sample Time:

Time between acquisitions. Only when working in continuous mode. Minimum time is 1 second.

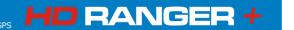

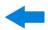

#### ▶ Span time:

It is the width, in time, shown on screen for the X axis.

#### ► Save to:

There are **two** options: **Internal** or **USB**. For Internal option it saves the file with all data in the internal memory of the equipment. For USB option it saves the file with all data in a USB flashdrive connected to the micro-USB port of the equipment.

# A6.2.3 Description of signal coverage screen

The following describes the **Signal Coverage** screen:

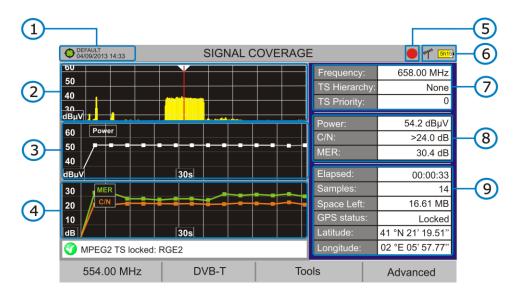

Figure A6.2.

- Selected installation; date and time. The "Current installation" ♦ in green indicates the system has locked the GPS signal. The "Current installation" ♦ in red indicates that the system has not locked the GPS signal.
- Spectrum.
- 3 Power measurement over time (shows span time).
- 4 MER and C/N measurement over time (shows span time).
- Signal coverage started.
- 6 LNB, Selected band; battery level.

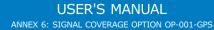

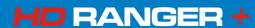

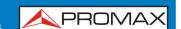

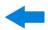

Signal information window 1:

**Frecuency**: frequency at which signal is locked; **Profile** (only for DVB-T2 signals): Base or Lite; **PLP identifier** (only for DVB-T2 signals): identifier of the layer being measured, **TS Hierarchy** (table hierarchy at the transport stream) **TS Priority** (packet priority at the transport stream).

Signal information window 2:

Power, C/N, MER measurements of the signal over time. It shows on screen only the span time selected in settings.

Signal information window 3:

**Elapsed**: Time elapsed since the beginning of the coverage study.

**Samples**: Samples taken since the beginning of the coverage study.

**Space left**: Space left in the memory to save data.

GPS status: It shows if the GPS receiver is locked or unlocked.

**Latitude**, **Longitude**: It shows the latitude and longitude at the current position, if GPS is locked. Measurement are linked to the GPS position.

# A6.2.4 Menu Options

At the bottom of the screen there are four menus available via the function keys.

- It displays the channel/frequency where is pointing the cursor and access the tuning menu.
- It displays the selected transmission standard menu and accesses the signal parameters.
- F3 It displays the Tools menu.
- F4 It displays the Advanced menu.

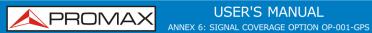

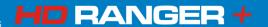

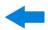

In the **Advanced** menu there are some options for the **Signal Coverage**. They are:

- **Start**: It starts the signal coverage study.
- **Stop**: It stops the signal coverage study.
- **Pause**: It stops the signal monitoring for a while until resuming.
- **Configuration**: It shows the settings window with some parameters (see "Settings" chapter for more details).
- **Audio**: It allows enable or disable audio. When this option is enabled, the user can listen to any service in the monitored signal, knowing about signal reception while driving or doing other tasks.
- **GPS Status**: It shows a list and a graph with satellites detected to locate the GPS signal. It is also provided additional data such as longitude, latitude, date and universal time, visible satellites and GPS status (locked or not).

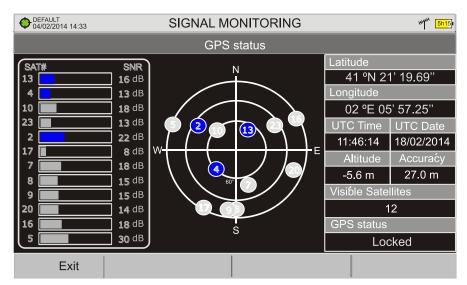

Figure A6.3.

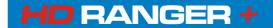

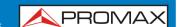

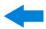

# A6.2.5 Data viewer

The data viewer allows the user to browse along the final results. It opens directly after saving the data or by opening the associated data file (that is located in the installation manager).

## ▶ Screen description:

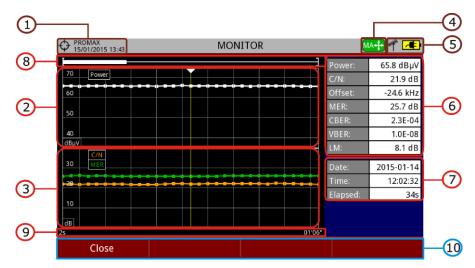

Figure A6.4.

- Selected installation; date and time.
- Power measurement over time.
- MER and C/N measurement over time.
- Joystick mode selected: PA mode (panoramic) or MA mode (cursor movement).
- 5 LNB, selected band; battery level.
- Signal information window 1:

  Measurement of power, C/N, Offset, MER, CBER, VBER and Link Margin
- Signal information window 2:
  - Date, time and elapsed time.
- 8 Scrollbar: it shows position and size of the data displayed related to total data.
- Time span of displayed data.

where the cursor is.

- Menu Options:
  - F1: Exits the data viewer.
  - F2: It shows transmission parameters of the monitored signal.

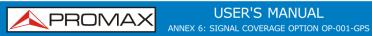

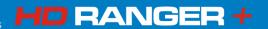

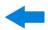

- ▶ **Joystick up/down**: It increases / decreases zoom.
- ▶ **Joystick left/right**: In PA mode it moves time span along the total time.
  - In MA mode it moves the cursor along the samples of the time span.
- ▶ **Joystick pressing**: It switches between panoramic (PA) and movement (MA) mode.

# A6.3 Data File Processing

# A6.3.1 Description

This document is an explanation about the process that is needed to be done in order to obtain a more comfortable view of the XML data obtained with FANGER family equipment, with GPS option, when doing a Signal Coverage analysis.

Once you got the coverage data, copy the XML data file from the equipment to a USB memory using the Installation Manager. See the equipment's documentation in how to get files from an Installation.

# A6.3.2 Obtaining an excel file

For this section, you must have at least Excel 2003 or newer version. Excel 2007 (or later) is highly recommended to avoid macro problems.

- First of all we need to locate the XML data file in the folder from which we want to work. There are no requirements needed to be satisfied. A file named COVERAGE.XSL must be placed in the same data file folder. That second file allows proper data formatting when processed by Excel.
- Select the XML data file and then right click with the mouse button on the file name.

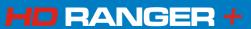

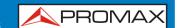

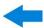

Choose the option "**Open with**" and then select Excel 2007 (or the available version)

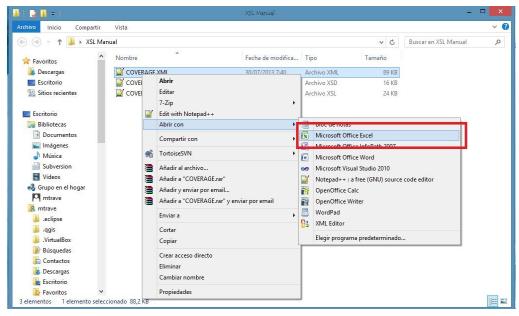

Figure A6.4.

When Excel tries to open the file it will ask you the import method to open the XML data file by this way:

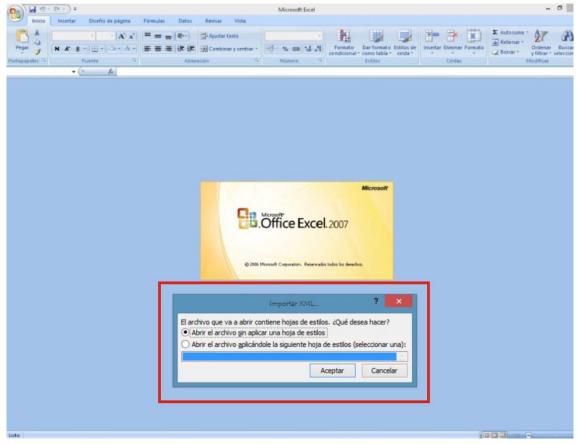

Figure A6.5.

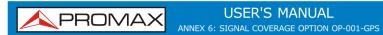

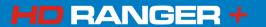

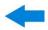

You must choose the option in which a stylesheet is asked. It will appear as an option the "COVERAGE.xsl" file.

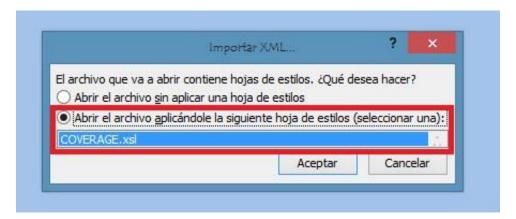

Figure A6.6.

- Now Excel is opening the XML data file using the format that the XSL file is providing. This step could take few seconds depending on the size of the XML data file.
- At this point, you should have an excel file with three different sheets. Each sheet corresponds to a different view of the same data:
  - ✓ The first one will show you the generic signal information and the different coverage measures for each point acquired.
  - ✓ In the second one, you will find the same data but presented in a table format, more user friendly for working with graphs based on each measured parameter.
  - ✓ The third one provides data in a format adapted for geolocation. Information is shown in terms of parameters required for presenting the measured data as a map layer (latitude, longitude, id, description and an icon identifier number) as required for GIS and Google Earth technologies. This third sheet is formatted mainly to be compatible with main Google Earth format converters available in Internet.
- Now save the data as a true excel file. No specific name or path is required, but you must remember the path.

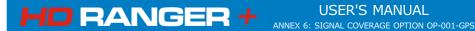

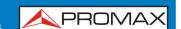

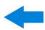

# A6.3.3 Presenting measurements in Google Earth

For this process **Google Earth** must be installed on the computer and internet connection will be needed.

Open a web browser and then search for a converter from Excel file to KML file, for instance, googling "excel to kml" (a kind of XML file used by Google Earth) We propose this one (and this is the one we will explain in detail in the following example explanation).

Navigate to: <a href="http://www.earthpoint.us/ExcelToKml.aspx">http://www.earthpoint.us/ExcelToKml.aspx</a>

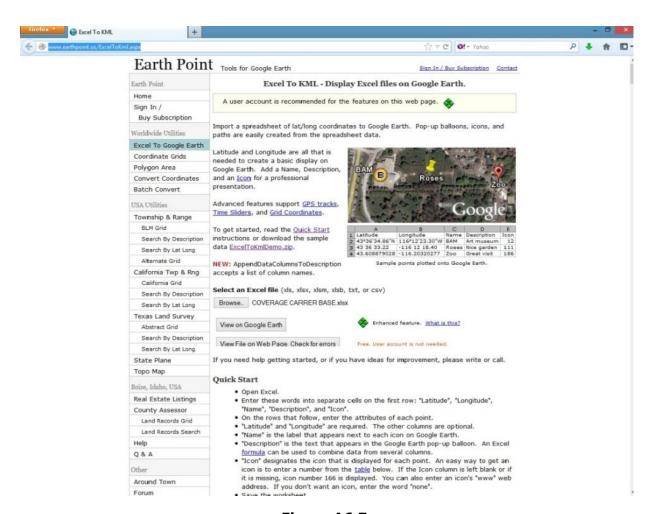

Figure A6.7.

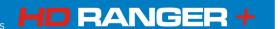

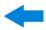

Click on the **BROWSE** icon:

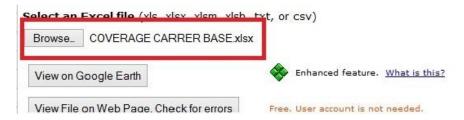

Figure A6.8.

A new window will appear in which you will be able to search the Excel file you saved in the step number 9 of the previous section of this document.

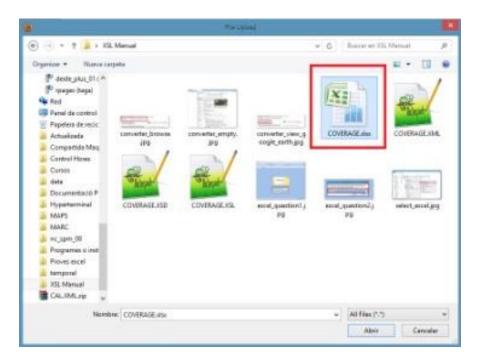

Figure A6.9.

After doing the file selection click on the option **VIEW ON GOOGLE EARTH**:

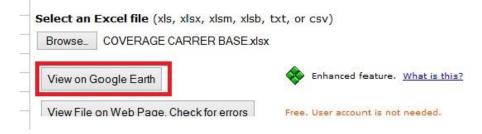

Figure A6.10.

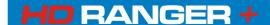

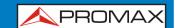

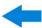

The web page will perform the file conversion and then will ask if you want to save the resulting file or just open it using Google Earth software. Select **OPEN WITH** Google Earth.

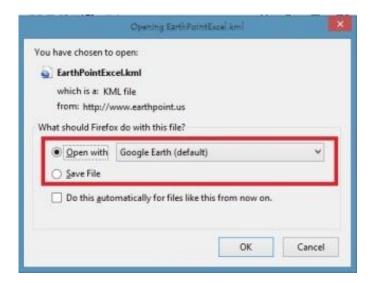

Figure A6.11.

Google Earth will try to open the three different excel sheet explained before in this document (see step 8 from Excel opening process for XML data file in the previous section of this document). The first one is not using the format that the converter is expecting and will generate an error. The second and the third one will represent the coverage measurement points, but only the third one will be with the really suitable format.

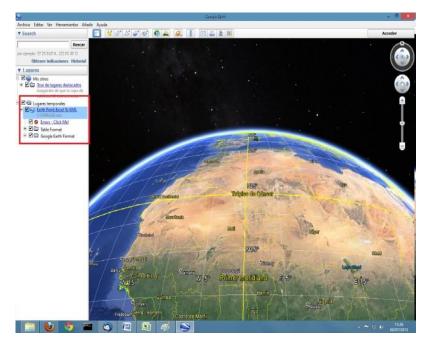

Figure A6.12.

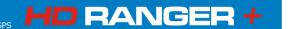

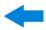

Disable the first and the second sheets for a more comfortable view, and click over the third one.

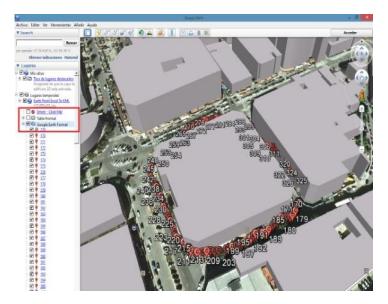

Figure A6.13.

The yellow flag symbol mark the first and the last coverage measure point. The other measurement points will be presented as a C symbol.

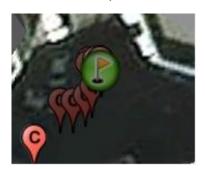

Figure A6.14.

8 Every point will show the POWER and MER measurements, when selected.

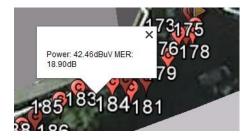

Figure A6.15.

Finally, the KML file generated with the procedure described here can be used directly with most of the GIS tools, to import such data into a layer over a GIS map.

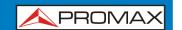

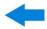

# **ANNEX 7 OPTION DAB/DAB+ OP-001-DAB**

# A7.1 GENERAL

## A7.1.1 Description

This annex contains instructions for the following option:

**OP-001-DAB**: DAB/DAB+ signal analysis.

This option allows the user to detect, measure, analyse and visualise digital radio **DAB** and **DAB** .

The **DAB** (Digital Audio Broadcasting) is a digital radio standard, designed for both home and portable receivers to broadcast terrestrial and satellite audio and also data. It works with Band III and L-Band frequencies.

The **DAB+** is an evolution of DAB using the AAC + audio codec. It also includes Reed-Solomon error correction, which makes it more robust. DAB receivers are not compatible with DAB+ receivers.

# A7.1.2 Operation

- Connect the RF input signal to the equipment.
- Select the frequency band (terrestrial or satellite) by means of the "Settings" menu.
- Access the **MEASUREMENT**, **SPECTRUM ANALYSE**R or **TV MOD**E by pressing the corresponding key.
- Lock the DAB/DAB+ signal.
- If you want to enable auto-detection function for DAB/DAB+, go to "Preferences" by pressing the key for 1 second and in the Stealth -ID tab select the **DAB/DAB+** option.

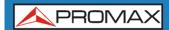

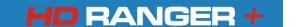

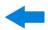

## A7.1.3 MEASUREMENT Mode

Views for **DAB/DAB+** signal in **MEASUREMENT** mode are:

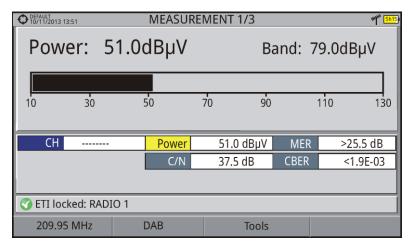

Figure A7 1. Measurement 1/3

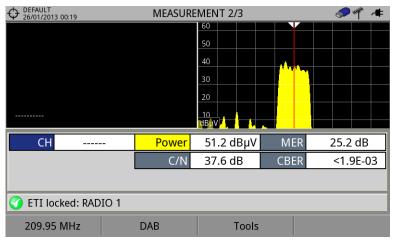

Figure A7 2. Measurement 2/3

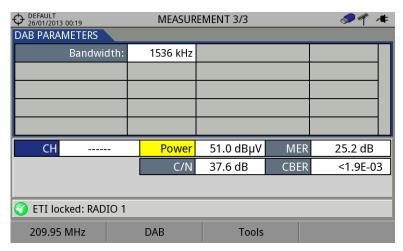

Figure A7 3. Measurement 3/3

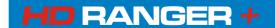

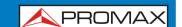

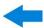

# A7.1.4 SPECTRUM ANALYSER Mode

Views for **DAB/DAB+** signal in **MEASUREMENT** mode are:

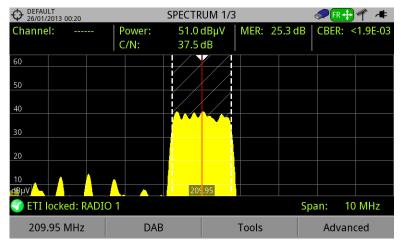

Figure A7 4. Spectrum 1/3

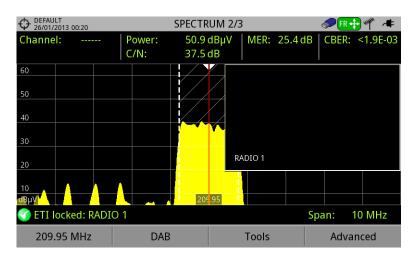

Figure A7 5. Spectrum 1/3

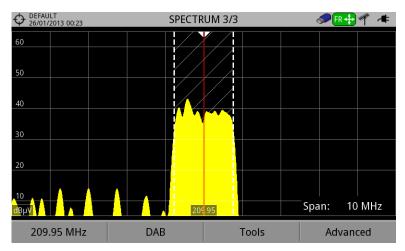

Figure A7 6. Spectrum 1/3

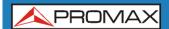

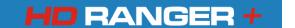

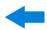

# A7.1.5 TV Mode

Views for **DAB/DAB+** signal in TV mode are:

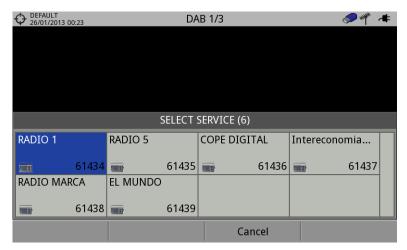

**Figure A7 7.** DAB 1/3

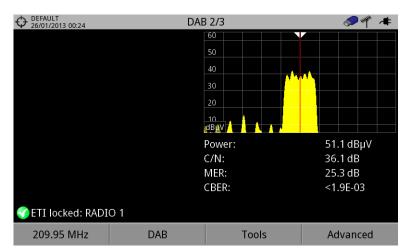

Figure A7 8. DAB 2/3

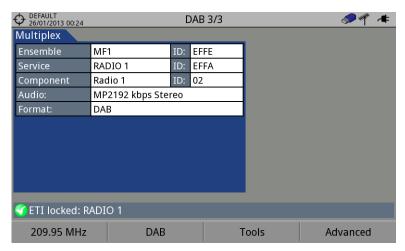

**Figure A7 9.** DAB 3/3

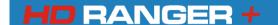

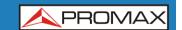

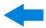

# ANNEX 8 DIGITAL DIVIDEND (LTE)

## 8.1 Introduction

**LTE** (Long Term Evolution) is a standard for mobile data connection, commonly called 4G, with up to 44 frequency bands assigned. These bands are located in the radio spectrum between the frequencies 698 MHz and 3600 MHz.

Although LTE standard is applied virtually worldwide, each country and each operator chooses the bands and the individual technological aspects of its implementation.

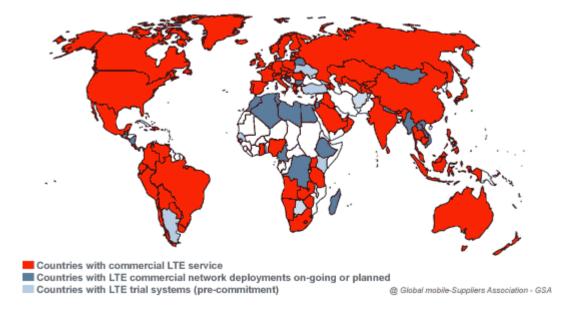

**Figure A8.1.** Map of 4G-LTE deployment in late 2014. © Global mobile-Suppliers Association - GSA.

# 8.2 Why LTE is a problem for television installations?

As TV installers, LTE worries us because of its ability to generate interferences over the TV signals, especially in those cases where an LTE repeater is located in the surroundings of our receiving antenna. Specifically, the band 20 in the LTE (also called LTE-800) corresponds to frequencies between 791 MHz and 862 MHz, and it is one of the bands that will be used in Europe.

Currently, TV operators are restructuring some UHF channels in order to release the frequencies corresponding to the band LTE-800. These channels are those between 61 and 69 inclusive. This process is called "Digital Dividend". After migration of frequencies has been completed, the mobile operators, which own the concession, will begin to transmit LTE signals.

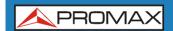

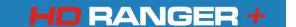

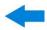

## 8.3 Detection and correction of LTE interferences

Fortunately, all the PROMAX field strength meters in the **HD RANGER** series have tools to detect and correct any interference caused by LTE / 4G mobile phone signals.

The interference caused over DTT signals by LTE can be produced because of near 4G mobile telephony base stations, as well as the proximity of mobile devices that use this band. The TV reception installations, especially in the channels near to LTE-800 band, can be protected from interference with the installation of a filter to reject the LTE band. Such filters are easily found in shops, are easy to install and have a reasonably high attenuation for such interfering signals.

# 8.4 Step by Step: Solving the case of a LTE interference with any HD RANGER field strength meter

Now we are going to simulate a case of interference and how it can be solved with a field strength meter of the HD RANGER series.

The best option is to start measuring the highest power of LTE signals in the band between 791 MHz and 862 MHz. This frequency band comprises a first block for downlink with 6 channels of 5 MHz bandwidth each, and a second block for uplink with the same distribution. See this spectrum in the following figure:

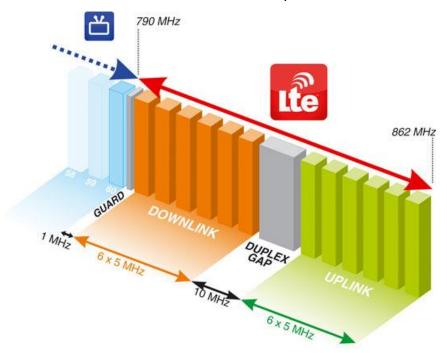

**Figure A8.2** Picture of the terrestrial band occupied by LTE frequencies.

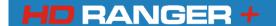

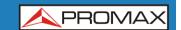

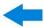

We will use the **Spectrum Analyser** mode with the **Max Hold** and **Marker option**. Now the step by step explanation.

First tune the channel 60 in the 786 MHz frequency. This is the last channel currently available for DTT (or highest frequency channel in the UHF band, in our case).DT (o el canal de frecuencia más alta en la banda de UHF, en nuestro caso).

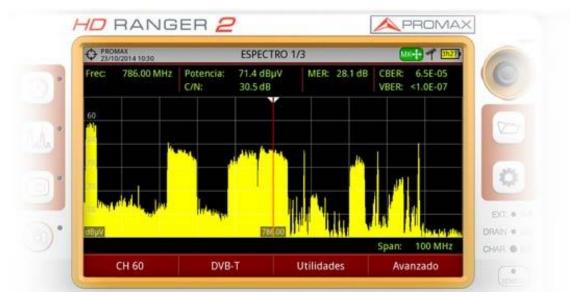

**Figure A8.3** Pointer over the spectrum at channel 60 in the terrestrial band. The spectrum band reserved for LTE is visible on the right.

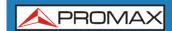

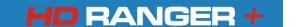

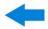

In the **Spectrum Analyser** mode, drop down the **Advanced** menu and select the **Max Hold** option in Permanent mode. Keep in mind that the LTE signal changes continuously its power, according to the instant traffic data. With this option, we can view on screen not only the signals in real time but also the peak values. A trace in blue shows the peaks.

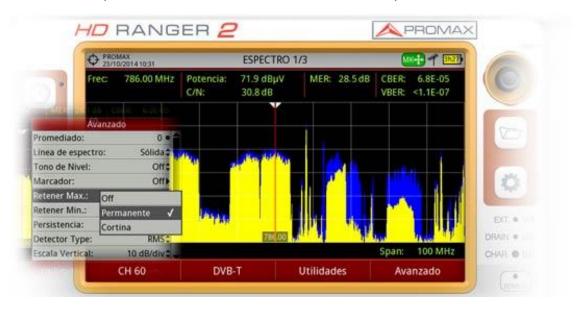

**Figure A8.4** Max hold on the signal. The maximum power of the spectrum is traced in blue, behind the real-time spectrum (yellow).

- Then, drop down again the **Advanced** menu and switch the **Marker** option to ON. With the joystick move the marker to the LTE channel at the lowest frequency. In our case, we assume that this frequency is 793.5 MHz, the first data multiplex at the downlink area. With these settings we can quantify in real time the difference between real-time DTT levels and the LTE signal.
- The experience, to observe pixelations in the image or artefacts in the sound, as well as measurements of the TV signal quality, especially the MER, will tell us if we are in a risk situation.

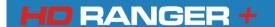

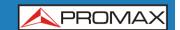

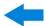

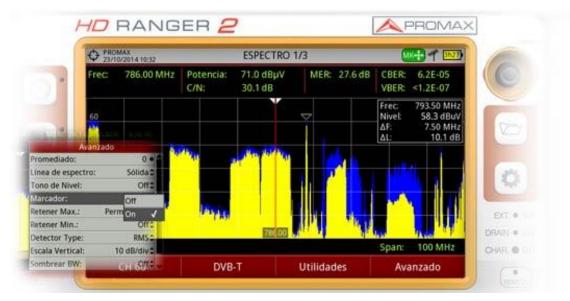

**Figure A8.5** Marker enabled and placed in one of the LTE channels, at the frequency 793.5 MHz.

In case of anomalies on the DTT signal, the procedure to follow would be to connect a filter in the RF signal to determine if the presence of LTE signals is the cause of our interferences.

In the **HD RANGER** *Lite*, this filter should be external to the equipment and can be easily connected, by screwing it in the proper input connector (see photo).

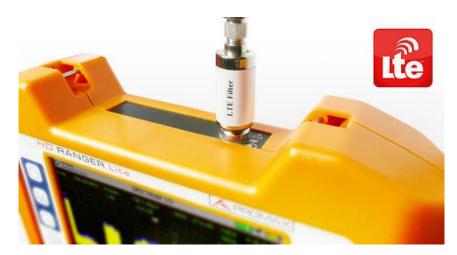

Figure A8.6 LTE filter coupled to a HD RANGER Lite field strength meter.

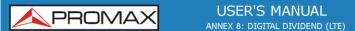

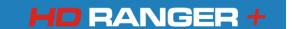

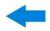

# 8.4 LTE filter built-in the HD RANGER+ and HD RANGER 2 meters

The most advanced equipment such as the **HD RANGER** + and the **HD RANGER** 2, have a built-in rejection filter for the LTE band. This filter can be enabled to check if the quality of the TV signal reception improves, when much of the LTE band has been attenuated by the filter.

To be clarified that these filters, internal or external, cannot completely remove the LTE band signals. Especially for the TV channels close to 790 MHz, where is the end for the current UHF. If we are close to a LTE station with low downlink channels, (as in the example) a filter cannot be a sufficient solution.

Other options to better mitigate the LTE signals can be considered, such as a change in the location of the TV antenna or a passive shield in the way between the two antennas (TV and LTE).

As an additional feature, the **HD RANGER** + and the **HD RANGER** 2 equipment have a specific tool for LTE, called LTE Ingress Test. With this tool you can measure the MER of a DTT channel, presumably affected by an LTE signal, and evaluate the effects of enabling an LTE filter.

Specifically, in the screen of this tool you can view the spectrum of the LTE-800 band between frequencies 776 and 876 MHz. In the measurement window is shown the minimum and maximum MER for the tuned TV channel (the one we suspect may be affected by a possible interference of a LTE signal) and the minimum and maximum power in the LTE bandwidth. The measurement can be done with the filter on and off.

By this way, the installer will check if the installation of a filter will absorb the effects of the LTE signal and if it affects in a positive way the quality of reception for the television signals.

With these options, the **HD RANGER** field strength meters are the ones better prepared to deal with interference problems that may arise with the beginning of the LTE emissions.

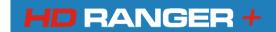

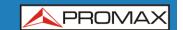

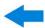

# **ANNEX 9 MULTIMEDIA CONTENT**

Next it is the list with all the links of the multimedia content in the user's manual:

| TITLE                                 | LINK                                |
|---------------------------------------|-------------------------------------|
| Introducing the HD RANGER +           | http://youtu.be/XpNxIOSfkf0         |
| Navigating through the menus          | http://youtu.be/Zm QT- qtY4         |
| Switching satellite/terrestrial bands | http://youtu.be/ecv1P0Cf_fI         |
| Manual input of frequencies           | http://youtu.be/81l5ezO4cgg         |
| DVB-S2 multi stream decoding          | http://youtu.be/xuv9ESed_Ak         |
| What is LTE?                          | http://youtu.be/ZNPeDC4K-YI         |
| Datalogger                            | http://youtu.be/TUuHJBX0BQI?t=3m55s |
| Channel plan exploration              | http://youtu.be/TUuHJBX0BQI?t=2m54s |
| Installation manager                  | http://youtu.be/TUuHJBX0BQI         |
| Generating a measurement report       | http://youtu.be/fQP8n-59pHc         |
| Creation of a channel plan            | http://youtu.be/YwbpfRNGJYI         |

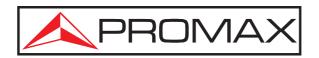

# PROMAX ELECTRONICA, S. L.

Francesc Moragas, 71-75 08907 L'HOSPITALET DE LLOBREGAT (Barcelona) SPAIN

Tel.: 93 184 77 00 \* Tel. Intl.: (+34) 93 184 77 02 Fax: 93 338 11 26 \* Fax Intl.: (+34) 93 338 11 26

http://www.promaxelectronics.com

e-mail: promax@promaxelectronics.com